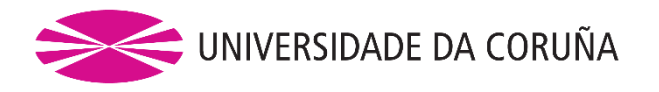

# **ESCUELA UNIVERSITARIA POLITÉCNICA**

**Grado en Ingeniería Electrónica Industrial y Automática**

# **TRABAJO FIN DE GRADO**

- TFG. Nº: **770G01A138**
- TÍTULO: **DISEÑO DE UN EQUIPO TIME-LAPSE PARA SEGUIMIENTO DE OBRAS**

- AUTOR: YOLANDA PICALLO CAAMAÑO
- TUTOR: ANTONIO MASDÍAS BONOME
- FECHA: **SEPTIEMBRE DE 2018**

Fdo.: EL AUTOR Fdo.: EL TUTOR

# TÍTULO: **DISEÑO DE UN EQUIPO TIME-LAPSE PARA SEGUIMIENTO DE OBRAS**

# **INDICE GENERAL**

## PETICIONARIO: **ESCUELA UNIVERSITARIA POLITÉCNICA**

## **AVDA. 19 DE FEBRERO, S/N**

### **15405 - FERROL**

#### FECHA: **SEPTIEMBRE DE 2018**

AUTOR: EL ALUMNO

Fdo.: YOLANDA PICALLO CAAMAÑO

### <span id="page-2-0"></span>1 ÍNDICE GENERAL

### <span id="page-2-1"></span>1.1 Índice de contenidos

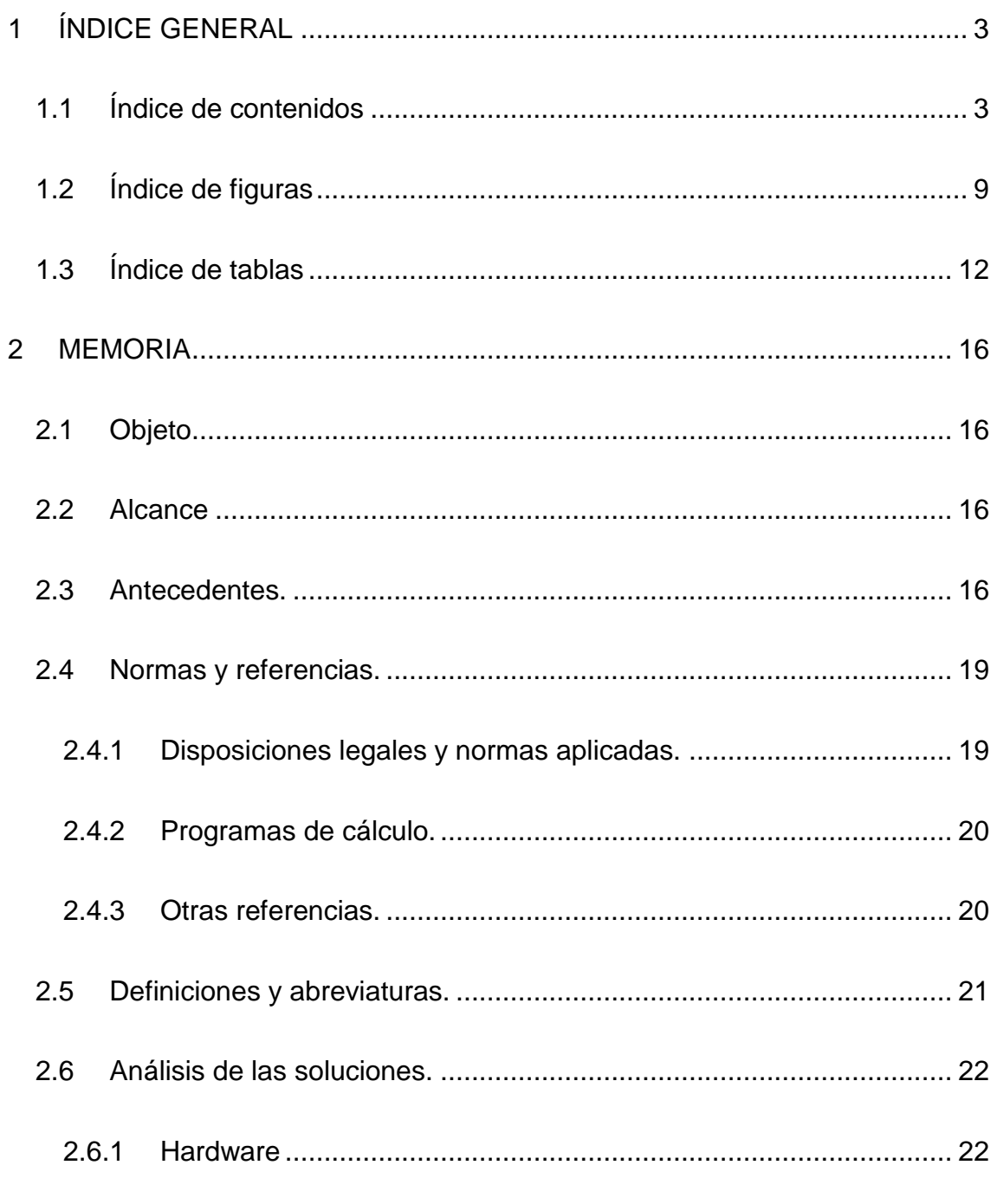

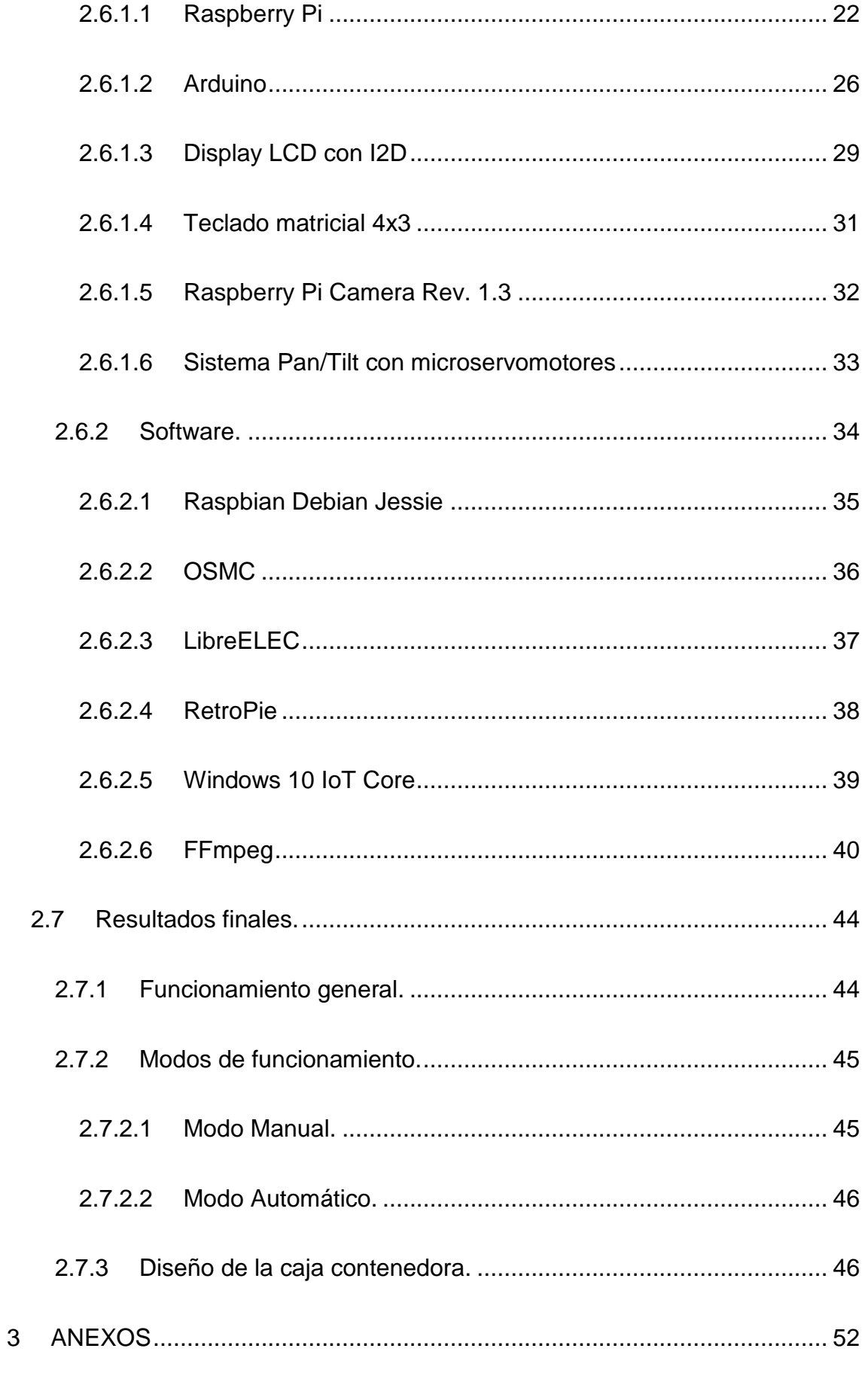

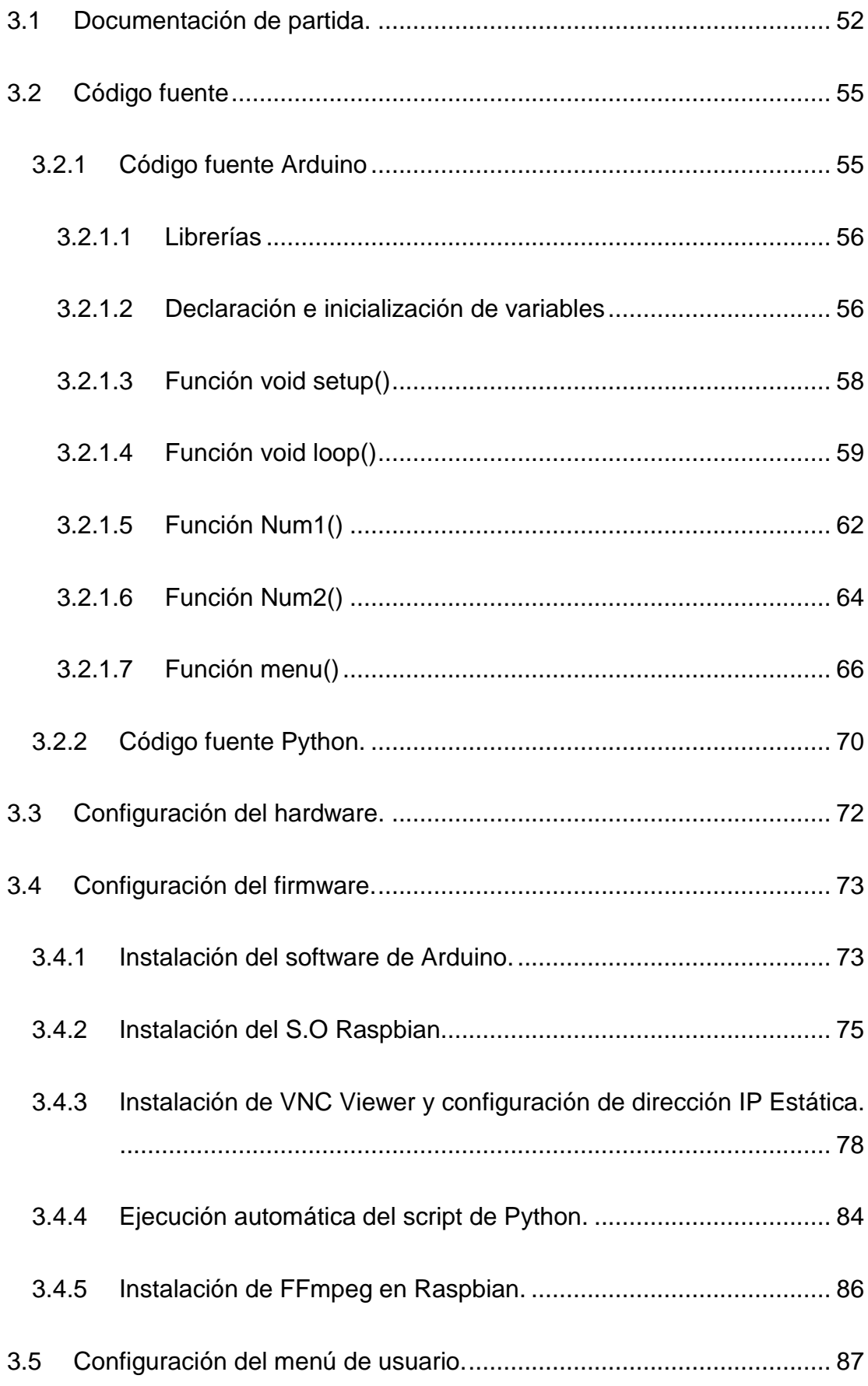

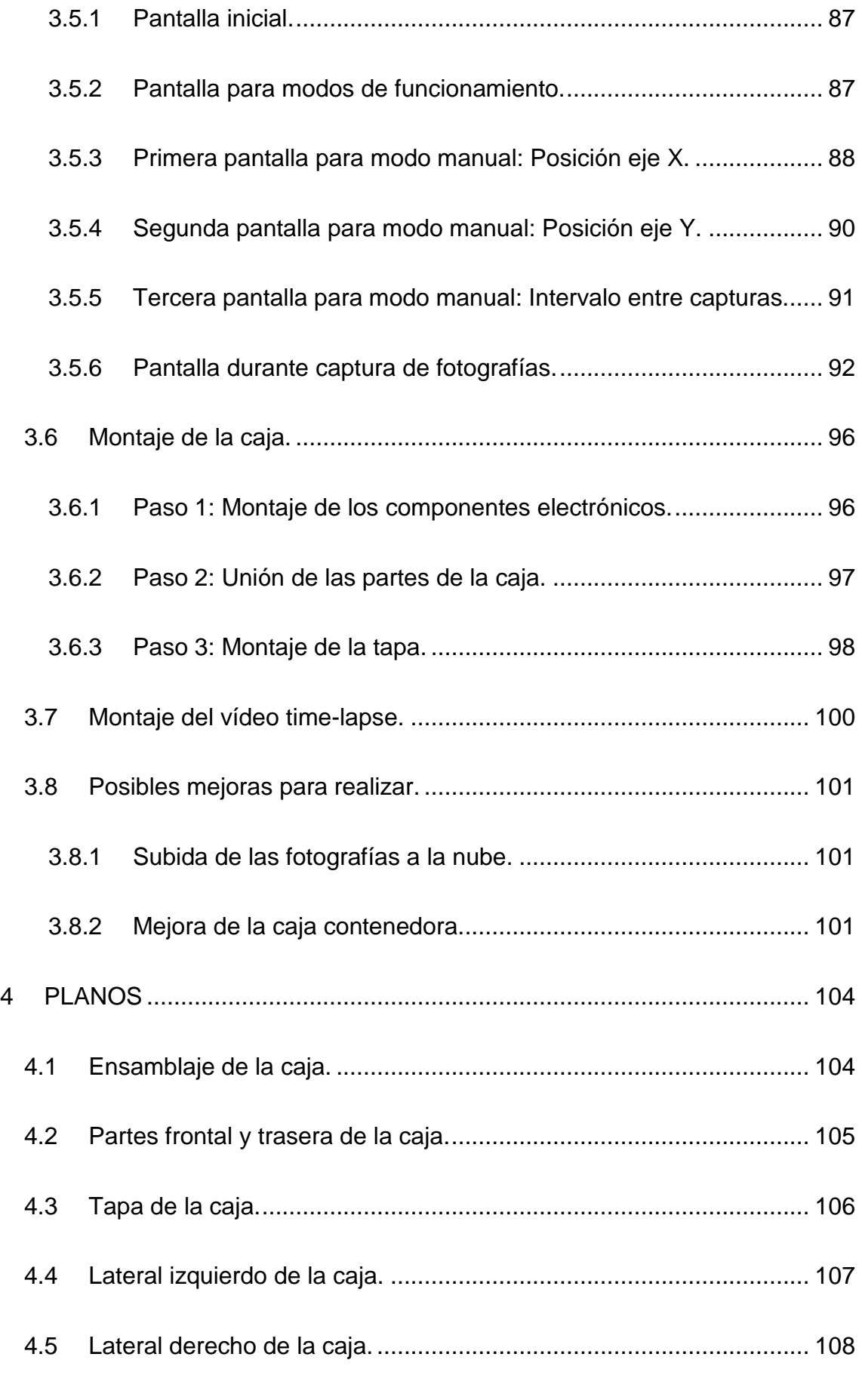

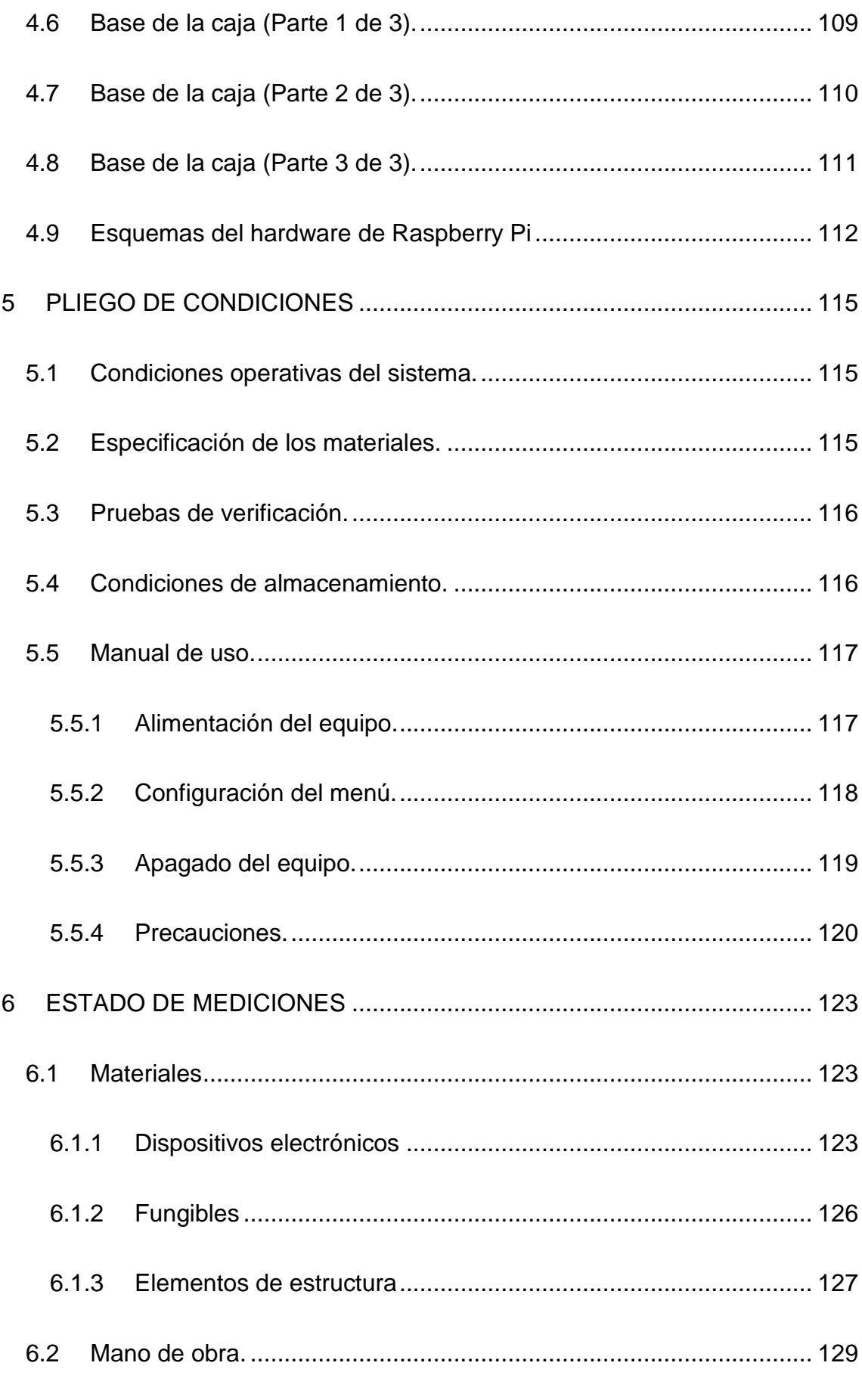

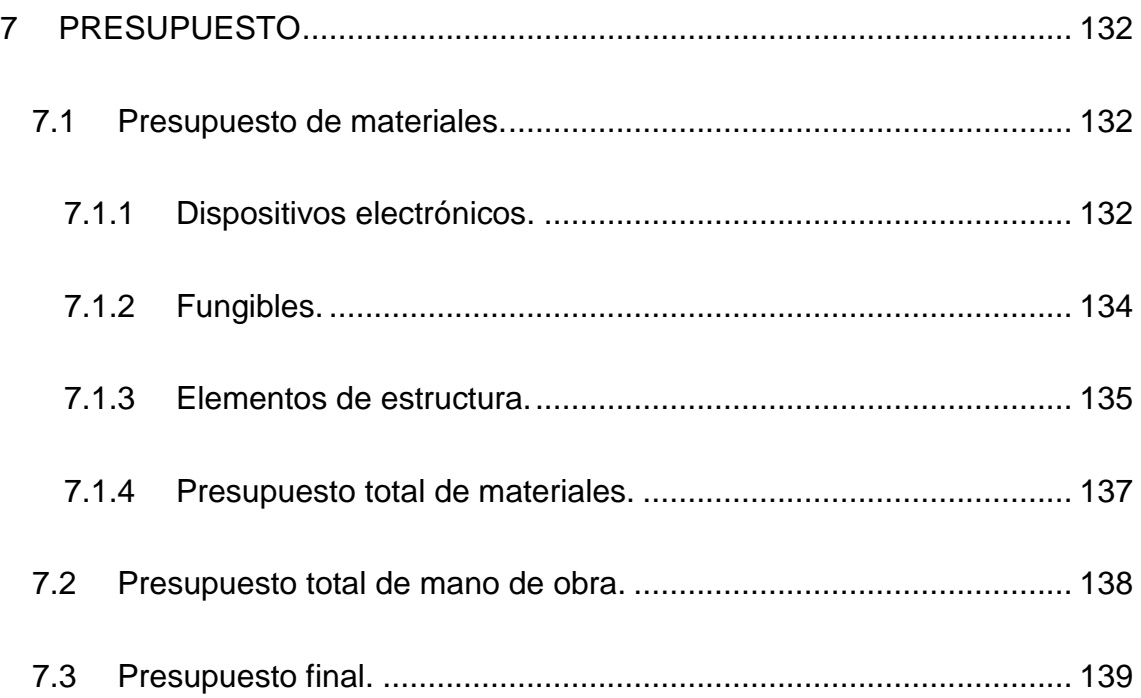

# <span id="page-8-0"></span>**1.2 Índice de figuras**

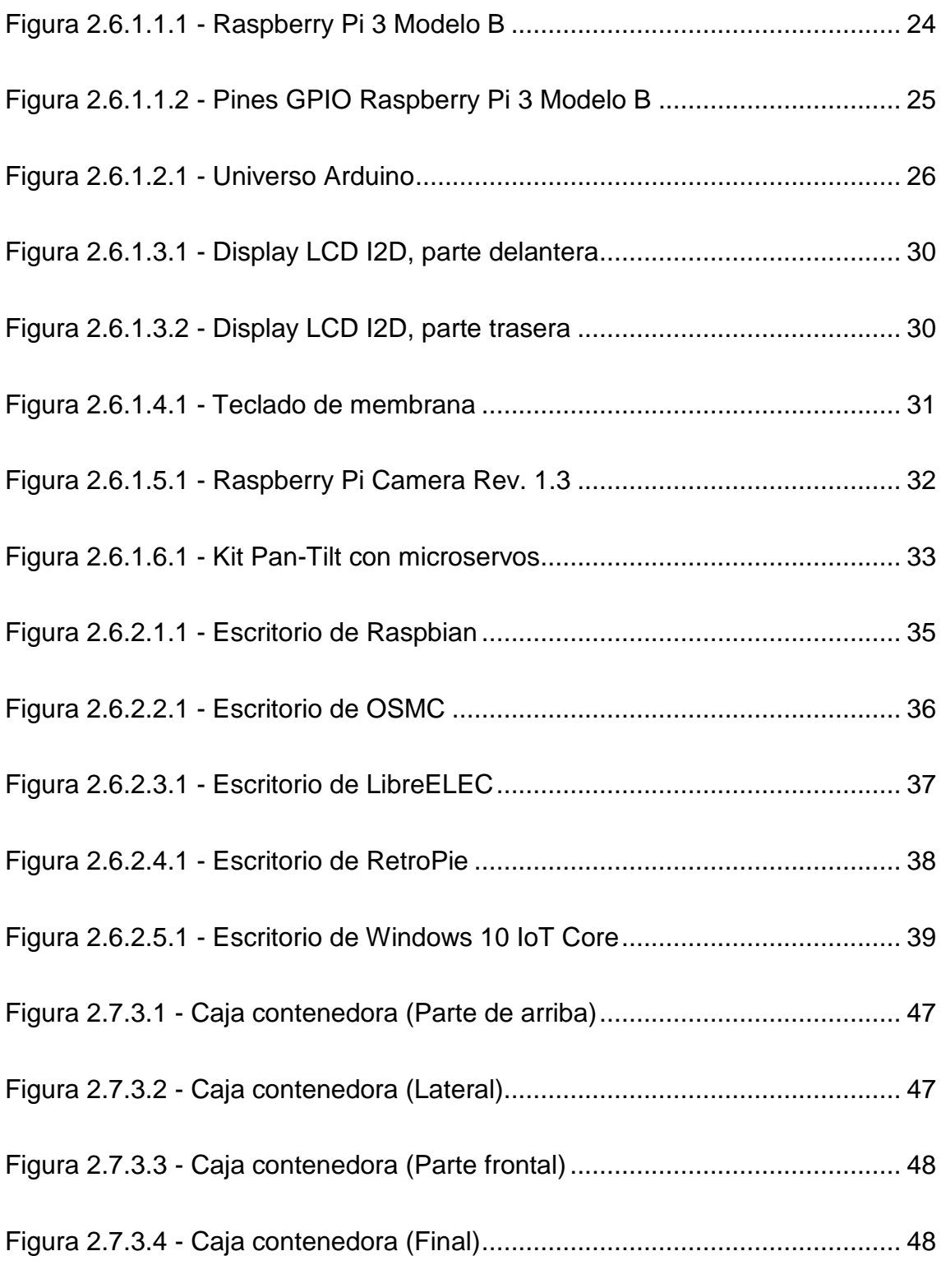

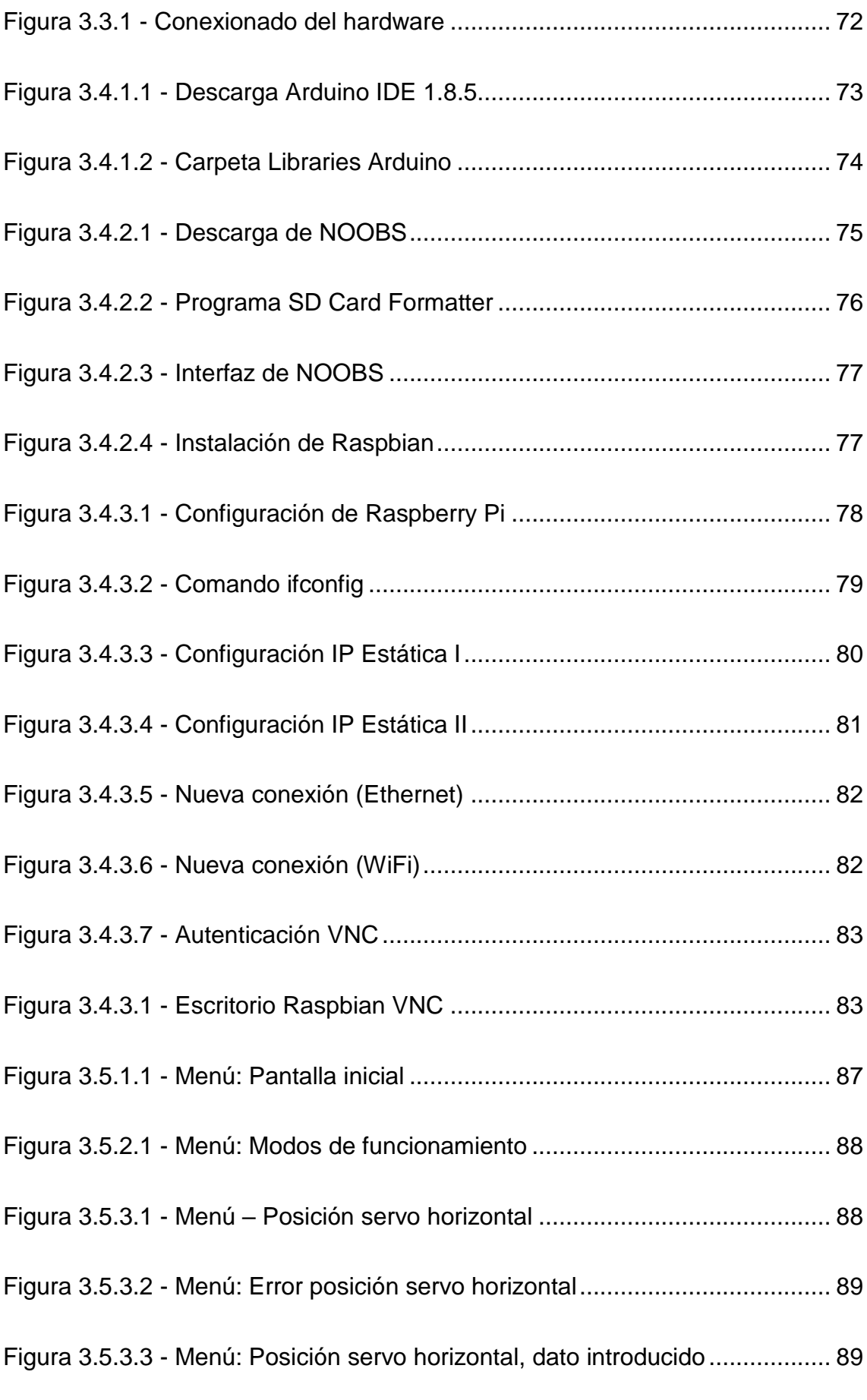

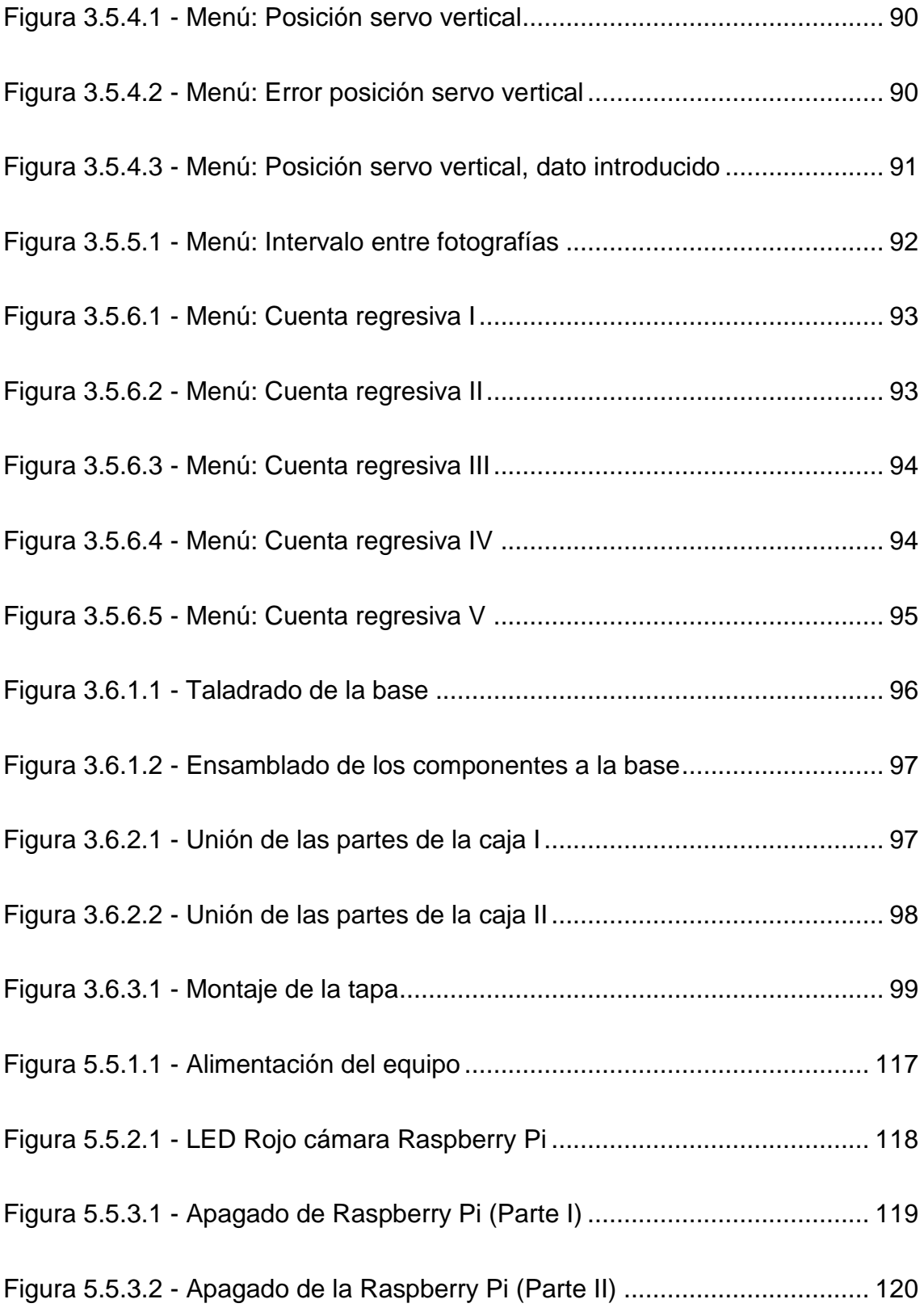

### <span id="page-11-0"></span>**1.3 Índice de tablas**

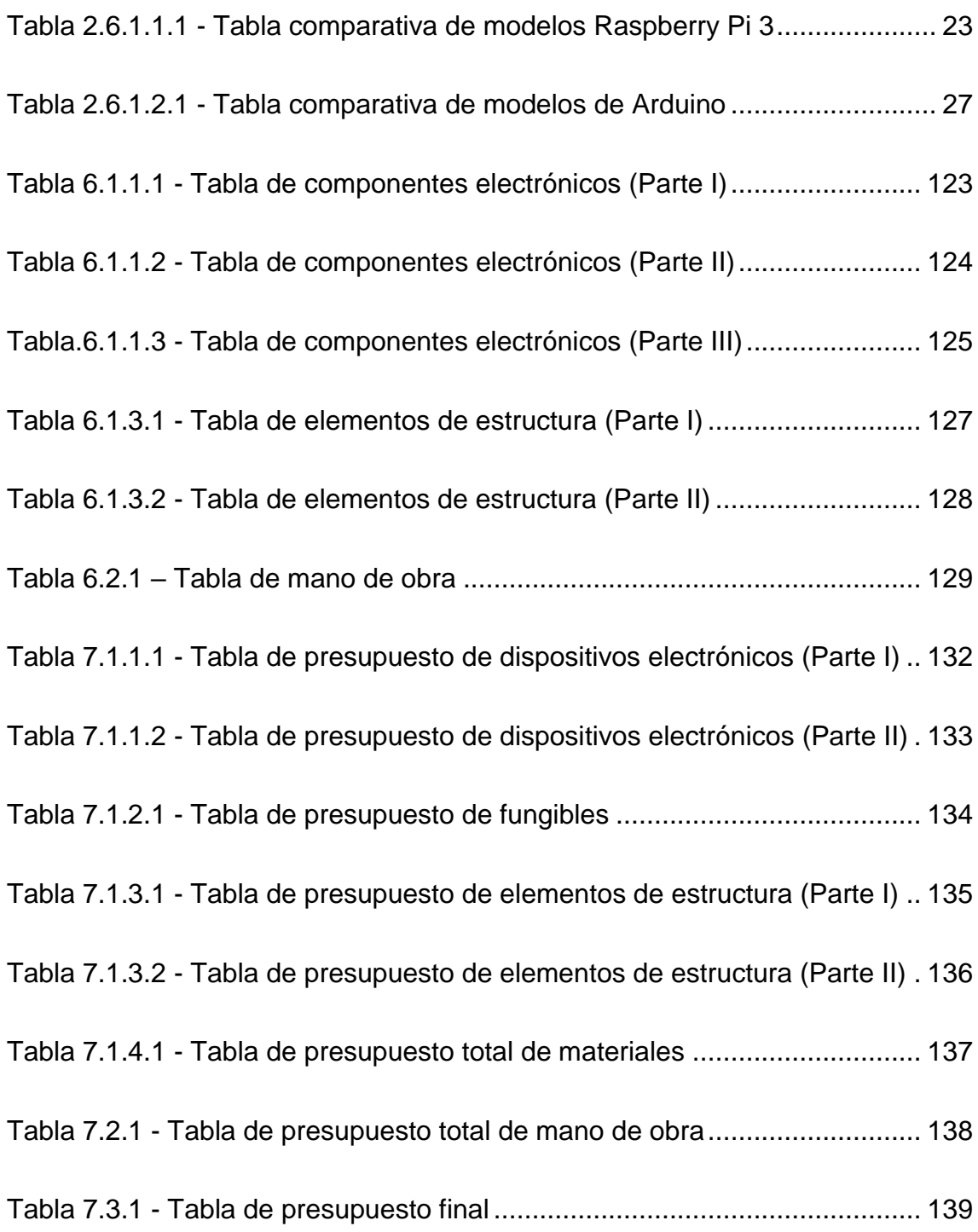

# TÍTULO: **DISEÑO DE UN EQUIPO TIME-LAPSE PARA SEGUIMIENTO DE OBRAS**

# **MEMORIA**

# PETICIONARIO: **ESCUELA UNIVERSITARIA POLITÉCNICA**

### **AVDA. 19 DE FEBRERO, S/N**

### **15405 - FERROL**

FECHA: **SEPTIEMBRE DE 2018**

AUTOR: EL ALUMNO

Fdo.: YOLANDA PICALLO CAAMAÑO

# **INDICE MEMORIA**

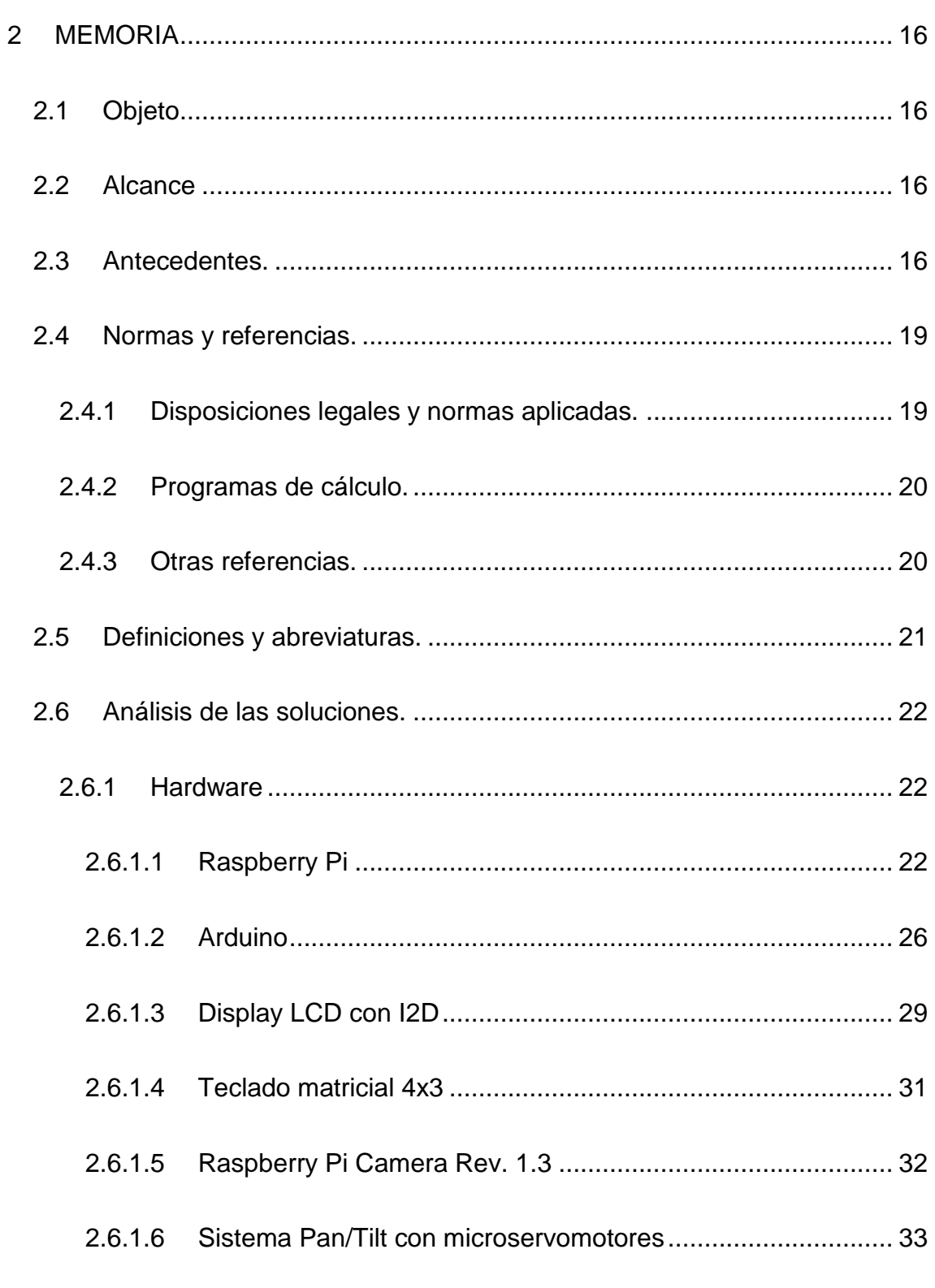

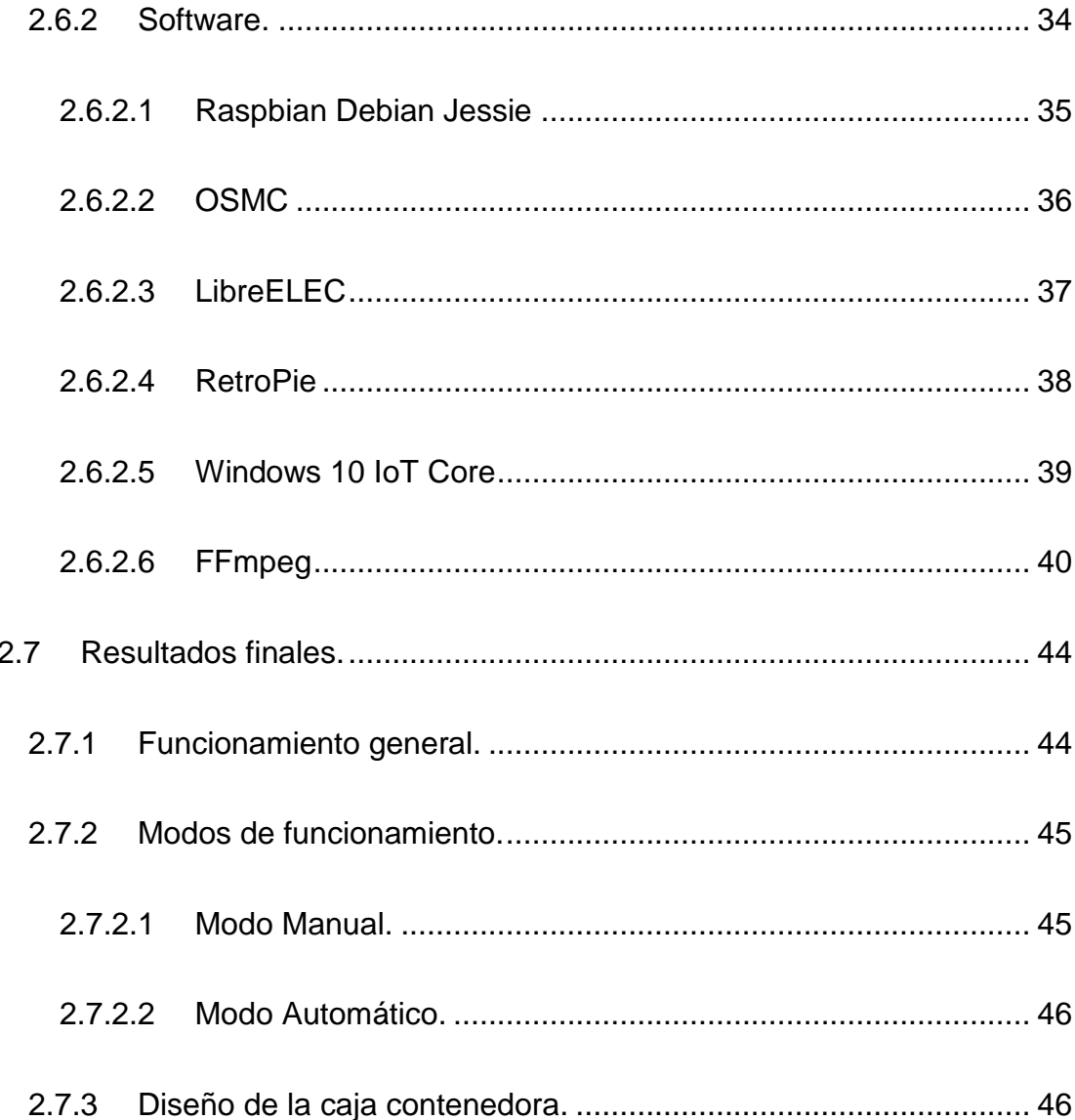

#### <span id="page-15-0"></span>**2 MEMORIA**

#### <span id="page-15-1"></span>**2.1 Objeto**

El presente proyecto tiene como objeto diseñar un equipo compacto capaz de integrarse en cualquier tipo de obra y que permita realizar un time-lapse de dicha obra con el fin de poder realizar un video de su ejecución.

#### <span id="page-15-2"></span>**2.2 Alcance**

Se deberá diseñar el equipo que tendrá que ser configurado mediante entorno web o mediante display, pudiendo establecer al menos la frecuencia de disparo de cada frame.

El diseño estará basado en open hardware con almacenamiento local y/o remoto, desarrollando el diseño hardware y firmware necesario.

#### <span id="page-15-3"></span>**2.3 Antecedentes.**

La técnica de cámara rápida o también conocida como time-lapse es una técnica fotográfica que consiste en una secuencia de fotografías (en ocasiones vídeos) tomadas con un cierto lapso de separación entre sí, y que posteriormente son editadas para crear un vídeo que da la sensación de estar grabado en cámara rápida. Por lo general, con esta técnica, se capturan sucesos que se desarrollan a velocidades muy lentas y que el ojo humano es incapaz de percibirlos a simple vista.

Los usos de la técnica time-lapse son muy variados. Algunos casos en los que se utiliza esta técnica fotográfica son los siguientes:

- Para crear vídeos relacionados con toda clase de flora y fauna que habita en la naturaleza. Por ejemplo, el crecimiento de una flor o la creación de un hormiguero.
- Para crear vídeos de paisajes, tales como amaneceres y atardeceres, tormentas y relámpagos, etc.
- Para promoción turística. Un vídeo time-lapse, con la combinación de imágenes adecuada, tiene la capacidad de potenciar y resaltar las peculiaridades de la región en cuestión que se quiere publicitar.
- Para crear vídeos del desarrollo de un evento. Un uso muy extendido es realizar el time-lapse de una feria, ya que se observar ver el montaje y el desmontaje del stand en la feria, así como la cantidad de personas que la visitan.
- Para documentar el tránsito de una calle, la construcción de un edificio, y todo aquello en donde con el paso del tiempo se cree o se transforme algo atractivo.

La utilidad que tendrá esta técnica en este proyecto es la del seguimiento de una obra, recogiendo así, en segundos o minutos, una obra desde el inicio hasta el final, cuando está lista para su entrega o uso.

Un reportaje fotográfico de una obra realizado con cierta periodicidad da una visión muy clara de la evolución de ésta. Las fotografías pueden servir también para ayudar a elaborar informes y son testigos del estado de la obra.

Para su correcto desarrollo, la localización del equipo time-lapse en la construcción es un factor determinante, ya que una vez decidido el lugar de instalación, éste deberá mantenerse a lo largo de toda la obra, lo que puede ser meses, semanas o años.

En un lugar en el que todo cambia a lo largo de los meses, como es en este caso una obra, habrá que prever conscientemente el lugar donde debe colocarse. Debe de estar colocado en un lugar que tenga una buena vista de la obra, pero que al mismo tiempo no se pueda ver comprometida su existencia al cabo de unos meses.

Además, se debe adaptar el equipo a las condiciones particulares de cada obra, de su ambiente y de su entorno, teniendo en cuenta las condiciones meteorológicas en la zona, como pueden ser la lluvia, el viento, la temperatura en invierno o en verano, etc.

Una vez instalado el equipo en el lugar definitivo y adecuado a las singularidades de este, se programan los parámetros del equipo y el intervalo con el que se van a tomar las fotografías durante la obra. Estos parámetros pueden variar en diferentes fases de la obra por lo que es conveniente poder modificarlos a posteriori.

Una vez terminado el proyecto de la toma de fotografías time-lapse se realiza su montaje. La edición del vídeo se hace de forma personalizada para cada proyecto u obra, utilizando distintos programas y software para fotografía y vídeo.

A continuación, a modo de referencia, se indican algunos ejemplos de campos en los que se aplica la técnica de vídeo time-lapse para seguimiento de obras.

- Edificios, casas, naves y centros comerciales.
- Infraestructuras, obras de urbanización.
- Ingeniería civil.
- Construcción de puentes.
- Reconstrucción y restauración de construcciones arquitectónicas protegidas o de relevancia histórica o artística.

#### <span id="page-18-0"></span>**2.4 Normas y referencias.**

#### <span id="page-18-1"></span>**2.4.1 Disposiciones legales y normas aplicadas.**

En este apartado se contempla el conjunto de disposiciones legales y normas de obligado cumplimiento para la realización de este proyecto.

- Reglamento del trabajo de fin de grado de la Escuela Universitaria Politécnica.
- UNE-EN-ISO 216. (Papel de escritura y ciertos tipos de impresos. Formatos
- acabados, series A y B).
- UNE 82100. (Magnitudes y unidades (partes de 0 a 13)).
- UNE 50132. (Numeración de las divisiones y subdivisiones en los documentos escritos).
- UNE 1027. Dibujo Técnico. Plegado de planos.
- UNE 1032. Dibujos Técnicos. Principios generales de representación.
- UNE EN ISO 7200. Documentación técnica de productos. Campos de datos
- en bloques de títulos y en cabeceras de documentos.
- UNE 1039. Dibujos Técnicos. Acotación. Principios generales, definiciones,
- métodos de ejecución e indicaciones especiales.
- UNE 1135. Dibujos Técnicos. Lista de elementos.
- UNE-EN-ISO 3098-0. Documentación técnica de productos. Escritura. Requisitos generales. (ISO 3098-0:1997).
- UNE-EN-ISO 5455. Dibujos Técnicos. Escalas. (ISO 5455:1979).

#### <span id="page-19-0"></span>**2.4.2 Programas de cálculo.**

En este apartado de indica la relación de programas utilizados para el correcto desarrollo del proyecto.

- Arduino IDE 1.8.5. Entorno de desarrollo de Arduino.
- VNC Viewer. Software de pantalla compartida que facilita el acceso remoto a cualquier dispositivo.
- SD Card Formatter. Software para realizar el formateo de tarjetas SD.
- WinSCP. Software para facilitar la transferencia segura de archivos entre dos sistemas informáticos, el local y uno remoto que ofrezca servicios SSH.
- IDLE. Entorno de desarrollo de Python.
- Notepad++. Editor de texto y de código fuente libre con soporte para varios lenguajes de programación.
- Fritzing v0.9.3b. Software libre utilizado para realizar el esquema del conexionado del hardware.
- SolidWorks 2016. Software CAD para modelado mecánico en 2D y 3D. Ha sido utilizado para realizar la elaboración de los planos.
- FFmpeg: Software utilizado para realizar vídeos time-lapse a partir de las imágenes capturadas.

#### <span id="page-19-1"></span>**2.4.3 Otras referencias.**

- <https://www.arduino.cc/>
- <https://projects.raspberrypi.org/en/projects/noobs-install>
- <https://www.python.org/>
- <https://docs.python.org/3/>

#### <span id="page-20-0"></span>**2.5 Definiciones y abreviaturas.**

- CAD: Diseño Asistido por Computadora
- SBC: Single Board Computer. Ordenador de placa reducida.
- IoT: Internet of Things. Es un concepto que se refiere a la interconexión digital de objetos cotidianos con Internet.
- PoE: Power over Ethernet. Alimentación a través de Ethernet.
- SDA: Serial Data.
- SCL: Serial Clock.
- CSI: Camera Serial Interface. Interfaz entre una cámara digital y un procesador anfitrión.
- S.O.: Sistema Operativo.
- LXDE: Lightweight X11 Desktop Environment. Entorno de escritorio libre.
- IDLE: Integrated Development Environment for Python. Entorno de desarrollo de Python.
- NOOBS: New Out of Box Software. Aplicación para la instalación fácil de S.O. en Raspberry Pi.
- SSH: Secure Shell. Protocolo de administración remota.
- VNC: Virtual Network Computing. Software libre basado en una arquitectura cliente-servidor que permite observar las acciones del ordenador servidor a través del ordenador cliente.
- OSMC: Open Source Media Center. S.O. orientado a la reproducción de contenido multimedia.
- LibreELEC: Libre Embedded Linux Entertainment Center. S.O. orientado a la reproducción de contenido multimedia.
- SDL: Simple DirectMedia Layer. Es un conjunto de bibliotecas desarrolladas en lenguaje de programación C que proporcionan funciones como gestión de audio y vídeo, así como también carga y gestión de imágenes.

#### <span id="page-21-0"></span>**2.6 Análisis de las soluciones.**

Para llevar a cabo el diseño del equipo time-lapse, se ha hecho un estudio previo de diferentes soluciones tanto de hardware como de software, en orden de escoger las opciones que mejor se adapten a las necesidades y/o requerimientos del proyecto.

#### <span id="page-21-1"></span>**2.6.1 Hardware**

En este apartado se realiza una explicación detallada de los componentes utilizados en este proyecto.

#### <span id="page-21-2"></span>**2.6.1.1 Raspberry Pi**

Este dispositivo es un ordenador de placa reducida o placa única (SBC) desarrollado en Reino Unido por la Fundación Raspberry Pi.

El software que utiliza es open source, siendo su sistema operativo oficial una versión adaptada de Debian, denominada Raspbian. También permite utilizar otros sistemas operativos, entre éstos una versión de Windows 10. La fundación Raspberry Pi da soporte para la descarga del sistema operativo Raspbian.

A continuación, se muestra una tabla comparativa de los diferentes modelos de Raspberry Pi.

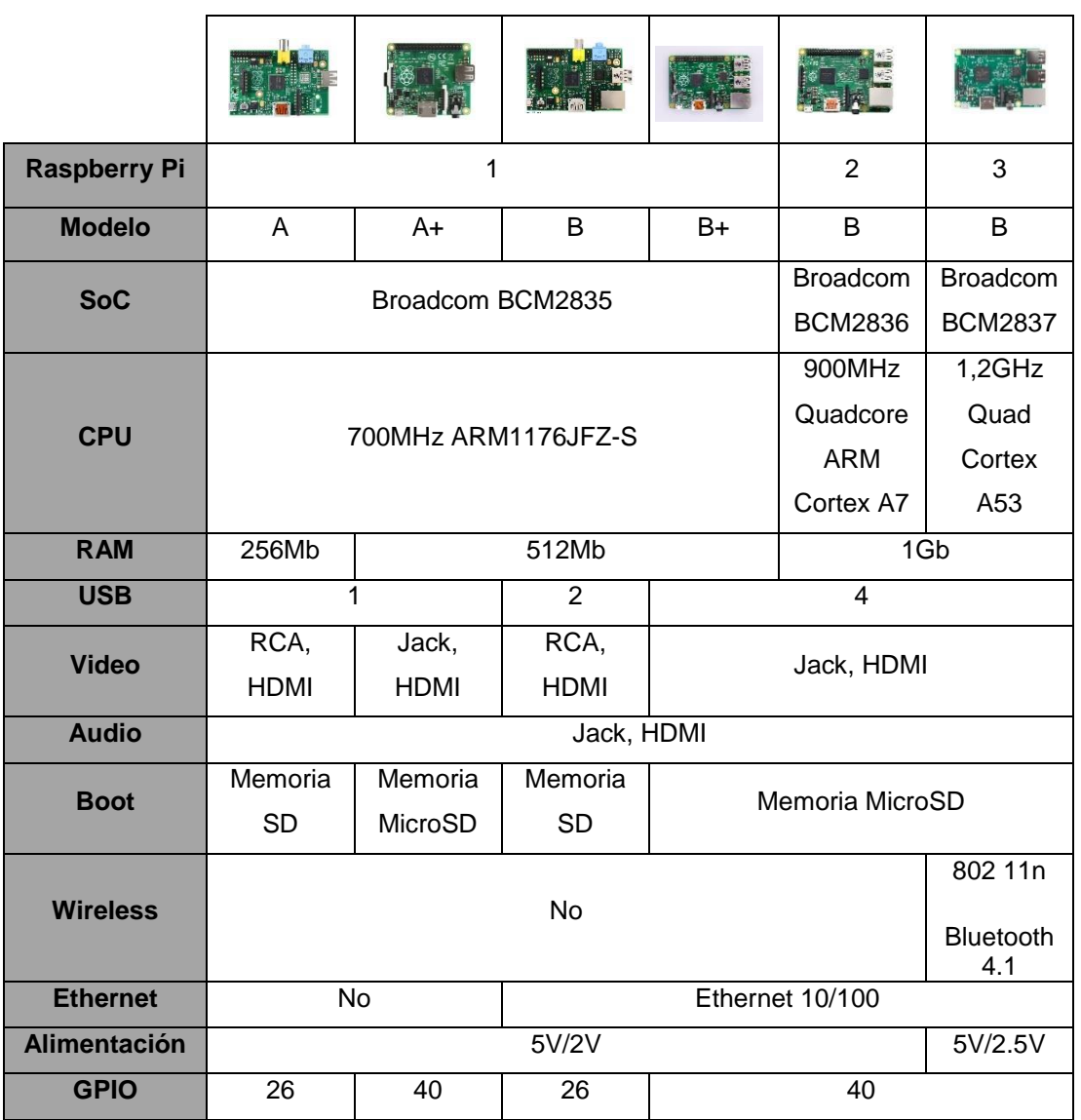

<span id="page-22-0"></span>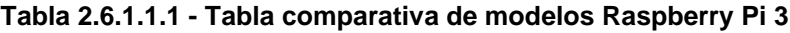

<span id="page-23-0"></span>En marzo de 2018 se lanzó al mercado la Raspberry Pi 3 Modelo B+, siendo el último modelo que hay en la actualidad. Presenta las siguientes mejoras con respecto al modelo anterior:

- Mejora del procesador ARM Cortex A53 que ahora es de 1,4 GHz frente a los 1,2 GHz del modelo anterior.
- El bluetooth pasa a ser 4.2 frente al 4.1 del modelo anterior.
- Wi-Fi actualizado, pasando a tener banda dual, tanto de 2,4 GHz como de 5 GHz (802.11ac). Con esta nueva característica se trata de mejorar la compatibilidad con diversos dispositivos IoT.
- Se triplica la capacidad de red de la conexión Ethernet vía USB, pasando de 100 Mbits/s a 300 MBits/s.
- El Ethernet dispone de PoE gracias a lo cual no es necesario conectar un adaptador de corriente para poder encenderla, ya obtiene la suficiente energía a través de ese puerto.

El modelo utilizado en este proyecto ha sido la Raspberry Pi 3 Modelo B, ya que cuando comenzó la fase de desarrollo del proyecto era el modelo más potente y actualizado que había en el mercado.

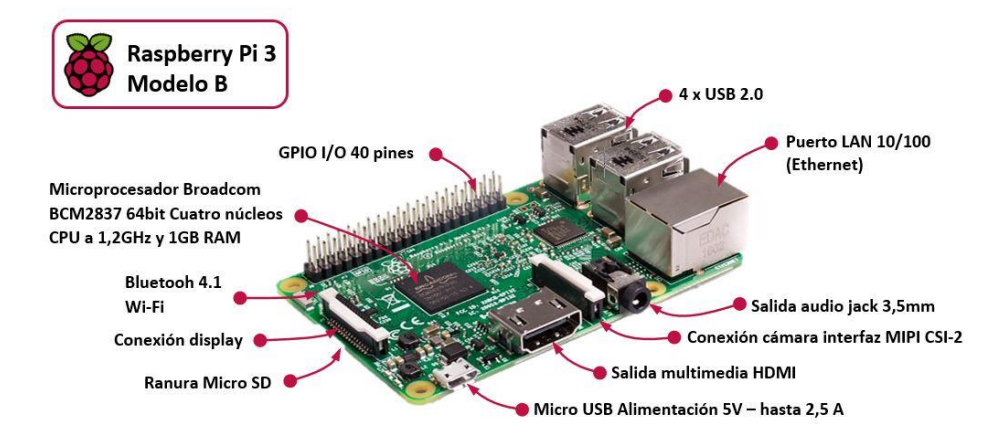

**Figura 2.6.1.1.1 - Raspberry Pi 3 Modelo B**

<span id="page-24-0"></span>En la siguiente imagen, se muestran de forma más detallada los pines GPIO de la Raspberry Pi 3 Model B, de los cuales se hace uso en el proyecto

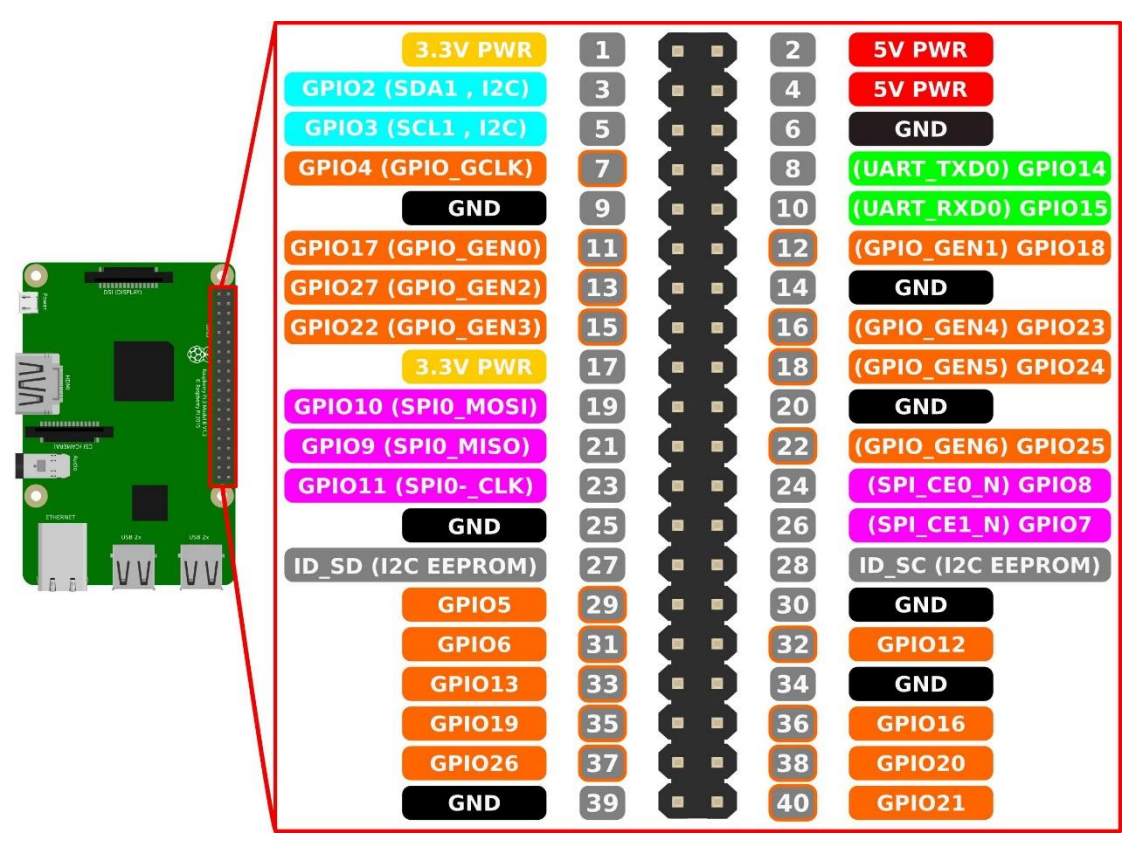

**Figura 2.6.1.1.2 - Pines GPIO Raspberry Pi 3 Modelo B**

#### <span id="page-25-1"></span><span id="page-25-0"></span>**2.6.1.2 Arduino**

Arduino es una plataforma de hardware y software libre, basada en una placa con un microcontrolador y un entorno de desarrollo, diseñada para facilitar el uso de la electrónica en proyectos multidisciplinares.

Esta placa cuenta con infinidad de sensores y periféricos pensados para ser utilizados con Arduino, lo que permite crear una amplia variedad de proyectos.

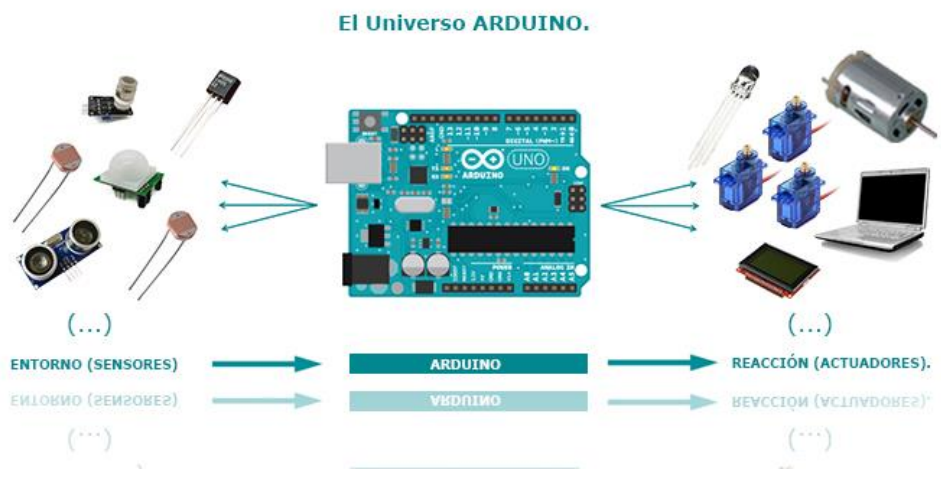

**Figura 2.6.1.2.1 - Universo Arduino**

Algunas de las ventajas más relevantes de Arduino son las siguientes:

- Es Open Source.
- Utiliza un entorno fácil de programar ya que cuenta con infinidad de librerías libres que se pueden utilizar y/o modificar dependiendo de las necesidades del proyecto.
- No necesita ninguna tarjeta de programación como sucede en la mayoría de las placas de desarrollo, ya que Arduino cuenta con un software conocido

como bootloader que viene cargado en el microprocesador y que se programa a sí mismo de forma automática.

- Bajo coste.
- Se pueden crear una gran variedad de aplicaciones con un coste muy bajo y con poco tiempo de desarrollo.

A continuación, se muestra una tabla con diferentes modelos de placas de Arduino.

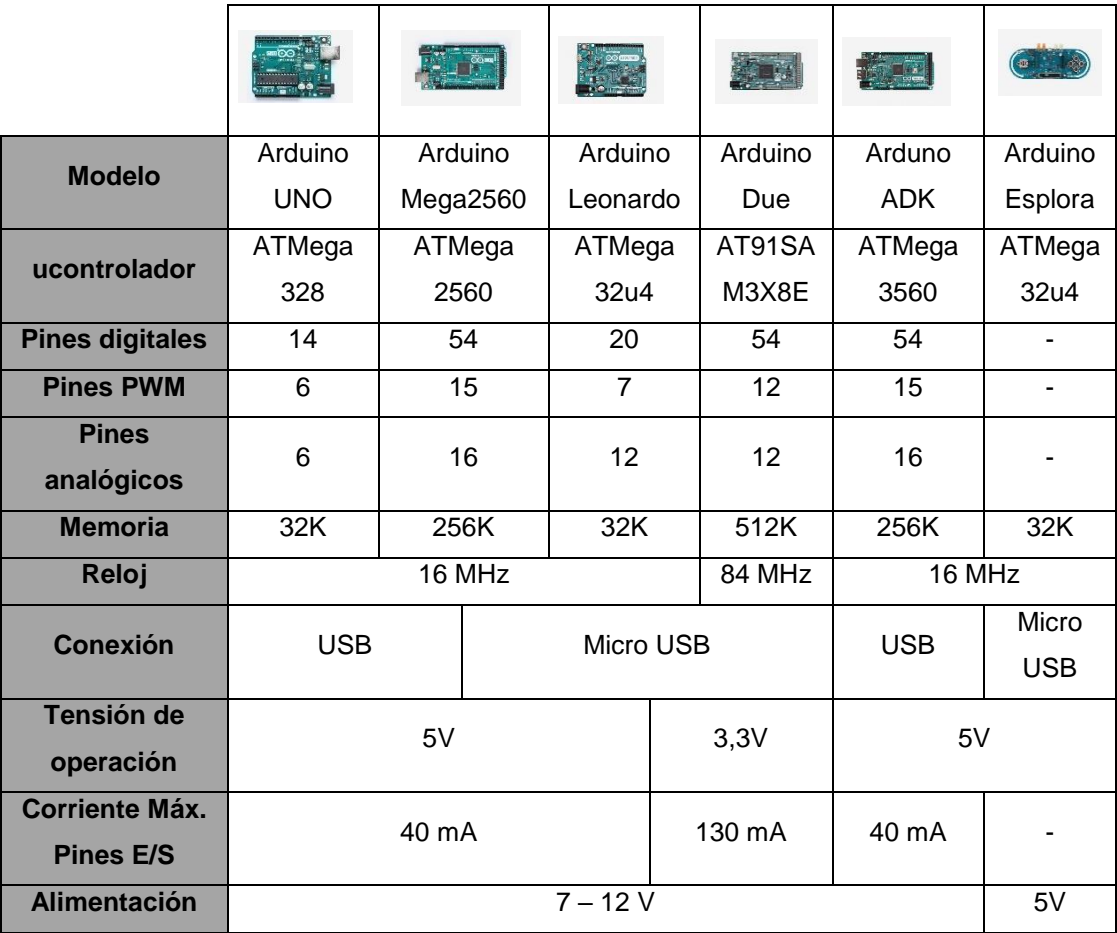

#### <span id="page-26-0"></span>**Tabla 2.6.1.2.1 - Tabla comparativa de modelos de Arduino**

En este proyecto, se ha utilizado la placa Arduino Uno, de la que ya se disponía durante el desarrollo del proyecto y la cual cubre las necesidades de este.

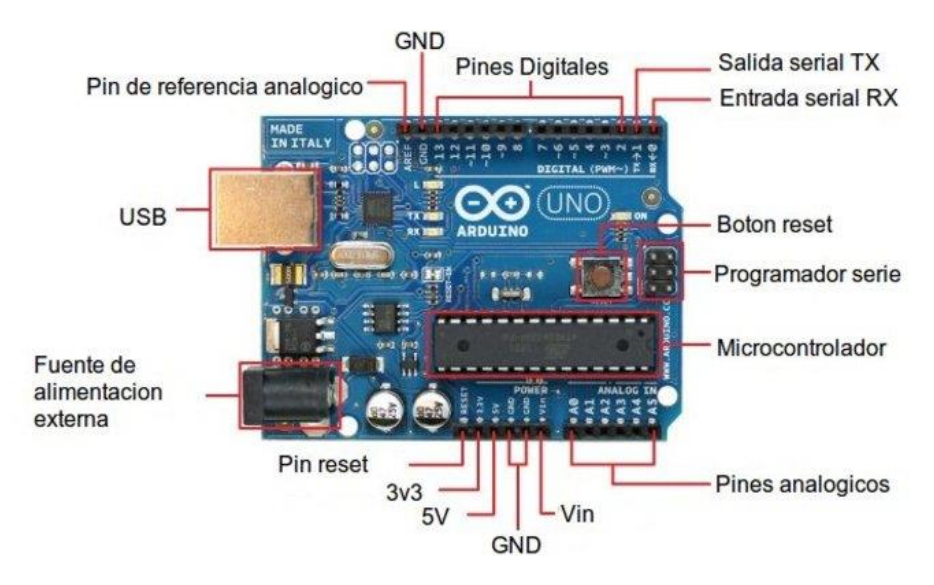

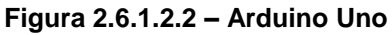

#### <span id="page-28-0"></span>**2.6.1.3 Display LCD con I2D**

I2C (Inter-Integrated Circuit) es un bus de comunicaciones serie el cual fue desarrollado por Philips en 1982 para la comunicación interna de dispositivos electrónicos en sus artículos. Posteriormente fue adoptado progresivamente por otros fabricantes hasta convertirse en un estándar del mercado.

Se trata de un protocolo de dos hilos de control, uno para transmitir los datos, SDA y otro, el reloj asíncrono que indica cuando leer los datos SCL. También dispone de un hilo GND y otro VCC.

En el Arduino UNO, que es el modelo que se ha utilizado en este proyecto, los pines I2C están en los pines analógicos A4, que se conecta a SDA, y A5, que se conecta a SCL.

El bus I2C tiene una arquitectura de tipo maestro-esclavo. El dispositivo maestro inicia la comunicación con los esclavos y puede mandar o recibir datos de los esclavos. Los esclavos no pueden iniciar la comunicación, el maestro tiene que preguntarles, ni hablar entre si directamente.

Este bus es síncrono. El maestro proporciona una señal de reloj, que mantiene sincronizados a todos los dispositivos del bus. De esta forma, se evita que cada dispositivo tenga su propio reloj.

Cada dispositivo conectado al bus posee una dirección única. En el caso de este proyecto la dirección I2C por defecto es 0x3F. Para identificar la dirección específica de este módulo se ha utilizado un pequeño sketch llamado I2C Scanner, el cual realiza un barrido por todas las posibles direcciones del bus y muestra el resultado en caso de encontrar un dispositivo en la dirección. Es muy importante identificar correctamente la dirección I2C del módulo ya que de otra forma el programa no funcionaría correctamente.

Existe una librería de Arduino, cuyo nombre es Wire, que gestiona el protocolo de comunicaciones completo, lo cual facilita mucho la implementación.

<span id="page-29-0"></span>En cuando al LCD, se ha utilizado un display de 20 filas por 4 columnas que ya trae incorporado el módulo I2C.

Para controlar el contraste de los dígitos en el LCD se ha ajustado el potenciómetro que se encuentra en el módulo hasta obtener el resultado deseado.

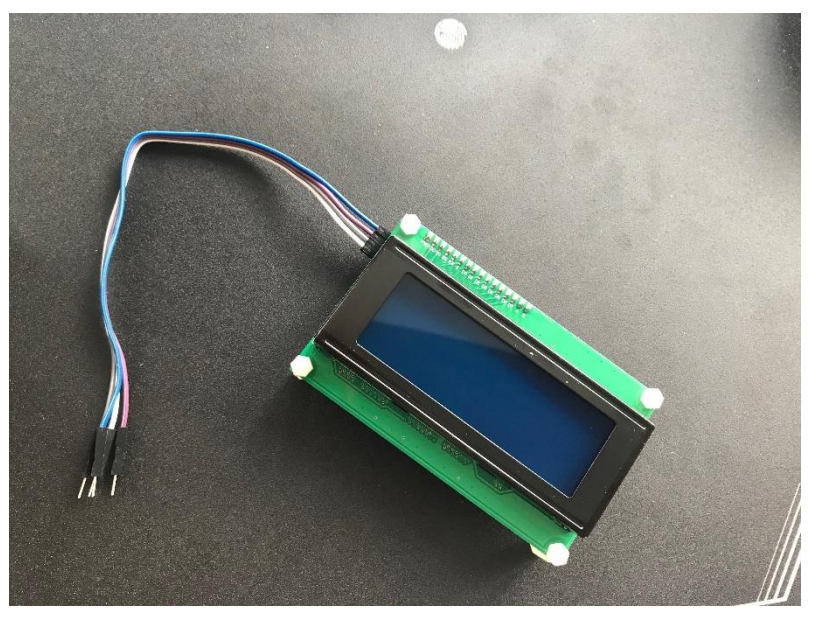

**Figura 2.6.1.3.1 - Display LCD I2D, parte delantera**

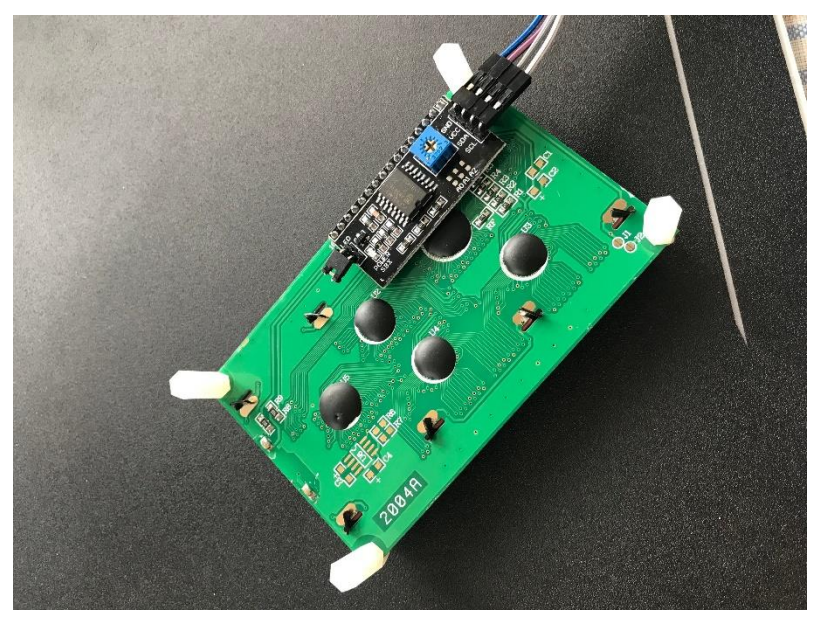

**Figura 2.6.1.3.2 - Display LCD I2D, parte trasera**

#### <span id="page-30-1"></span><span id="page-30-0"></span>**2.6.1.4 Teclado matricial 4x3**

Para poder interactuar con el display LCD e introducir valores y parámetros propios de la configuración del time-lapse, se ha utilizado un teclado matricial de 3 columnas por 4 filas.

Este modelo de teclado es de membrana, ultrafino y dispone de un adhesivo en la parte trasera para poder colocarlo donde sea conveniente, lo cual facilita su montaje en la maqueta del proyecto.

Dispone de 7 pines de conexión con Arduino y para su integración en el proyecto se ha de utilizar la librería keypad.h.

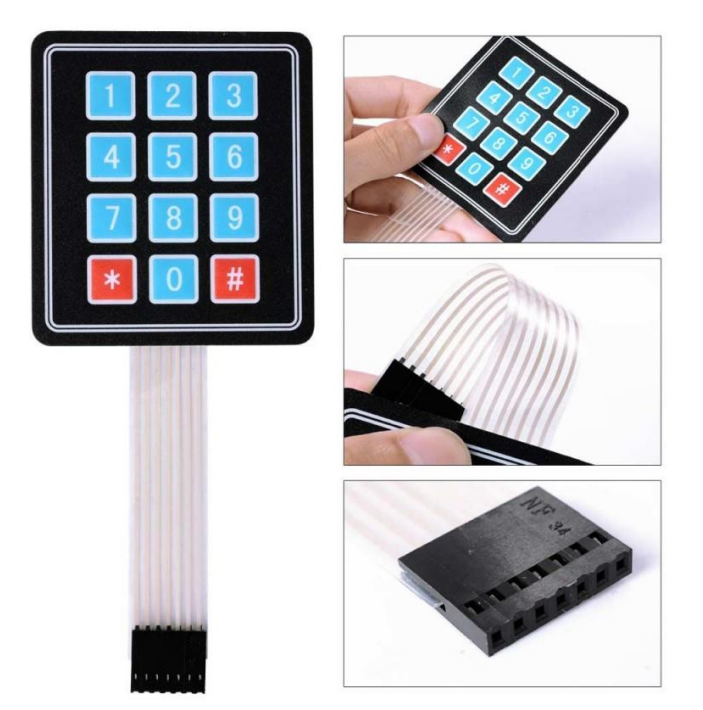

**Figura 2.6.1.4.1 - Teclado de membrana**

#### <span id="page-31-1"></span><span id="page-31-0"></span>**2.6.1.5 Raspberry Pi Camera Rev. 1.3**

Se trata de un módulo de cámara HD genérico, compatible con los modelos de Raspberry Pi 1, 2 y 3. Especialmente utilizada para aplicaciones móviles, robótica, seguridad y monitoreo.

- Resolución para fotografía de 5 Megapíxeles.
- Soporte para vídeo: 1080p, 720p, 640x480p.
- No cuenta con soporte para audio.
- Utiliza una interface CSI.

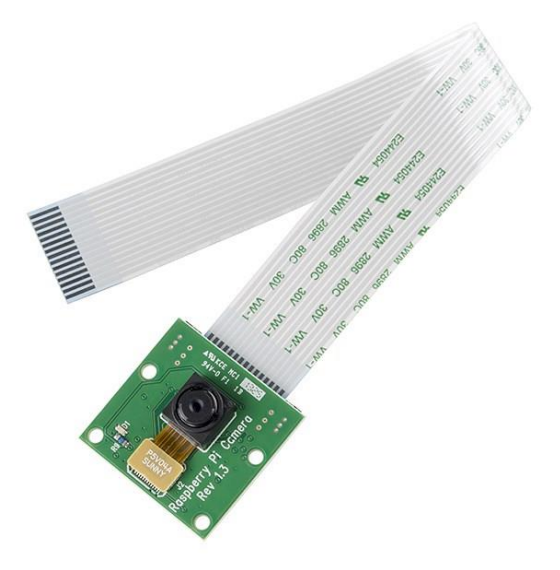

**Figura 2.6.1.5.1 - Raspberry Pi Camera Rev. 1.3**

#### <span id="page-32-1"></span><span id="page-32-0"></span>**2.6.1.6 Sistema Pan/Tilt con microservomotores**

Se ha utilizado este módulo con dos servomotores SG90 para dotar a la cámara de movimiento horizontal (Pan) y vertical (Tilt). El módulo tiene un soporte plástico donde se sujeta la cámara.

Cada servomotor permite hacer un barrido de -90º a 90º, lo que quiere decir que el ángulo de giro es de 180º.

Estos servomotores funcionan con una señal PWM, con un pulso de trabajo entre 1 ms y 2 ms y con un período de 20 ms.

Para el conexionado con Arduino, cada servomotor dispone de 3 cables. Se ha de incluir la librería servo.h en la programación.

Se ha escogido este modelo de microservo por su pequeño tamaño y peso, lo que hace muy sencilla su integración en el proyecto.

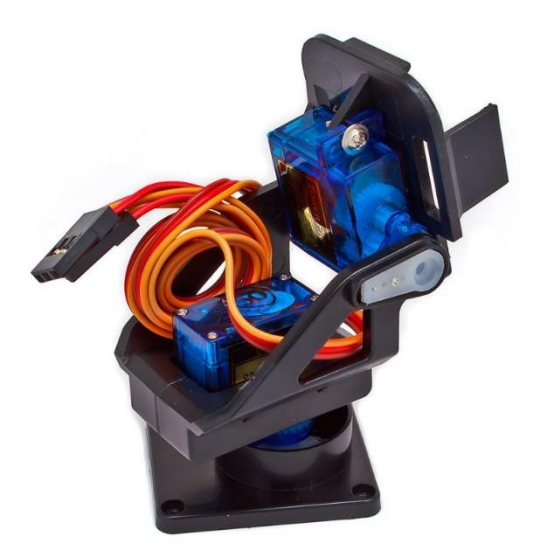

**Figura 2.6.1.6.1 - Kit Pan-Tilt con microservos**

#### <span id="page-33-0"></span>**2.6.2 Software.**

Para la parte software, se ha realizado un estudio de los diferentes sistemas operativos que pueden emplearse en la Raspberry Pi. Posteriormente, se analizan las ventajas e inconvenientes de cada uno de ellos con el objetivo de escoger la opción más adecuada para este proyecto.

Un sistema operativo (S.O.) es el software principal o conjunto de programas de un sistema informático que gestiona todos los recursos del sistema informático, tanto de hardware (partes físicas, disco duro, pantalla, teclado, etc.) como de software (programas e instrucciones), permitiendo así la comunicación entre el usuario y el ordenador.

Las funciones básicas de un S.O. son las siguientes:

- Administrar los recursos del ordenador.
- Coordinar el hardware.
- Organizar archivos y directorios en los dispositivos de almacenamiento del ordenador.
- Determinar qué aplicaciones se deben ejecutar, en qué orden y cuánto tiempo.

En un ordenador, el S.O. puede ser almacenado en un disco duro, y determinadas partes de él son cargadas en la memoria del ordenador (RAM). En el caso de la Raspberry Pi, se instala en una tarjeta microSD.

Actualmente, existen diferentes tipos de S.O. que funcionan sobre la Raspberry Pi. La elección de uno u otro radica en el uso que se le vaya a dar en cada proyecto: Como PC o servidor, como centro multimedia o como emulador de consolas.

#### <span id="page-34-1"></span><span id="page-34-0"></span>**2.6.2.1 Raspbian Debian Jessie**

Raspbian es una distribución del S.O. GNU/Linux. Por lo tanto, se trata de un software libre y de código abierto. Es el S.O. oficial soportado por la Fundación Raspberry Pi. La versión más reciente es la Debian Jessie la cual dispone de una versión reducida llamada Debian Jessie Lite.

La distribución usa LXDE como entorno de escritorio y Chromium como navegador web. Contiene herramientas de desarrollo como IDLE para el lenguaje de programación Python o Scratch. Además, incluye aplicaciones como LibreOffice para el procesamiento de textos, hojas de cálculo, presentaciones con diapositivas, etc.

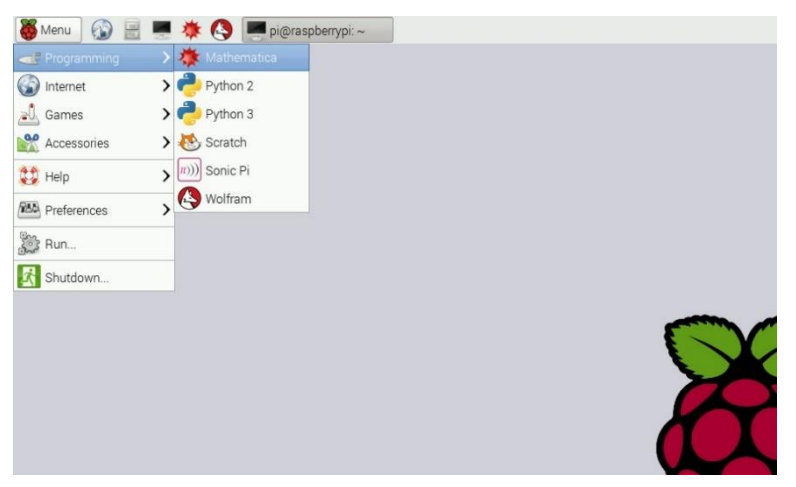

**Figura 2.6.2.1.1 - Escritorio de Raspbian**

Se puede instalar a través de la aplicación NOOBS. Esta aplicación consiste en una imagen ISO que facilita la instalación de diversas distribuciones Linux en una Raspberry Pi. Es instalada en una tarjeta SD y no necesita de acceso a internet para ser utilizada.

NOOBS contiene soluciones de S.O. como Raspbian, Raspbian Lite, LibreELEC, OSMC, y en su última versión, Windows IoT 10 Core.

#### <span id="page-35-1"></span><span id="page-35-0"></span>**2.6.2.2 OSMC**

Es un S.O. especialmente diseñado para ser utilizado como Mediacenter. Está basado en Raspbian por lo que se tiene acceso a más de 30.000 paquetes en sus repositorios que permiten adaptar OSMC a las necesidades del usuario.

Este S.O. incluye y ejecuta KODI, una aplicación que permite acceder a una gran cantidad de contenido multimedia. También incluye un servidor Samba, con el cual se puede acceder desde Windows como si fuera una carpeta compartida más, y servidor SSH, para poder acceder a la Raspberry Pi y poder ejecutar órdenes a través de la línea de comandos.

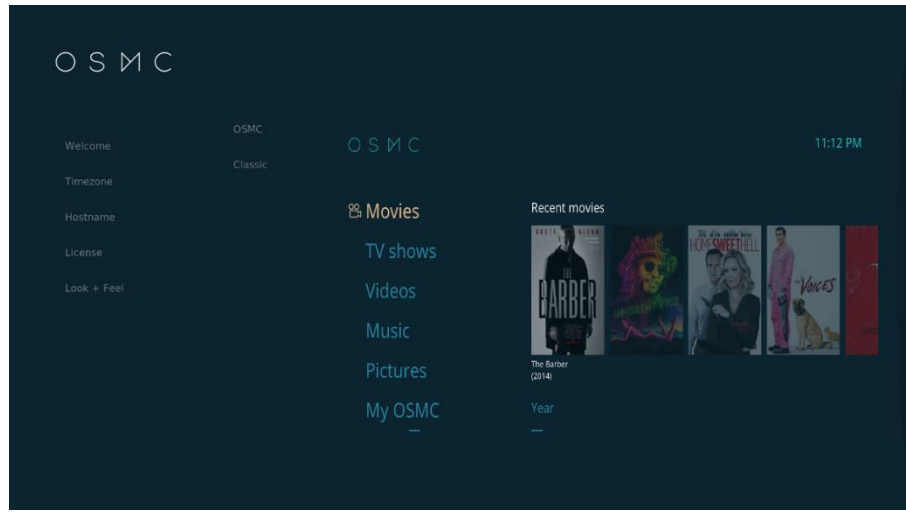

**Figura 2.6.2.2.1 - Escritorio de OSMC**
#### **2.6.2.3 LibreELEC**

Es un S.O. orientado específicamente a reproducción de contenido multimedia. Está basado en Linux y como en OSMC, utiliza KODI para la reproducción del contenido.

Se trata de una evolución del S.O. OpenELEC, el cual es un proyecto anterior. Tanto OpenELEC como LibreELEC tienen una configuración mínima que incluye únicamente la capacidad de ejecutar KODI.

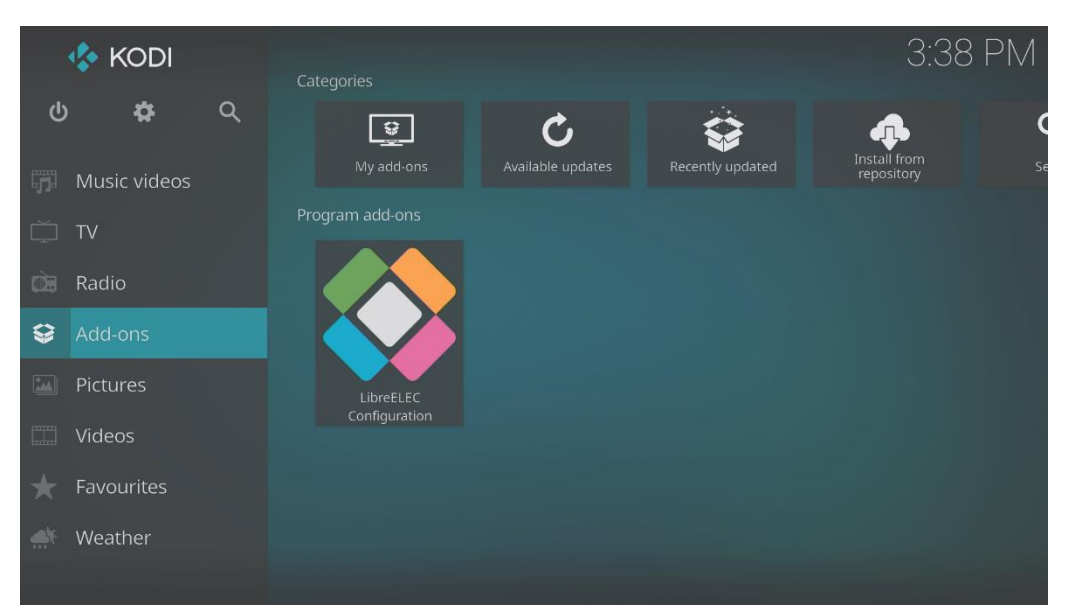

**Figura 2.6.2.3.1 - Escritorio de LibreELEC**

#### **2.6.2.4 RetroPie**

Se trata de un S.O. para Raspberry Pi basado en Raspbian que incluye por defecto una capa de personalización con una interfaz desde donde ejecutar los diferentes emuladores de consolas retro.

Toda la interfaz de este S.O., así como los emuladores, son de código abierto por lo que cualquier usuario puede colaborar en el desarrollo y reportar posibles errores detectados durante la instalación o el juego.

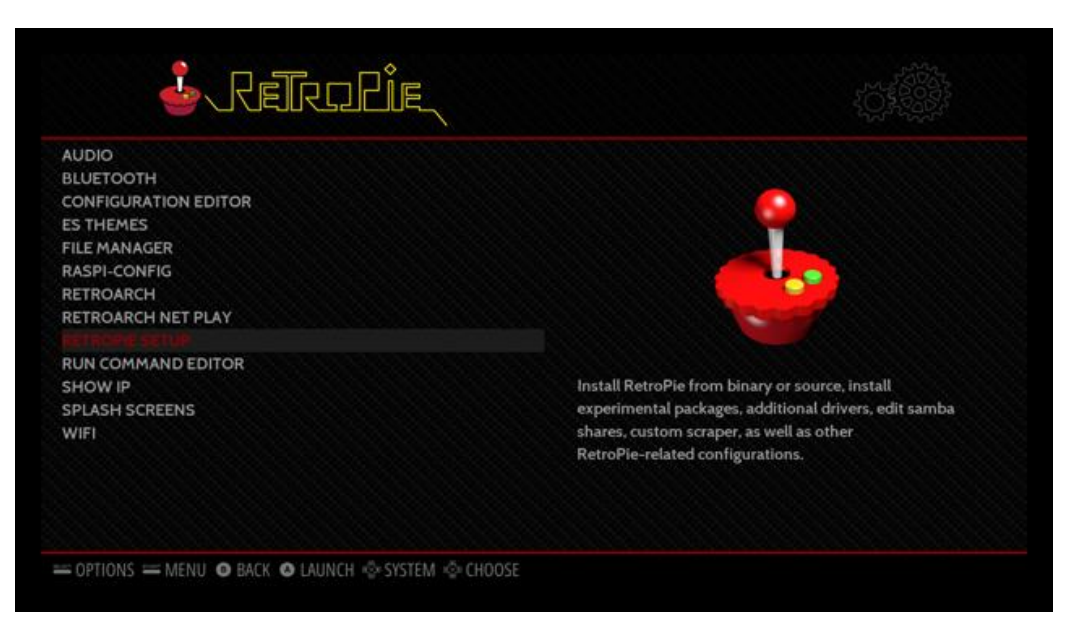

**Figura 2.6.2.4.1 - Escritorio de RetroPie**

#### **2.6.2.5 Windows 10 IoT Core**

Este S.O. es una versión del núcleo de Windows 10 adaptada para el IoT.

La gran desventaja respecto a las distribuciones Linux es que no cuenta con un entorno de escritorio ni interfaz gráfico ni tampoco existe la posibilidad de instalar ningún software o ejecutar ninguna aplicación tradicional de Windows 10, por lo que es menos flexible.

Esta plataforma ha sido diseñada principalmente con la intención de invitar a desarrolladores a crear todo tipo de soluciones adaptadas a la domótica, la robótica y el IoT, no centrándose en el segmento de los PCs y portátiles tradicionales.

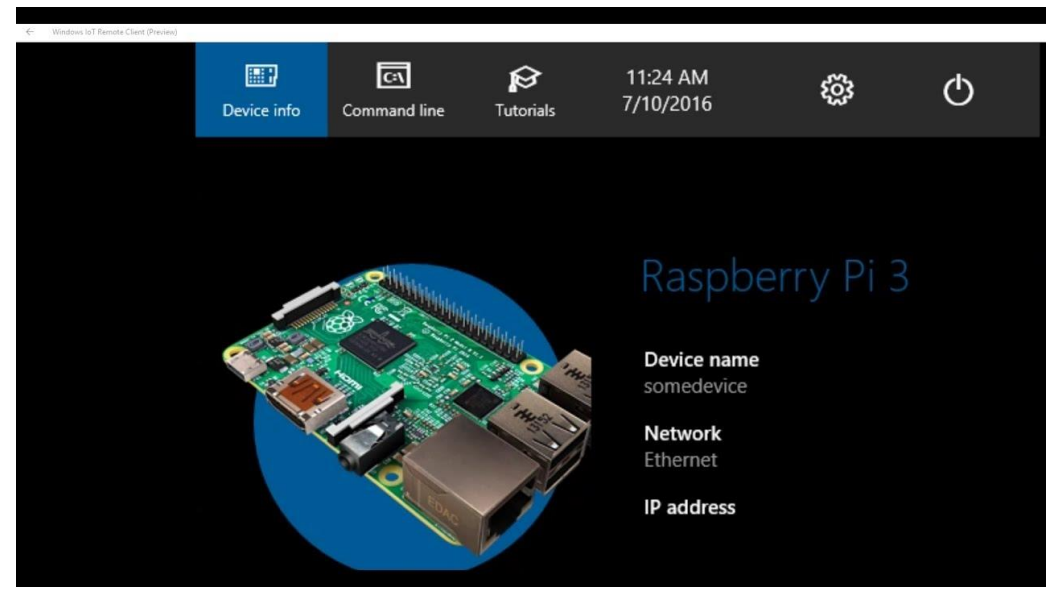

**Figura 2.6.2.5.1 - Escritorio de Windows 10 IoT Core**

Después de haber estudiado diferentes S.O. para Raspberry Pi, el S.O. elegido para su posterior instalación ha sido Raspbian, ya que en este proyecto se utilizará la Raspberry Pi como PC para realizar parte de la programación del proyecto en Python mediante el entorno de desarrollo IDLE.

Continuando con el software, además del S.O. a escoger, también se ha realizado un estudio previo orientado a la elección del programa que posteriormente transformará las imágenes capturadas por el equipo en un vídeo time-lapse.

#### **2.6.2.6 FFmpeg**

La herramienta FFmpeg se trata de una colección de software libre, requisito muy importante para este proyecto, que puede grabar, convertir y hacer streaming de audio y video. Este programa está desarrollado en GNU/Linux, pero es multiplataforma, por lo que puede ser instalado en la mayoría de S.O.

Algunas de las posibilidades que ofrece este software son las siguientes:

- Cambiar de formato.
- Comprimir y extraer imágenes y vídeo.
- Hacer un vídeo a partir de imágenes.
- Insertar marcas de agua (texto o fotografías) en un vídeo.
- Codificar vídeo para reproducir en cualquier equipo o dispositivo.
- Dividir o unir vídeos.
- Extraer el audio o música de los vídeos.

El proyecto FFmpeg está compuesto por:

- FFmpeg. Es un sistema de conversión de vídeo y audio de un formato a otro. Algunos de estos formatos son, por ejemplo, MP4 o MPEG para vídeo, y mp3 o amr para audio.
- FFserver. Es un servidor de streaming multimedia que permite transmitir vídeo y audio que haya sido convertido previamente a alguno de los formatos soportados por FFmpeg.
- FFplay. Es un reproductor multimedia basado en SDL y en las bibliotecas FFmpeg.
- Libavcodec. Se trata de una biblioteca que contiene todos los códecs de vídeo y audio (codificadores, decodificadores o ambos) de FFmpeg. Entre la lista de códecs que incluye se encuentran MPEG, MJPEG o H.264/MPEG-4 para vídeo y MP2, MP3 o WMA para audio.

FFmpeg es una herramienta de línea de comandos, lo que quiere decir que el trabajo con el programa se realiza a través del Terminal. A continuación, se muestran algunos ejemplos de comandos para manipulación de vídeo y audio en FFmpeg.

Cambiar formato de vídeo de WMV a FLV.

**ffmpeg -**i entrada.wmv salida.flv

- Cambiar el formato de vídeo de WMV a FLV especificando parámetros.

```
ffmpeg -i entrada.wmv -ab 56 -ar 22050 -r 15 -s 320×240
salida.flv
```
Donde:

-ab: Es el número de bits por segundo para el audio. A mayor número, mayor calidad.

- -ar: Es la frecuencia del sonido en Hz.
- -r: Indica el número de imágenes por segundo.
- -s: Indica la resolución del vídeo.
- Cambiar el formato de vídeo de FLV a MP4 especificando parámetros.

```
ffmpeg -i entrada.flv -vcodec mpeg4 -s 640×360 -ac 2
salida.mp4
```
Donde:

-vcodec: Es la codificación deseada en el vídeo.

-ac: Indica el canal de audio establecido (1: Mono, 2: Estéreo, 3: Envolvente).

Extraer 120 segundos de un vídeo a partir del segundo 60.

```
ffmpeg -i entrada.mpeg -t 120 -ss 60 -sameq 
vídeo_salida.mpeg
```
Donde:

-t: Indica la duración, en segundos, del vídeo que se desea extraer.

-ss: Es el tiempo, en segundos, donde se desea cortar el vídeo.

-sameq: Parámetro que se utiliza para que el vídeo de salida mantenga la misma calidad que el de entrada.

- Convertir un vídeo en formato .mpeg en imágenes con formato .jpg.

```
ffmpeg -i video.mpeg imagen%d.jpg
```
- Convertir una secuencia de imágenes con formato .jpg en un vídeo con formato .mpeg.

**ffmpeg -**i imagen**%**d.jpg video.mpeg

Conocer los códecs asociados a un vídeo.

```
ffmpeg -i video.avi
```
Conocer los códecs de un audio.

```
ffmpeg -i cancion.wma
```
FFmpeg ha sido el software elegido para su utilización en este proyecto, principalmente porque se trata de un software libre y multiplataforma, el cual se puede instalar en Raspbian. Además, incluye un amplio abanico de posibilidades en cuanto a la manipulación y edición de vídeo y audio y su utilización es muy sencilla.

#### **2.7 Resultados finales.**

En este capítulo se describe el equipo time-lapse según las soluciones elegidas en cuanto a software y hardware, indicando sus características finales.

#### **2.7.1 Funcionamiento general.**

En cuanto a la funcionalidad de los elementos estudiados en el apartado de "Análisis de las soluciones", es importante detallar lo siguiente:

- El Arduino controla el movimiento de los servomotores, así como ordena a la Raspberry Pi cuando tomar una fotografía. Esto último se lleva a cabo a través de un switch, obtenido por el relé de 5V conectado a uno de los pines digitales del Arduino.
- La Raspberry Pi espera que se cierre dicho switch, situado entre el pin GPIO 15 y GND.

A continuación, se explica el principio de funcionamiento, en líneas generales, del equipo time-lapse diseñado.

- Una vez alimentado el equipo, a través de una batería portátil, aparecerá el menú de usuario en el display LCD. En dicho menú, el usuario podrá escoger entre dos modos de funcionamiento, manual o automático.
- El usuario introducirá los parámetros requeridos en el menú de configuración mediante un teclado matricial.
- Después de introducir los parámetros, el equipo comenzará a capturar las fotografías.
- En ambos modos de funcionamiento existe la posibilidad de parar el equipo y volver al inicio pulsando cualquier tecla del teclado matricial instalado.
- Las capturas serán guardadas en la tarjeta de memoria microSD de la Raspberry Pi, a la cual tiene acceso el usuario.

#### **2.7.2 Modos de funcionamiento.**

El equipo time-lapse diseñado incluye dos modos de funcionamiento, de los cuales se realiza su descripción en este apartado.

#### **2.7.2.1 Modo Manual.**

En este modo de funcionamiento, el usuario puede configurar los siguientes parámetros del sistema:

- Ángulo de posición horizontal de la cámara. Este ángulo está delimitado entre 0º y 180º.
- Ángulo de posición vertical de la cámara. Este ángulo está delimitado entre 0º y 180º.
- Tiempo entre capturas de fotos, en segundos. Este valor tiene dos restricciones: Tiene que ser mayor que 0 y menor que 3600.

#### **2.7.2.2 Modo Automático.**

Este modo de funcionamiento, los parámetros mencionados anteriormente están configurados por defecto con unos valores determinados. Estos valores son los siguientes:

- Ángulo de posición horizontal de la cámara: 70º.
- Ángulo de posición vertical de la cámara: 35º.
- Tiempo entre capturas de fotos: 3 segundos.

Una vez seleccionado este modo, el equipo comenzará a realizar fotografías de manera automática.

#### **2.7.3 Diseño de la caja contenedora.**

En este apartado se muestra el resultado final de la caja contenedora y se indica, en líneas generales, cómo se ha llegado a dicho resultado.

La caja contenedora ha sido creada a partir de dos planchas de metacrilato de 50x25x4 mm, las cuales se han cortado para obtener seis partes, que conforman todas las partes de la caja.

Se ha escogido como material principal el metacrilato, por su resistencia a los golpes y por su apariencia estética, ya que, debido a su transparencia, se puede ver todo el equipo que está en el interior.

Dichas partes que forman la estructura de la caja han sido ensambladas con escuadras angulares metálicas y tornillería.

Los componentes electrónicos del equipo time-lapse han sido ensamblados a la caja mediante separadores metálicos, para facilitar la disipación del calor que transmiten algunos de ellos, y tornillería.

Se muestra el resultado final en las siguientes imágenes.

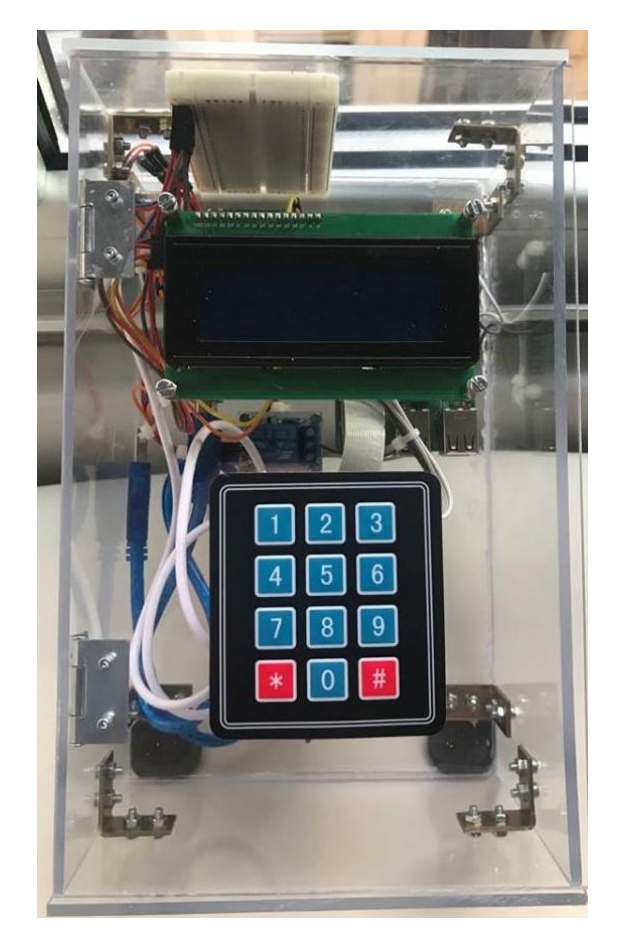

**Figura 2.7.3.1 - Caja contenedora (Parte de arriba)**

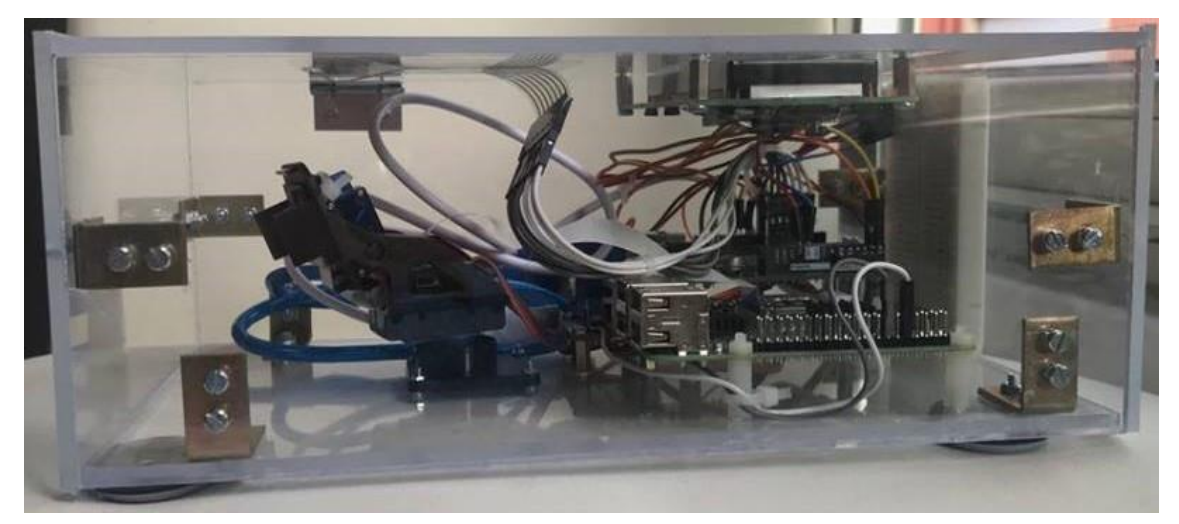

**Figura 2.7.3.2 - Caja contenedora (Lateral)**

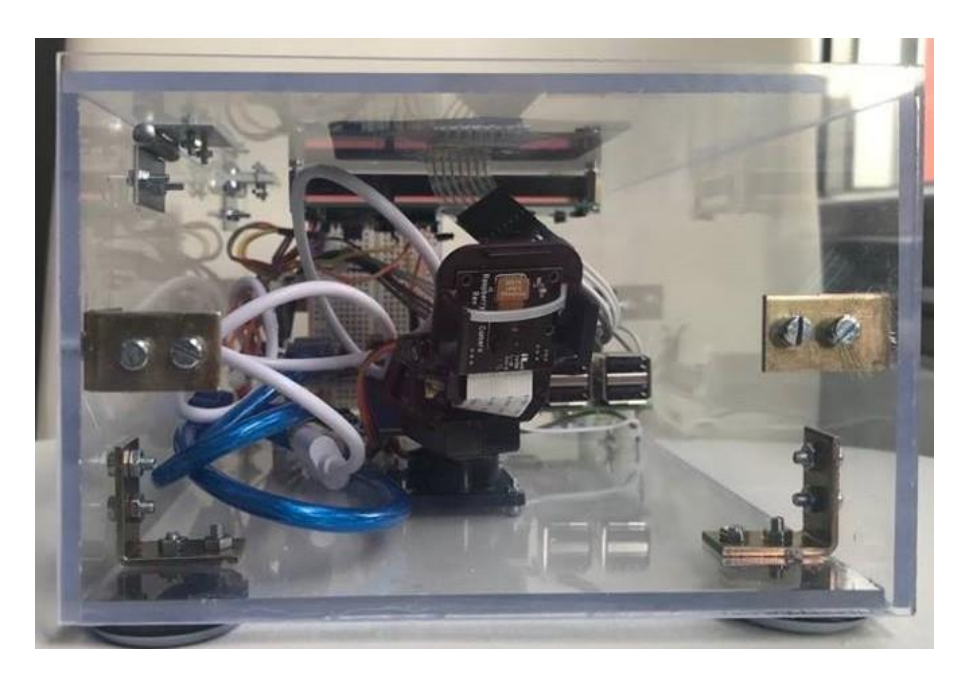

**Figura 2.7.3.3 - Caja contenedora (Parte frontal)**

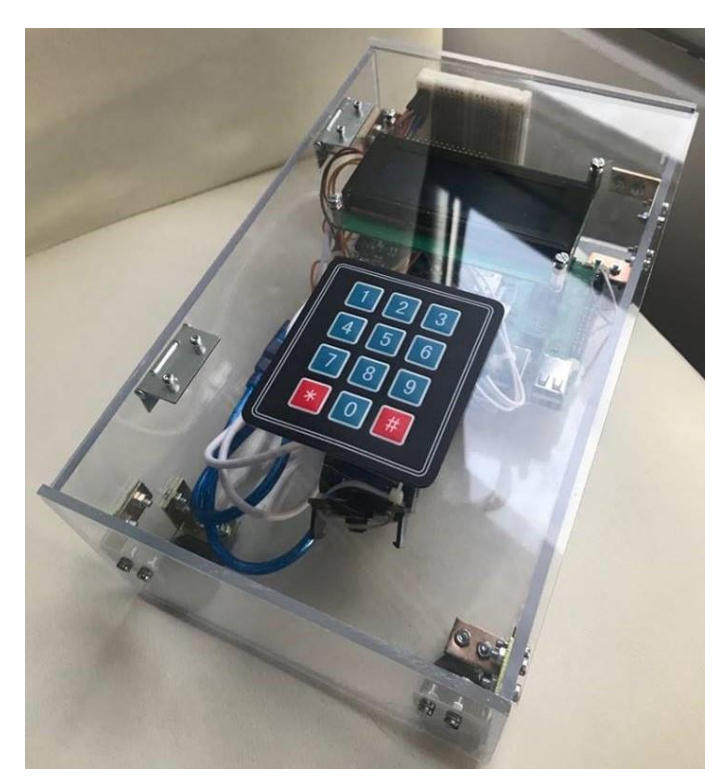

**Figura 2.7.3.4 - Caja contenedora (Final)**

# TÍTULO: **DISEÑO DE UN EQUIPO TIME-LAPSE PARA SEGUIMIENTO DE OBRAS**

# **ANEXOS**

## PETICIONARIO: **ESCUELA UNIVERSITARIA POLITÉCNICA**

#### **AVDA. 19 DE FEBRERO, S/N**

### **15405 - FERROL**

#### FECHA: **SEPTIEMBRE DE 2018**

AUTOR: EL ALUMNO

Fdo.: YOLANDA PICALLO CAAMAÑO

### **INDICE ANEXOS**

### Páginas

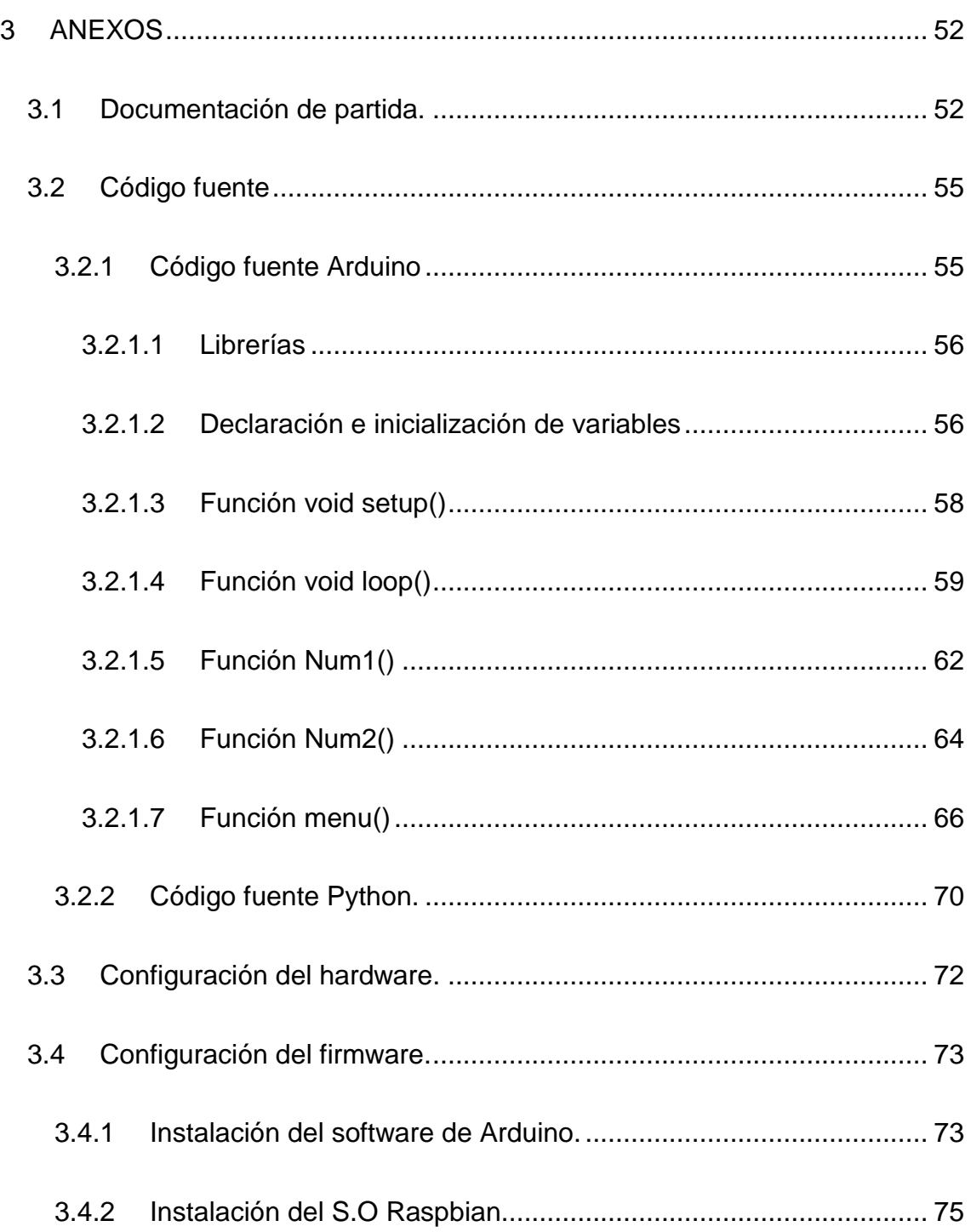

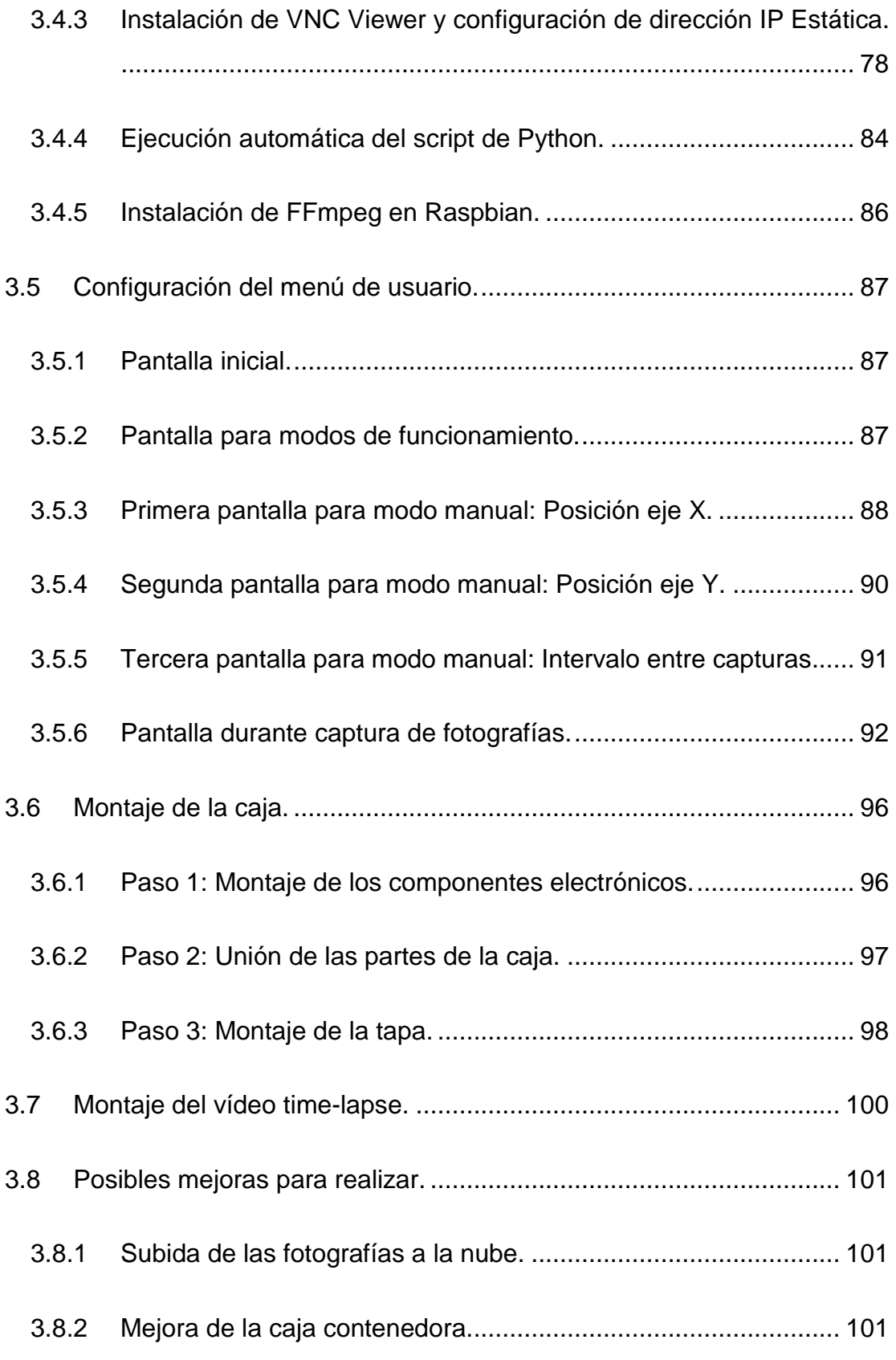

#### <span id="page-51-0"></span>**3 ANEXOS**

#### <span id="page-51-1"></span>**3.1 Documentación de partida.**

En este apartado se incluye el documento de asignación del Trabajo de Fin de Grado. En el citado documento se encuentran datos del autor, así como del tutor y una breve descripción del proyecto y de los objetivos de este.

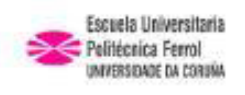

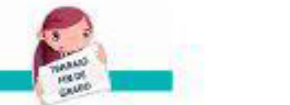

Intranet

eup

## ESCUELA UNIVERSITARIA POLITÉCNICA

#### ASIGNACIÓN DE TRABAJO FIN DE GRADO

En virtud de la solicitud efectuada por: En virtud da solicitude efectuada por:

APELLIDOS, NOMBRE: Picallo Caamaño, Yolanda APELIDOS E NOME:

Fecha de Solicitud: Feb2018 DNI: DNI: Fecha de Solicitude:

Alumno de esta escuela en la titulación de Grado en Ingeniería en Electrónica Industrial y Automática, se le comunica que la Comisión de Proyectos ha decidido asignarle el siguiente Trabajo Fin de Grado:

O alumno de esta escola na titulación de Grado en Enxeñería en Electrónica Industrial e Automática.<br>comunícaselle que a Comisión de Proxectos ha decidido asignarlle o seguinte Traballo Fin de Grado:

Título T.F.G:DISEÑO DE UN EQUIPO TIME-LAPSE PARA SEGUIMIENTO DE OBRAS

Número TFG: 770G01A138

TUTOR:(Titor) Masdias Bonome, Antonio E.

COTUTOR/CODIRECTOR:

La descripción y objetivos del Trabajo son los que figuran en el reverso de este documento:

A descrición e obxectivos do proxecto son os que figuran no reverso deste documento.

Ferrol a Miercoles, 18 de Julio del 2018

Retirei o meu Traballo Fin de Grado o dia  $de =$ do ano

Fdo: Picallo Caamaño, Yolanda

Documento Generado automaticamente el 18/07/2018 a las: 17:52:08 desde 1ttps://www.eup.udc.es/trabaiosfindegrado/

#### DESCRIPCIÓN Y OBJETIVO:OBJETO:

Se trata de diseñar un equipo compacto capaz de integrarse en cualquier tipo de obra y que permita<br>realizar un time lapse de dicha obra con el fin de poder realizar un video de su ejecución.

#### ALCANCE:

-<br>Se deberá diseñar el equipo que deberá ser configurado mediante entorno web o mediante<br>display, pudiendo establecer al menos la frecuencia de disparo de cada frame.

El diseño estará basado en open hardware con almacenamiento local y/o remoto, desarrollando el<br>diseño Hardware, y Firmware necesario.

#### <span id="page-54-0"></span>**3.2 Código fuente**

En este apartado se muestra el código principal del proyecto, compuesto por dos programas, uno para Arduino y otro para Raspberry Pi.

#### <span id="page-54-1"></span>**3.2.1 Código fuente Arduino**

A continuación, se muestra el código fuente para Arduino. En líneas generales, este programa realiza las siguientes funciones:

- Permite al usuario introducir los valores de posición de la cámara y el tiempo entre fotos.
- Controla el movimiento de los servomotores.
- Controla la actividad del relé, el cual ordena a la Raspberry Pi cuando capturar una foto.
- Contiene la configuración del menú que se muestra a través del display LCD.

#### <span id="page-55-0"></span>**3.2.1.1 Librerías**

```
#include <Servo.h> //Libreria para los microservos.
#include <LiquidCrystal_I2C.h> //Libreria del display LCD 
I2C.
#include <Keypad.h>//Libreria para el teclado matricial.
#include <Wire.h>//Libreria para comunicaciones I2C.
```
#### <span id="page-55-1"></span>**3.2.1.2 Declaración e inicialización de variables**

```
//Crea el objeto LCD dirección 0x3F y 20 columnas x 4 
filas.
LiquidCrystal_I2C lcd(0x3F, 20, 4);
//Instanciacion del teclado matricial.
const byte ROWS = 4; //4 filas.
const byte COLS = 3; //3 columns.char keys[ROWS][COLS] =
{
  {'1', '2', '3'},
  {'4', '5', '6'},
  {'7', '8', '9'},
  {'*', '0', '#'}
};
byte rowPins[ROWS] = \{8, 7, 6, 5\}; //Pines de las filas.
byte colPins[COLS] = \{4, 3, 2\}; //Pines de las columnas.
Keypad keypad = Keypad(makeKeymap(keys), rowPins, colPins,
```

```
ROWS, COLS);
```
//Declaración e inicialización de variables.

```
int x=0;
int y=0;
int pos ini x = 0;
int pos ini y = 0;
int duracion = 0;
char teclax;
int aux;
int aux2;
```

```
Servo pan; //Movimiento horizontal.
Servo tilt; //Movimiento vertical.
```
#### <span id="page-57-0"></span>**3.2.1.3 Función void setup()**

```
void setup()
{
  //Servo horizontal.
  //(Pin digital 10, Pulso en us para girar 0º, Pulso en us
   // para girar 180º). 
  pan.attach(10, 650, 2550);
  //Servo vertical.
  //(Pin digital 11, Pulso en us para girar 0º, Pulso en us
   // para girar 180º).
  tilt.attach(11, 650, 2550);
  pan.write(70); //Posición inicial servo horizontal.
  tilt.write(35); //Posición inicial servo vertical.
  pinMode(12, OUTPUT); //Pin digital relé 5V.
  //Parámetros iniciales para LCD.
  lcd.init();
  lcd.backlight();
  lcd.begin(20, 4);
```

```
}
```
#### <span id="page-58-0"></span>**3.2.1.4 Función void loop()**

```
void loop()
{
  //Inicialización de variables.
  aux = 0;
  aux2 = 0;teclax = NO KEY;
  menu();//Llamada a la función menu().
  //Se escribe en el servo horizontal
  //la posición introducida por el usuario.
  pan.write(x);
  //Se escribe en el servo vertical
  //la posición introducida por el usuario.
  tilt.write(y);
  do
  {
     digitalWrite(12, HIGH); //Se activa el relé.
     lcd.setCursor(0, 0);
     lcd.print("Capturando...");
     digitalWrite(12, LOW); //Se desactiva el relé.
     lcd.setCursor(0, 2);
     lcd.print("Pulse cualquier");
     lcd.setCursor(0, 3);
     lcd.print("tecla para salir");
```

```
 //Bucle para la cuenta atrás del intervalo.
for (int i = 0; i < duracion; i = i + 1)
  lcd.setCursor(14, 0);
  lcd.print(" ");
  lcd.setCursor(14, 0);
   lcd.print(duracion - i);
 teclax = keypad.getKey(); //Lee el teclado.
   //Si se pulsa cualquier tecla, sale del bucle
   //y vuelve a la función menu().
  if (teclax != NO_KEY)
   {
    aux = 1;
    break;
   }
  for (int j = 0; j < 10; j = j + 1)
   {
    teclax = keypad.getKey(); //Lee el teclado.
     //Si se pulsa cualquier tecla, sale del bucle
     //y vuelve a la función menu().
     if (teclax != NO_KEY)
     {
      aux2 = 1;
       break;
     }
```
{

```
 //Se divide la función delay, en 10 veces 100 ms,
       //para que haya tiempo suficiente para leer la 
       // tecla pulsada
       delay(100);
     }
     //Condición para que salga del bucle for principal
     //y vuelva al inicio.
    if (aux2 == 1) {
       break;
     }
   }
   //Condición para que salga del bucle for principal
   //y vuelva al inicio.
 if (aux == 0 \&& \text{aux } 2 == 0)
   {
    teclax = keypad.getKey();
   }
} while (teclax == NO KEY);
```
}

#### <span id="page-61-0"></span>**3.2.1.5 Función Num1()**

```
//Función que guarda el valor de un número
//introducido por teclado y lo muestra en la pantalla.
//Esta función es para guardar y mostrar las posiciones
//de los servos, introducidas por el usuario.
int Num1()
{
  int num = 0;
  char tecla = keypad.getKey(); //Lee el teclado.
  //Con la tecla #, continúa a la siguiente pantalla.
  while (tecla != '#')
  {
     switch (tecla)
     {
       case NO_KEY:
        break;
       case '0':
       case '1':
       case '2':
       case '3':
       case '4':
       case '5':
       case '6':
       case '7':
       case '8':
       case '9':
         lcd.print(tecla);
         //Transforma el valor decimal(dec) en 
         //carácter(char) (Tabla ASCII)
         //El caracter '0' en ASCII es 48 en decimal, por lo
         //que, por ejemplo para la tecla 1 (en decimal 49) 
         // se resta 48
         //y se obtiene 1 que es el numero 
         //que se quiere mostrar en pantalla.
        num = num * 10 + (tecla - '0');
```

```
 //Restricción de la posición del servo, entre 0º y 
        //180º
      if (num > 180)
       {
        num = 0; lcd.setCursor(0, 1);
         lcd.print("Num.entre 0 y 180!");
         lcd.setCursor(16, 0);
         lcd.print(" ");
         lcd.setCursor(16, 0);
       }
       break;
     //Con la tecla *, se borra el numero introducido.
     case '*':
      num = 0; lcd.setCursor(16, 0);
       lcd.print(" ");
       lcd.setCursor(16, 0);
       break;
   }
  \text{tecla} = \text{keypad.getKey}();
return num;
```
}

}

#### <span id="page-63-0"></span>**3.2.1.6 Función Num2()**

```
//Función que guarda el valor de un número
//introducido por teclado y lo muestra en la pantalla.
//Esta función es para guardar y mostrar el valor
//del intervalo entre fotos, introducido por el usuario.
//Esta función es igual a Num1() pero con otra restricción 
//a la hora de introducir el dato.
int Num2()
{
  int num2 = 0;
  char tecla2 = keypad.getKey();
 while (tecla^2 := ' \#'){
     switch (tecla2)
     {
       case NO_KEY:
        break;
       case '0':
       case '1':
       case '2':
       case '3':
       case '4':
       case '5':
       case '6':
       case '7':
       case '8':
       case '9':
         lcd.print(tecla2);
        num2 = num2 * 10 + (tecla2 - '0');
```

```
 //Restricción del tiempo entre capturas, entre 0 y 
       //3600s.
      if (num2 == 0 || num2 >= 3600)
       {
         num2 = 0;
         lcd.setCursor(0, 1);
         lcd.print("Num entre 0 y 3600!");
         lcd.setCursor(11, 0);
         lcd.print(" ");
         lcd.setCursor(11, 0);
       }
       break;
     case '*':
      num2 = 0; lcd.setCursor(11, 0);
      lcd.print(" ");
       lcd.setCursor(11, 0);
       break;
   }
 tecla2 = keypad.getKey();
return num2;
```
}

}

#### <span id="page-65-0"></span>**3.2.1.7 Función menu()**

```
//Función con la configuración para el menú principal.
void menu()
{
  //Pantalla de inicio.
  lcd.clear();
  lcd.setCursor(0, 0);
  lcd.print("Equipo Timelapse");
  lcd.setCursor(0, 2);
  lcd.print("Pulse cualquier");
  lcd.setCursor(0, 3);
  lcd.print("tecla para continuar");
  //Devuelve la tecla pulsada si la hay.
  char tecla = keypad.getKey();
  while (tecla == NO KEY)
  {
     //Carga el valor de la tecla.
    \text{tecla} = \text{keypad.getKey}();
  }
  //Segunda pantalla del menú.
  lcd.clear();
  lcd.setCursor(0, 0);
  lcd.print("Escoja un modo:");
  lcd.setCursor(0, 2);
  lcd.print("1:Modo Manual");
  lcd.setCursor(0, 3);
  lcd.print("2:Modo Auto");
  //Devuelve la tecla pulsada si la hay.
  char tecla escogida = keypad.getKey();
```

```
while (tecla escogida == NO KEY)
{
   //Carga el valor de la tecla.
 tecla escogida = keypad.getKey();
}
if (tecla_escogida)
{
   switch (tecla_escogida)
   {
     case '1': //Modo manual.
       //Pantalla para introducir 
       //la posición del servo horizontal.
       lcd.clear();
       lcd.setCursor(0, 0);
       lcd.print("Posicion Eje X:");
       lcd.setCursor(0, 2);
       lcd.print("*: Borrar");
       lcd.setCursor(0, 3);
       lcd.print("#: Continuar");
       lcd.setCursor(16, 0);
       //Llamada a la función Num1().
      pos ini x = Num1();
       //Se guarda el numero devuelto 
       //por la función en la variable x.
      x = pos ini x;
       lcd.clear();
```

```
 //Pantalla para introducir 
 //la posición del servo vertical.
 lcd.setCursor(0, 0);
 lcd.print("Posicion Eje Y:");
 lcd.setCursor(0, 2);
 lcd.print("*: Borrar");
 lcd.setCursor(0, 3);
 lcd.print("#: Continuar");
 lcd.setCursor(16, 0);
 //Llamada a la función Num1().
pos ini y = Num1();
 //Se guarda el numero devuelto
 //por la función en la variable y.
y = pos ini y;
 lcd.clear();
 //Pantalla para introducir 
 //el tiempo entre fotos.
 lcd.setCursor(0, 0);
 lcd.print("Intervalo:");
 lcd.setCursor(0, 2);
 lcd.print("*: Borrar");
 lcd.setCursor(0, 3);
 lcd.print("#: Continuar");
 lcd.setCursor(11, 0);
 //Llamada a la función Num2().
 //Se guarda el número devuelto
 //por la función en la variable duracion.
duracion = Num2();
```
lcd.clear();

break;

```
 //Modo automático con valores por defecto.
     case '2':
       lcd.clear();
      x = 70;y = 35;duracion = 3; lcd.clear();
       break;
  }
}
```
}

#### <span id="page-69-0"></span>**3.2.2 Código fuente Python.**

Este programa realiza las siguientes funciones:

- A través del pin GPIO 15 recibe tensión del relé y da la orden a la cámara de capturar una foto.
- Guarda las fotografías en un directorio en la Raspberry Pi.
- Lista dicho directorio para saber cuántas fotografías contiene.

A continuación, se muestra el código fuente para Raspberry Pi, en lenguaje de programación Python.

```
"""Módulos de la biblioteca estándar
de Python que proporcionan un conjunto
de funciones para trabajar con fechas y horas"""
import time
import datetime
```

```
"""Módulo de sistema que permite acceder
a funcionalidades dependientes del S.O."""
import os
```

```
"""Módulo de sistema que permite trabajar de forma
directa con órdenes del sistema"""
import subprocess
```

```
"""Interfaz para trabajar en Python
con los pines GPIO"""
from gpiozero import Button
```

```
"""Interfaz para trabajar en Python
con el módulo de cámara para RPi"""
from picamera import PiCamera
```

```
"""Asignación de pin GPIO"""
rele = Button(15)
```

```
with PiCamera() as camera:
     """Resolución de la cámara"""
     camera.resolution = (1024, 768)
     """Se lista el directorio donde se guardan
     las fotografías para saber cuántas contiene"""
     ruta, dirs, archivos =
next(os.walk('/home/pi/timelapse'))
     """Se imprime por pantalla ese número de fotos"""
     cont = len(archivos)
     print(cont)
    frac = 1 + \text{cont} while True:
         """Espera la activación del relé"""
         rele.wait_for_press()
         print("Capturando foto...")
         """Captura la fotografía y la guarda en la ruta
         dispuesta con formato de fecha y hora actual"""
         dt = datetime.datetime.now()
        camera.capture('/home/pi/timelapse/IMG %s.jpg' % 
           dt.strftime("%Y-%m-%d %H:%M:%S"))
```

```
 print(frame)
 frame+=1
```
#### <span id="page-71-0"></span>**3.3 Configuración del hardware.**

A continuación, se incluye una imagen del conexionado del hardware. Este esquema se ha realizado con el programa Fritzing.

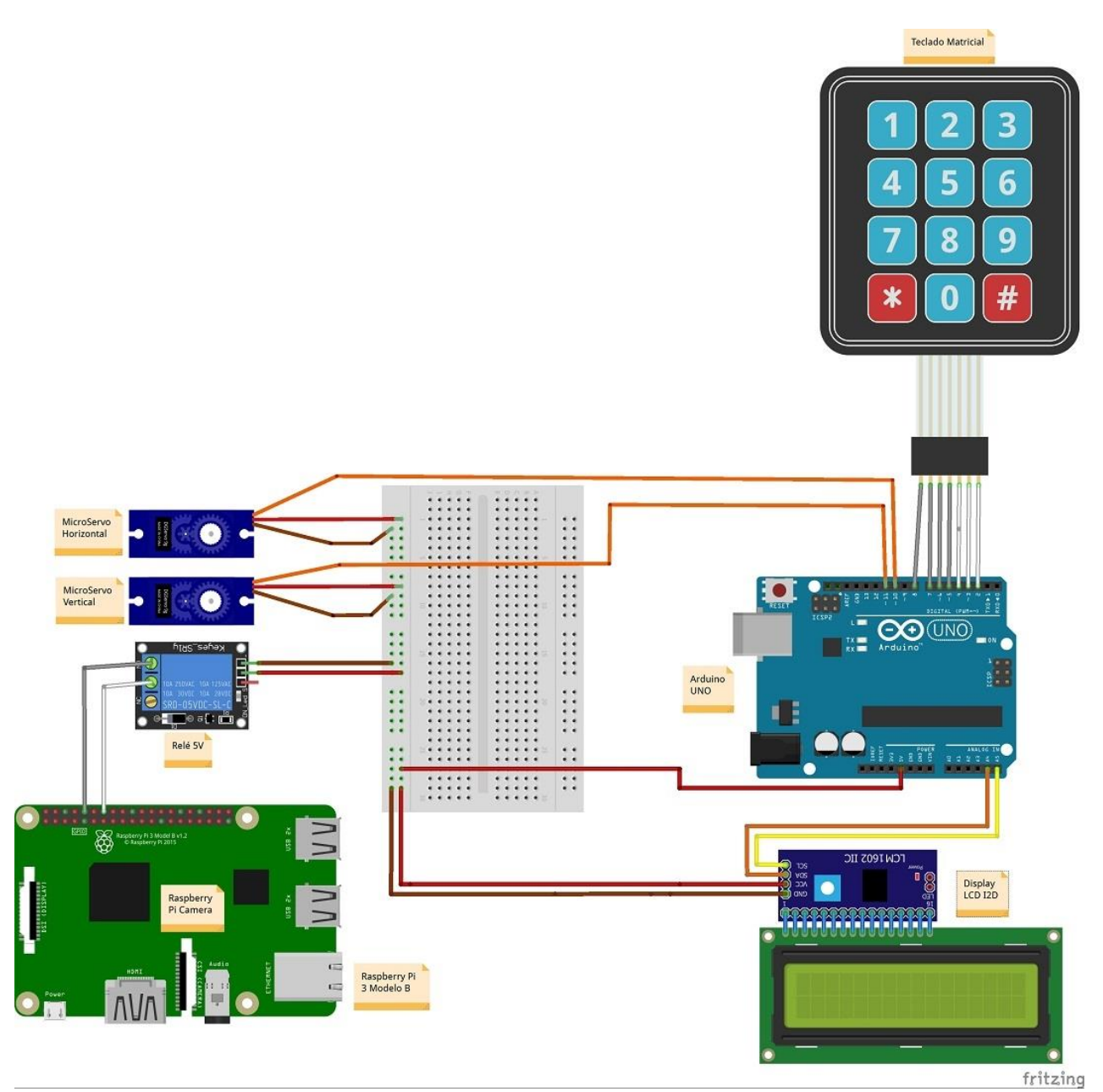

**Figura 3.3.1 - Conexionado del hardware**
#### **3.4 Configuración del firmware.**

En este apartado se detallan los pasos a seguir para realizar la instalación y configuración del software utilizado.

#### **3.4.1 Instalación del software de Arduino.**

Para poder comenzar la programación, es necesario instalar el software de Arduino. La descarga del software se realiza a través de la web de Arduino:

<https://www.arduino.cc/en/Main/Software>

En esta página se descarga el archivo adecuado en su versión comprimida para diferentes S.O. La última versión de este programa es la 1.8.5, la cual se utilizó para este proyecto.

# Download the Arduino IDE

**Windows** ZIP file for non admin install ARDUINO 1.8.5 **Windows app Requires Win 8.1 or 10** The open-source Arduino Software (IDE) makes it easy to Get write code and upload it to the board. It runs on Windows, Mac OS X, and Linux. The environment is Mac OS X 10.7 Lion or newer written in Java and based on Processing and other opensource software. This software can be used with any Arduino board. Linux 32 bits Refer to the Getting Started page for Installation Linux 64 bits instructions. **Linux ARM Release Notes Source Code** Checksums (sha512)

**Figura 3.4.1.1 - Descarga Arduino IDE 1.8.5**

**Windows** Installer, for Windows XP and up

A continuación, después de terminar la descarga, se ejecuta la instalación del software desde el archivo ejecutable *arduino-1.8.5-windows.exe*.

Una vez instalado el software, se deben de añadir las librerías necesarias para trabajar con los componentes utilizados en el proyecto. Estas librerías se deben de añadir a la carpeta *libraries* que se encuentra en los archivos de programa de Arduino. Cabe destacar que la mayoría de estas librerías ya vienen incluidas en el programa.

| ppoard                         | Urganize                                               | <b>IVEW</b>      | UDER                   | 33515C          |                            |
|--------------------------------|--------------------------------------------------------|------------------|------------------------|-----------------|----------------------------|
|                                | This PC > Windows (C:) > Program Files (x86) > Arduino |                  |                        |                 | $\sim$ $\,$ $\!\!\!\!\sim$ |
| Λ                              | $\hat{\phantom{a}}$<br>Name                            | Date modified    | Type                   | Size            |                            |
| $\frac{1}{N}$<br>$\frac{1}{N}$ | drivers                                                | 26/11/2017 21:22 | File folder            |                 |                            |
|                                | examples                                               | 26/11/2017 21:22 | File folder            |                 |                            |
|                                | hardware                                               | 26/11/2017 21:22 | File folder            |                 |                            |
| $\frac{1}{\sqrt{2}}$           | java                                                   | 26/11/2017 21:22 | File folder            |                 |                            |
| $\frac{1}{N}$                  | lib                                                    | 26/11/2017 21:23 | File folder            |                 |                            |
|                                | libraries                                              | 04/07/2018 20:37 | File folder            |                 |                            |
|                                | reference                                              | 26/11/2017 21:23 | File folder            |                 |                            |
|                                | tools                                                  | 26/11/2017 21:23 | File folder            |                 |                            |
|                                | tools-builder                                          | 26/11/2017 21:23 | File folder            |                 |                            |
|                                | arduino.exe                                            | 02/10/2017 15:37 | Application            | 395 KB          |                            |
| d Fil-                         | arduino. [4j.ini                                       | 02/10/2017 15:37 | Configuration settings | 1 KB            |                            |
|                                | arduino_debug.exe                                      | 02/10/2017 15:37 | Application            | 393 KB          |                            |
|                                | arduino_debug.[4j.ini                                  | 02/10/2017 15:37 | Configuration settings | 1 <sub>KB</sub> |                            |
|                                | arduino-builder.exe                                    | 02/10/2017 15:37 | Application            | 3.214 KB        |                            |
|                                | libusb <sub>0.dll</sub>                                | 02/10/2017 15:37 | Application extension  | 43 KB           |                            |
|                                | msvcp100.dll                                           | 02/10/2017 15:37 | Application extension  | 412 KB          |                            |
|                                | msvcr100.dll                                           | 02/10/2017 15:37 | Application extension  | 753 KB          |                            |

**Figura 3.4.1.2 - Carpeta Libraries Arduino**

#### **3.4.2 Instalación del S.O Raspbian.**

Para comenzar a trabajar con la Raspberry Pi se ha de instalar un S.O. Previamente se han analizado distintos S.O. que existen para Raspberry y finalmente el elegido ha sido Raspbian. Para realizar la instalación se ha utilizado NOOBS, ya que es la manera más sencilla y rápida de instalar este S.O. u otros que contiene este instalador.

Lo primero que se ha hecho es descargar la versión comprimida de NOOBS desde la página web oficial de Raspberry.

<https://www.raspberrypi.org/downloads/noobs/>

# **NOOBS**

Beginners should start with NOOBS - New Out Of the Box Software. You can purchase a pre-installed NOOBS SD card from many retailers, such as Pimoroni. Adafruit and The Pi Hut, or download NOOBS below and follow the software setup quide and NOOBS setup quide video in our help pages.

NOOBS is an easy operating system installer which contains Raspbian and LibreELEC. It also provides a selection of alternative operating systems which are then downloaded from the internet and installed.

NOOBS Lite contains the same operating system installer without Raspbian preloaded. It provides the same operating system selection menu allowing Raspbian and other images to be downloaded and installed.

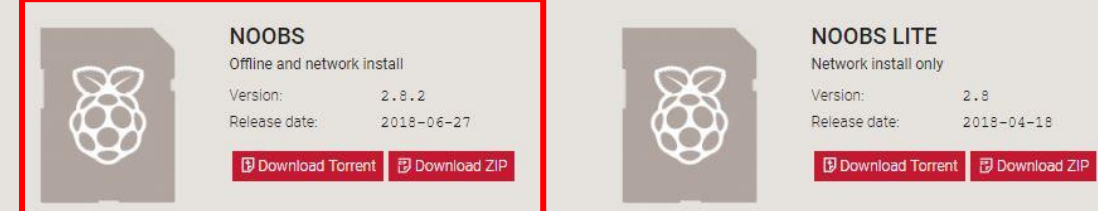

**Figura 3.4.2.1 - Descarga de NOOBS**

#### [https://www.sdcard.org](https://www.sdcard.org/)

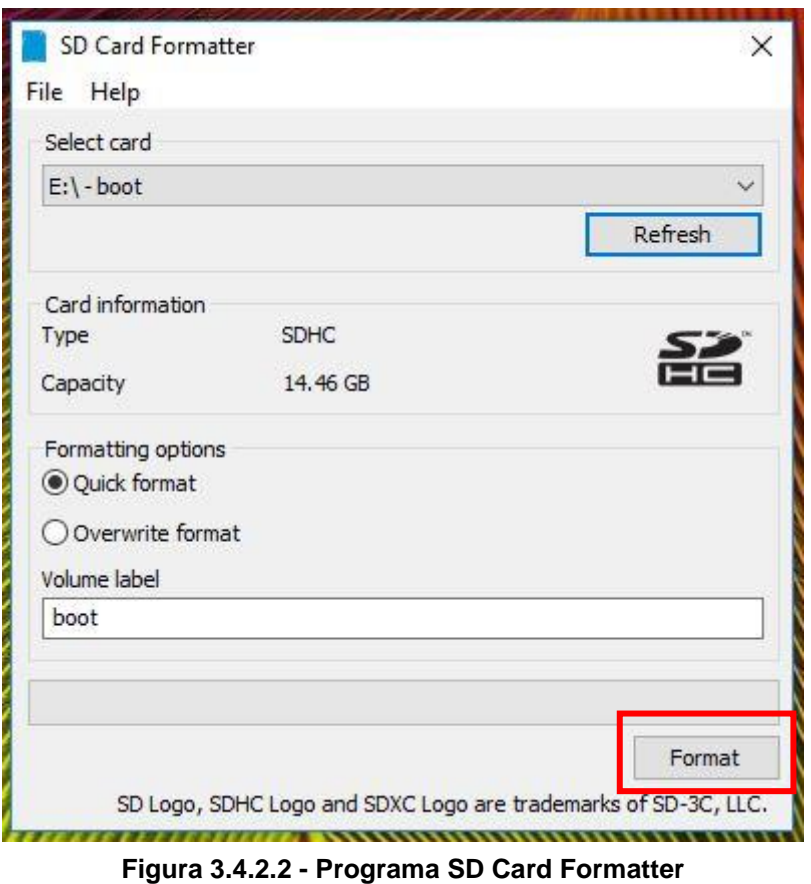

Una vez copiados los archivos de NOOBS en la tarjeta SD, se introduce dicha tarjeta en la Raspberry Pi. Para poder continuar con la instalación desde la Raspberry Pi se deben de conectar a la misma un monitor, un teclado y un ratón.

Una vez hecho esto, se conecta el cable de alimentación eléctrica.

A continuación, se marca el S.O que se quiere instalar, en este caso Raspbian, y se procede a su instalación.

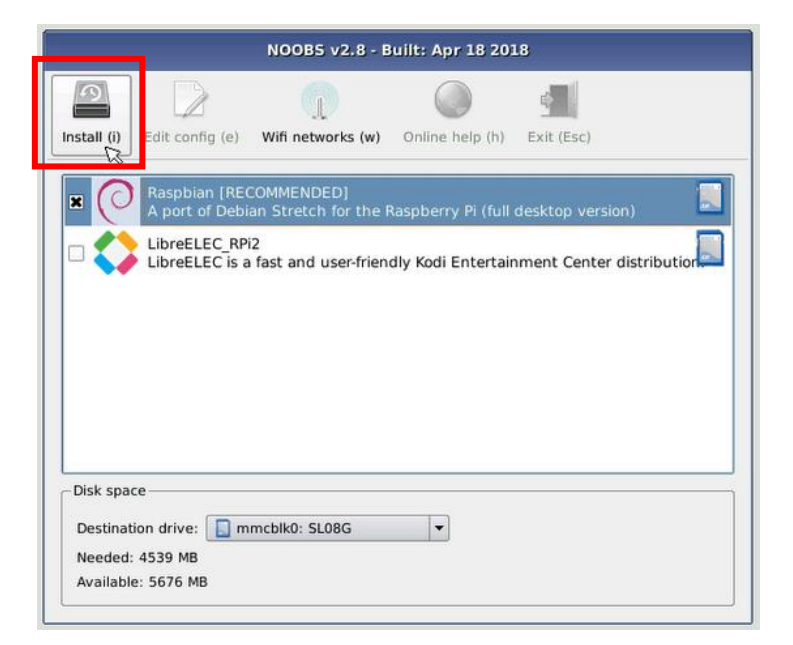

**Figura 3.4.2.3 - Interfaz de NOOBS**

Cuando haya finalizado la instalación, aparecerá el siguiente mensaje. Se pulsa sobre el botón OK.

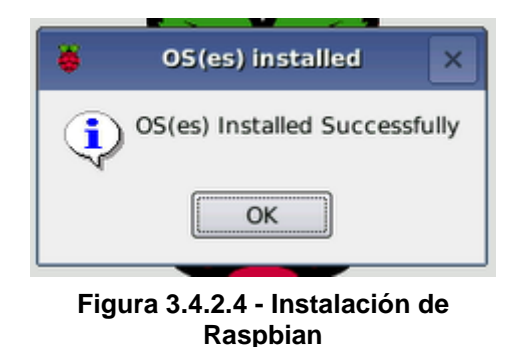

Posteriormente, la Raspberry Pi se reiniciará automáticamente con el nuevo S.O. ya instalado y preparado para su utilización.

## **3.4.3 Instalación de VNC Viewer y configuración de dirección IP Estática.**

Para poder acceder de manera remota a la Raspberry Pi desde un ordenador, sin necesidad de monitor y teclado, se utiliza el programa de escritorio remoto VNC Viewer.

En primer lugar, es necesario habilitar VNC en la Raspberry Pi antes de empezar a utilizarlo. Para realizar esta configuración, se accede a la ruta Menú  $\rightarrow$ Preferencias → Raspberry Pi Configuración y se selecciona Enabled en el apartado VNC.

En esta misma configuración, se habilitará también el acceso al terminal vía SSH, para poder acceder a este en caso de que no fuera posible vía VNC, y se activará la cámara.

|                 |            | Configuración de Raspberry Pi |                |               |               | $\blacksquare$ |  |
|-----------------|------------|-------------------------------|----------------|---------------|---------------|----------------|--|
| Sistema         | Interfaces | Rendimiento                   | Localización   |               |               |                |  |
| Cámara:         |            | C Activo                      |                | Desactivado   |               |                |  |
| SSH:            |            |                               | $\odot$ Activo |               | O Desactivado |                |  |
| VNC:            |            |                               | Activo         |               | O Desactivado |                |  |
| SPI:            |            | Activo                        |                | · Desactivado |               |                |  |
| 12C             |            | O Activo                      |                |               | · Desactivado |                |  |
| Serial Port:    |            | O Activo                      |                | · Desactivado |               |                |  |
| Serial Console: |            | C Activo                      |                |               | O Desactivado |                |  |
| 1-Wire:         |            |                               | O Activo       |               | · Desactivado |                |  |
| Remote GPIO:    |            |                               | O Activo       |               | · Desactivado |                |  |
|                 |            |                               |                |               | Cancelar      | Aceptar        |  |

**Figura 3.4.3.1 - Configuración de Raspberry Pi**

A continuación, para poder acceder remotamente es necesario saber la dirección IP de la Raspberry Pi. Para ello, se abre el Terminal y se introduce el siguiente comando (ifconfig).

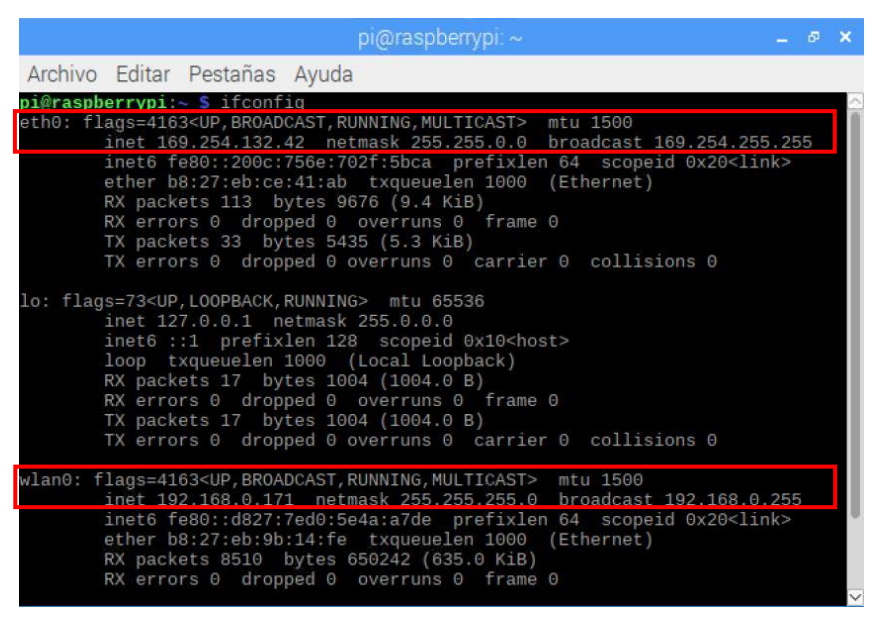

**Figura 3.4.3.2 - Comando ifconfig**

La conexión vía VNC puede hacerse desde una conexión Ethernet o WiFi, con lo cual se crearán dos perfiles en el programa VNC con las direcciones IP correspondientes a cada conexión. En este caso, las direcciones IP son las siguientes:

- Ethernet (eth0): 169.254.132.42
- WiFi (wlan0): 192.168.0.171

La dirección IP asignada a wlan0, se trata de una dirección IP dinámica, la cual puede cambiar cada vez que se reinicie el dispositivo. Para este proyecto, es de suma importancia que la dirección IP sea fija, para poder acceder de forma remota, mediante VNC o SSH, en cualquier momento, a las fotografías que almacena la Raspberry Pi.

Para configurar una dirección IP estática en Raspbian se ha realizado la siguiente configuración.

En primer lugar, se debe editar el fichero /etc/dhcpcd.conf con el siguiente comando:

```
sudo nano /etc/dhcpcd.conf
```
En el fichero aparecen unas líneas comentadas, con #, que contienen un ejemplo de configuración IP estática.

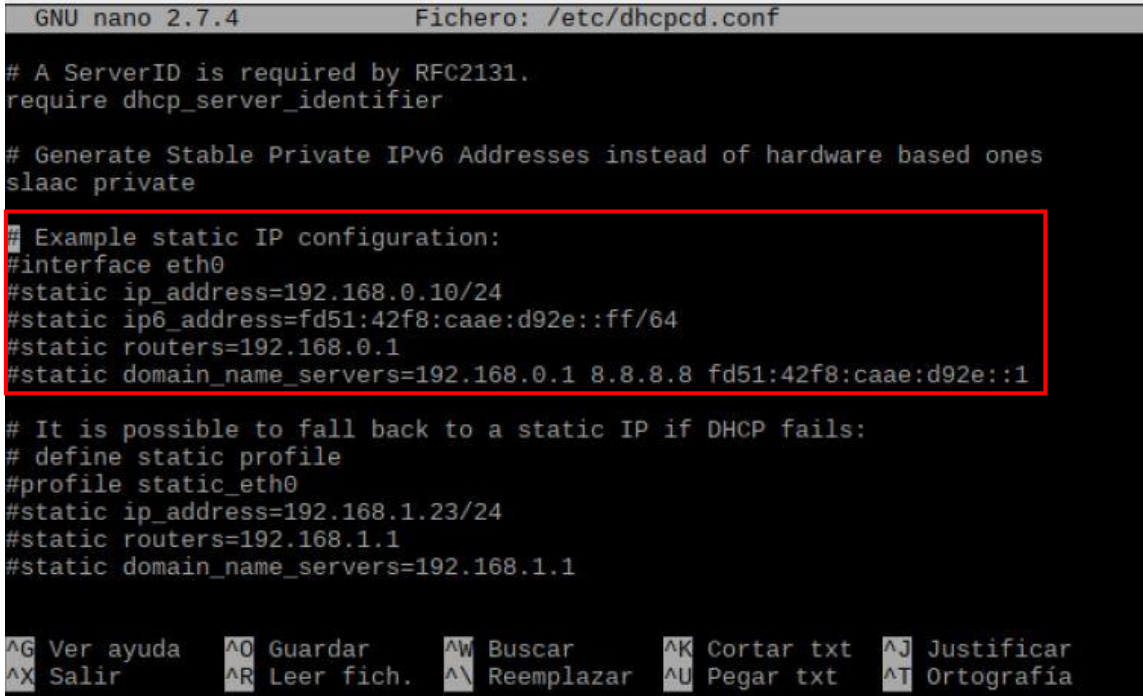

**Figura 3.4.3.3 - Configuración IP Estática I**

Para crear la dirección IP estática deseada, se ha copiado el fragmento comentado y se ha modificado introduciendo los datos correspondientes a la red donde se encuentra el dispositivo, en donde:

- interface: Es el nombre de la interfaz que se quiere configurar.
- static ip\_address: Dirección IP fija que se desee.
- static routers: Dirección del gateway del router.
- Statil domain\_name\_servers: Dirección del servidor DND, normalmente la misma que la del router.

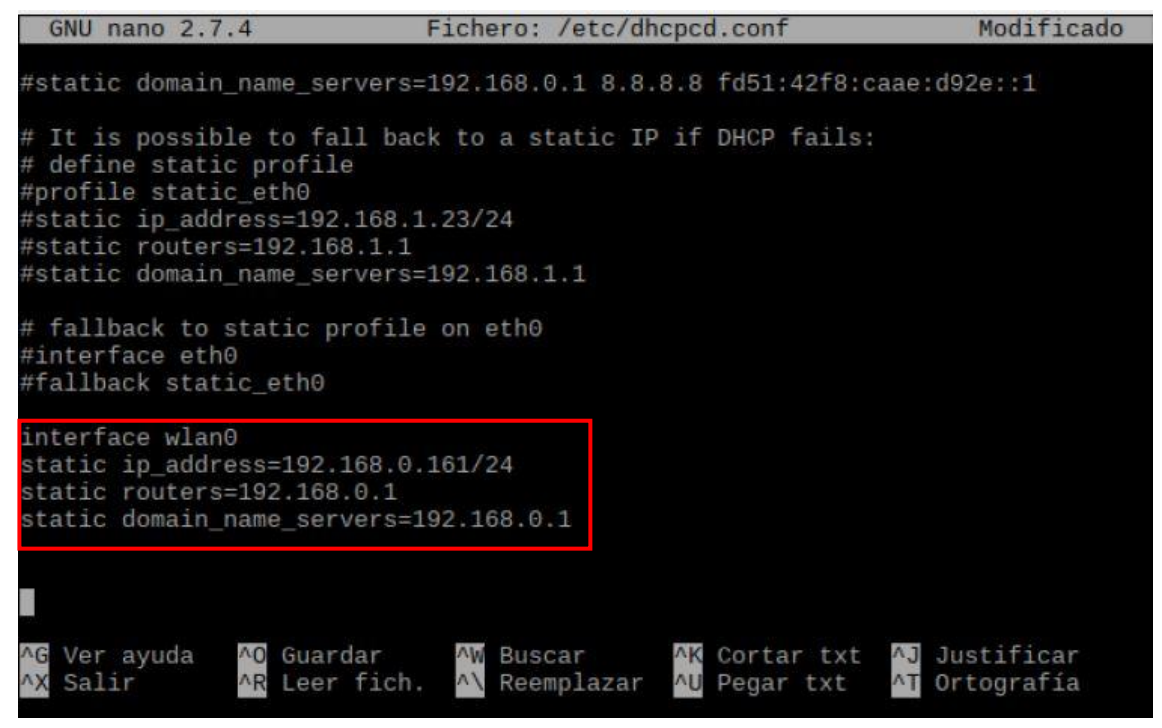

**Figura 3.4.3.4 - Configuración IP Estática II**

Para finalizar, se guardan los cambios con Ctrl+O, se cierra el fichero con Ctrl+X y después se reinicia la Raspberry con el comando.

**sudo** reboot

Continuando con la instalación de VNC Viewer, el siguiente paso es descargar el programa VNC Viewer y realizar su instalación en el ordenador. La descarga se realiza desde la siguiente página web.

<https://www.realvnc.com/es/connect/download/viewer/>

Una vez finalizada la descarga, se abre la aplicación y se crean dos nuevas conexiones, una con la dirección IP vía Ethernet y otra con la dirección IP vía WiFi.

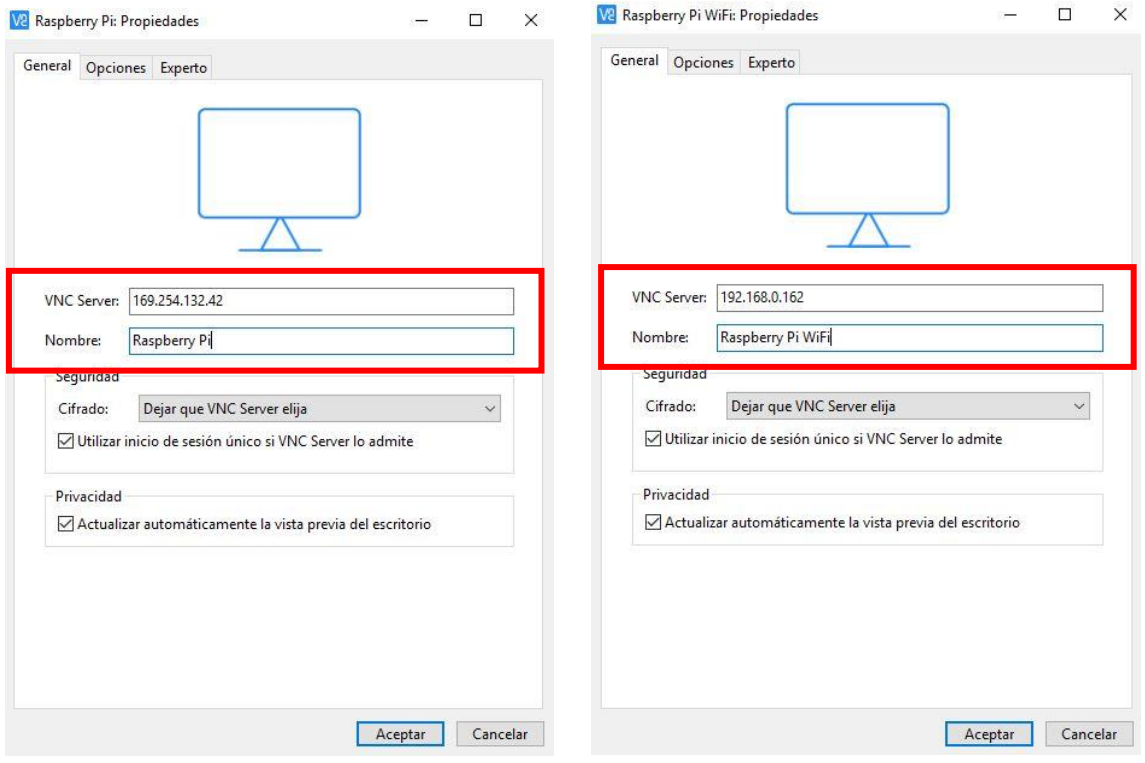

**Figura 3.4.3.5 - Nueva conexión (Ethernet) Figura 3.4.3.6 - Nueva conexión (WiFi)**

Finalmente, se debe introducir una contraseña para el usuario pi, que por defecto es raspberry. Esta contraseña puede cambiarse en la configuración de Raspbian.

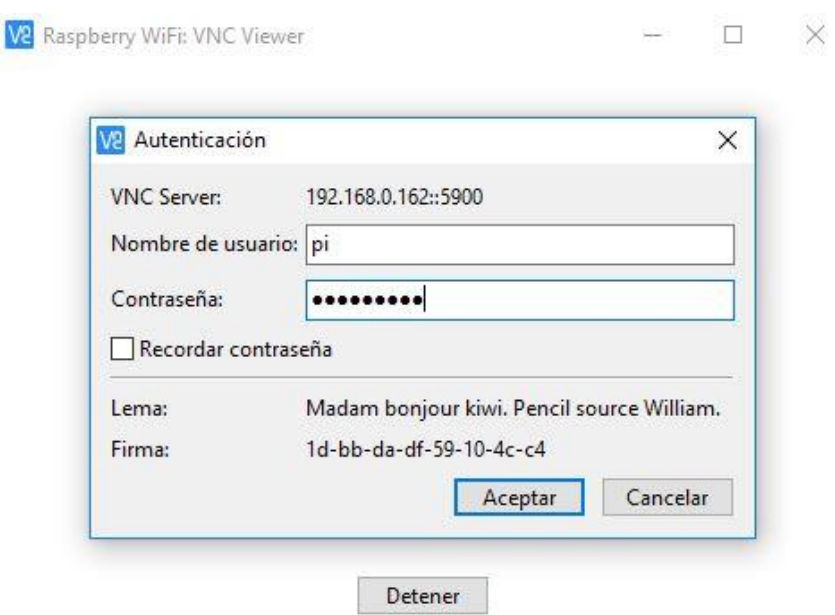

**Figura 3.4.3.7 - Autenticación VNC**

Una vez introducida la contraseña, aparecerá el escritorio de Raspbian en la pantalla del ordenador y se tendrá acceso a los programas instalados en la Raspberry, al menú de configuración, así como introducir comandos en el Terminal.

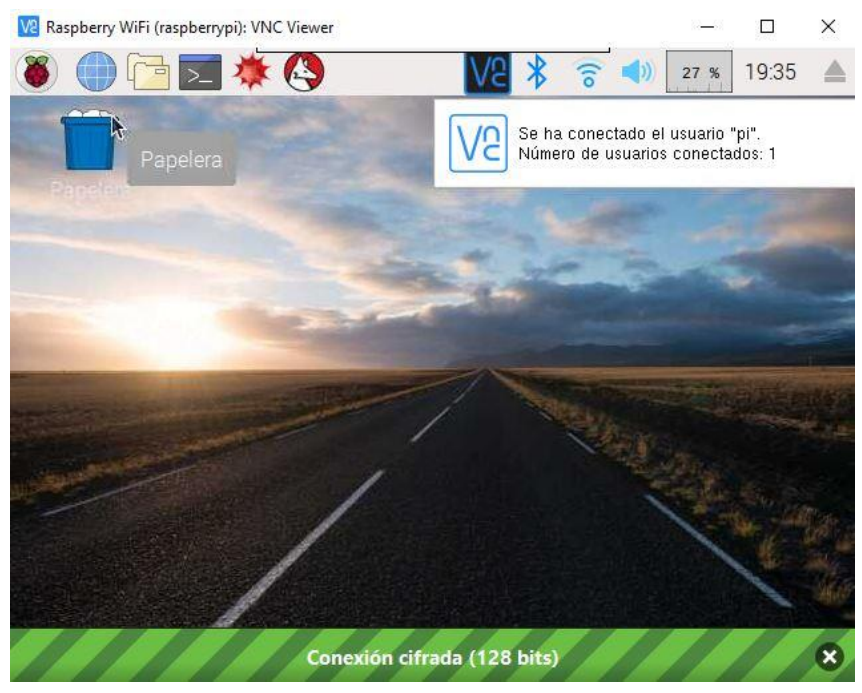

**Figura 3.4.3.1 - Escritorio Raspbian VNC**

#### **3.4.4 Ejecución automática del script de Python.**

Debido a que el script de Python no se ejecuta de forma automática por defecto al arrancar el equipo time-lapse, se ha realizado una configuración desde el Terminal de la Raspberry Pi para que se ejecute de dicha manera.

En primer lugar, se ejecuta el siguiente comando en el Terminal, el cual crea un documento en la ruta /etc/init.d/ llamado timelapse-init.

**sudo** nano **/**etc**/**init.d**/**timelapse-init

A continuación, se copia el siguiente contenido en el archivo.

```
#! /bin/sh
# /etc/init.d/timelapse-init
### BEGIN INIT INFO
# Provides: timelapse-init
# Required-Start: $all
# Required-Stop: $remote_fs $syslog
# Default-Start: 2 3 4 5
# Default-Stop: 0 1 6
# Short-Description: Script de ejemplo de arranque 
automático
# Description: Script para arrancar el timelapse
### END INIT INFO
case "$1" in
 start)
   echo "Arrancando timelapse-init"
   # Aquí hay que poner el programa que se quiera arrancar 
automáticamente
    /usr/bin/python /home/pi/timelapse.py
    ;;
stop)
```

```
 echo "Deteniendo timelapse-init"
    ;;
 *)
    echo "Modo de uso: /etc/init.d/timelapse-init 
{start|stop}"
    exit 1
    ;;
esac
exit 0
```
Una vez hecho esto, se guarda con Ctrl+O y se sale con Ctrl+X.

Para hacer el script ejecutable, se introduce el siguiente comando en el Terminal, el cual da permisos de lectura y ejecución a todos los usuarios, excepto al usuario propietario que tiene permisos de lectura, escritura y ejecución.

**sudo** chmod 755 **/**etc**/**init.d**/**timelapse-init

Por último, se activa el arranque automático con el siguiente comando.

**sudo** update-rc.d timelapse-init defaults

#### **3.4.5 Instalación de FFmpeg en Raspbian.**

Para realizar la instalación de FFmpeg en la Raspberry Pi, se han seguido los siguientes pasos.

En primer lugar, se instala el soporte para H.264 o MPEG-4 con los siguientes comandos.

```
# Se realiza la descarga, se compila y se instala Libx264.
cd /usr/src
sudo git clone git://git.videolan.org/x264
cd x264
sudo ./configure --host=arm-unknown-linux-gnueabi --enable-
static --disable-opencl
sudo make
sudo make install
```
Una vez ejecutados los comandos anteriores, se procede a instalar FFmpeg a través de los siguientes comandos.

```
# Se realiza la descarga, se compila y se instala FFmpeg.
cd /usr/src
sudo git clone https://github.com/FFmpeg/FFmpeg.git
cd FFmpeg
sudo ./configure --arch=armel --target-os=linux --enable-
gpl --enable-libx264 --enable-nonfree
sudo make
sudo make install
```
Al finalizar la instalación se ha de reiniciar la Raspberry Pi con el comando **sudo** reboot

## **3.5 Configuración del menú de usuario.**

En este apartado se realiza un resumen de la configuración del menú de usuario el cual se muestra en las imágenes a continuación.

## **3.5.1 Pantalla inicial.**

La siguiente imagen muestra la pantalla inicial que aparece al conectar el equipo.

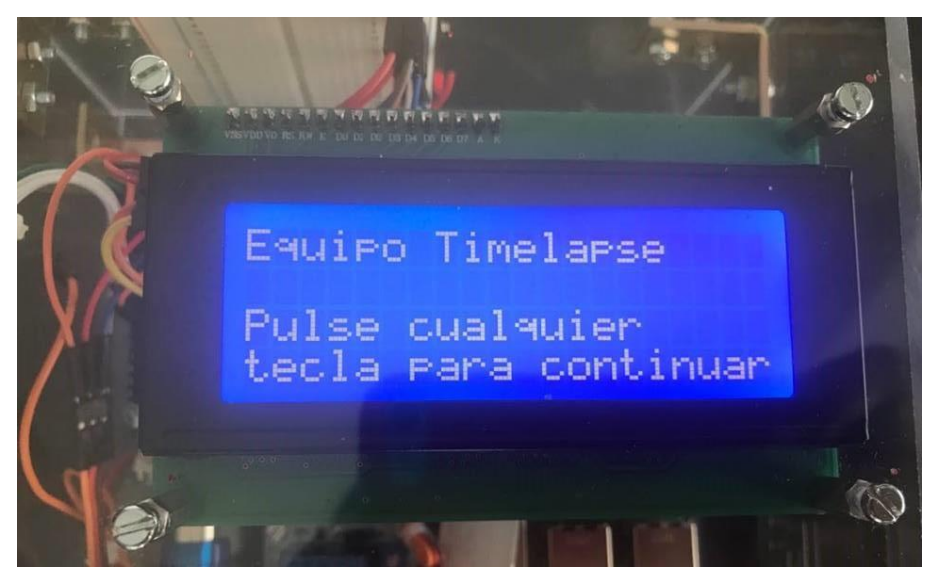

**Figura 3.5.1.1 - Menú: Pantalla inicial**

# **3.5.2 Pantalla para modos de funcionamiento.**

En la imagen a continuación, se muestra la pantalla que aparece después de la pantalla inicial.

Pulsando la tecla 1, se escoge el modo de funcionamiento manual, que ha sido explicado anteriormente.

Pulsando la tecla 2, se escoge el modo automático.

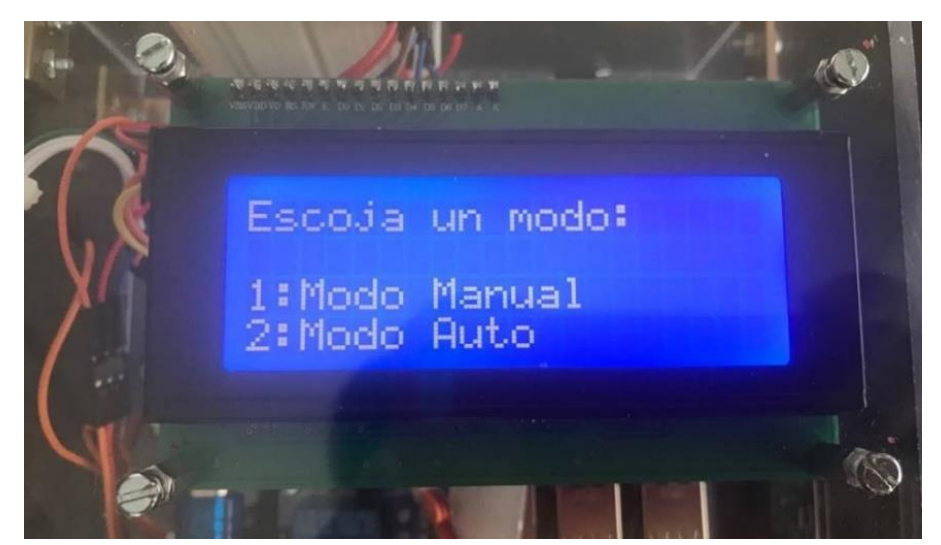

**Figura 3.5.2.1 - Menú: Modos de funcionamiento**

# **3.5.3 Primera pantalla para modo manual: Posición eje X.**

En la siguiente imagen se muestra la primera pantalla del modo de funcionamiento manual, en la que se introduce el valor, en grados, de la posición de la cámara horizontal.

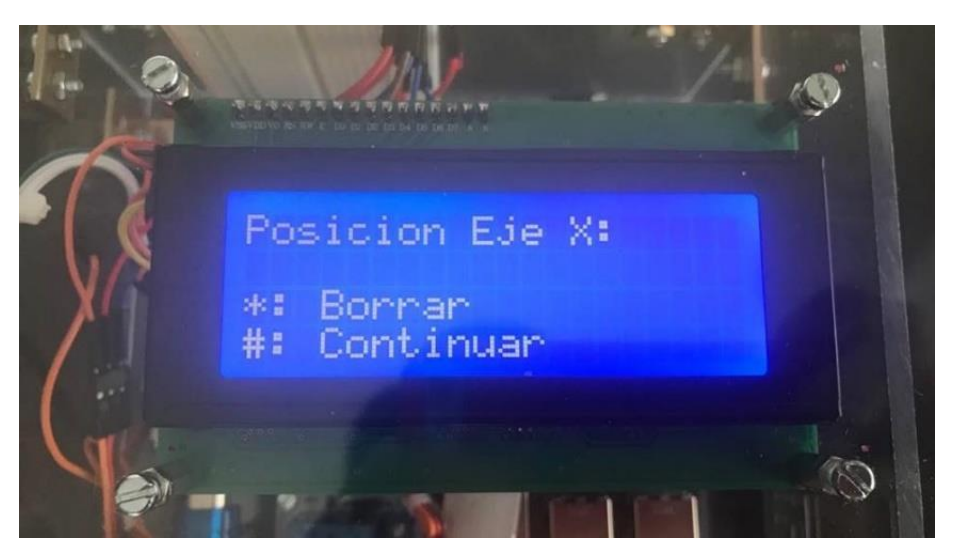

**Figura 3.5.3.1 - Menú – Posición servo horizontal**

Si el usuario introdujera un valor que no estuviera entre 0º y 180º, este sería borrado automáticamente y aparecería este mensaje de error:

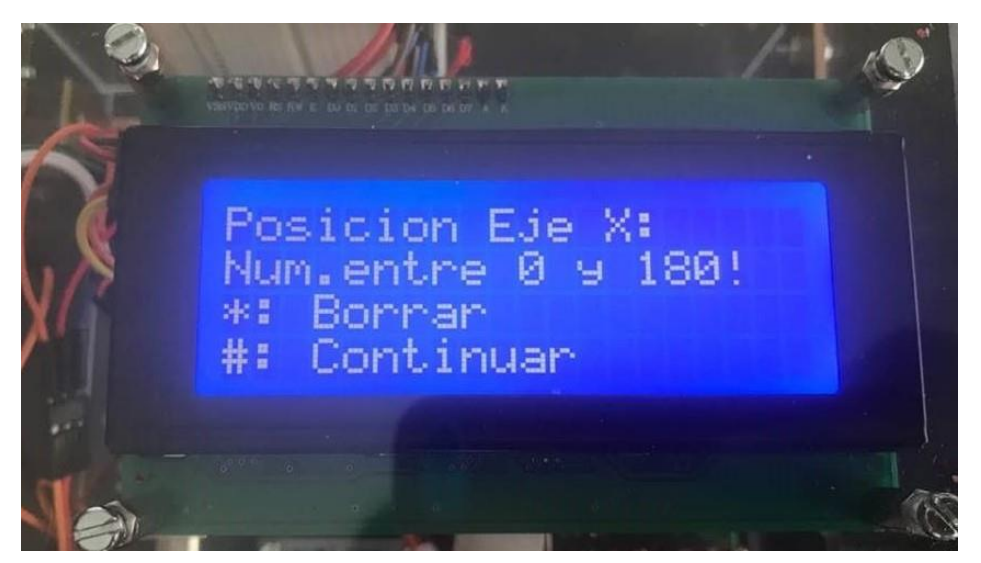

**Figura 3.5.3.2 - Menú: Error posición servo horizontal**

Una vez introducido, se pulsa en la tecla '#' para continuar. Si se introdujera un valor equivocado, el usuario podría corregirlo pulsado la tecla '\*'.

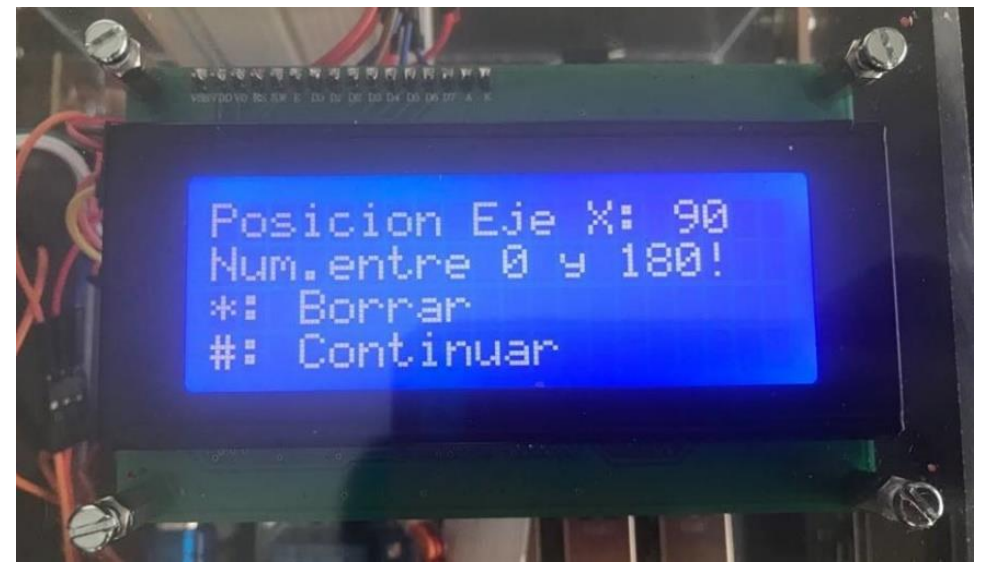

**Figura 3.5.3.3 - Menú: Posición servo horizontal, dato introducido**

#### **3.5.4 Segunda pantalla para modo manual: Posición eje Y.**

La configuración de la siguiente pantalla es igual a la anterior, con la diferencia que el valor introducido es el de la posición de la cámara vertical.

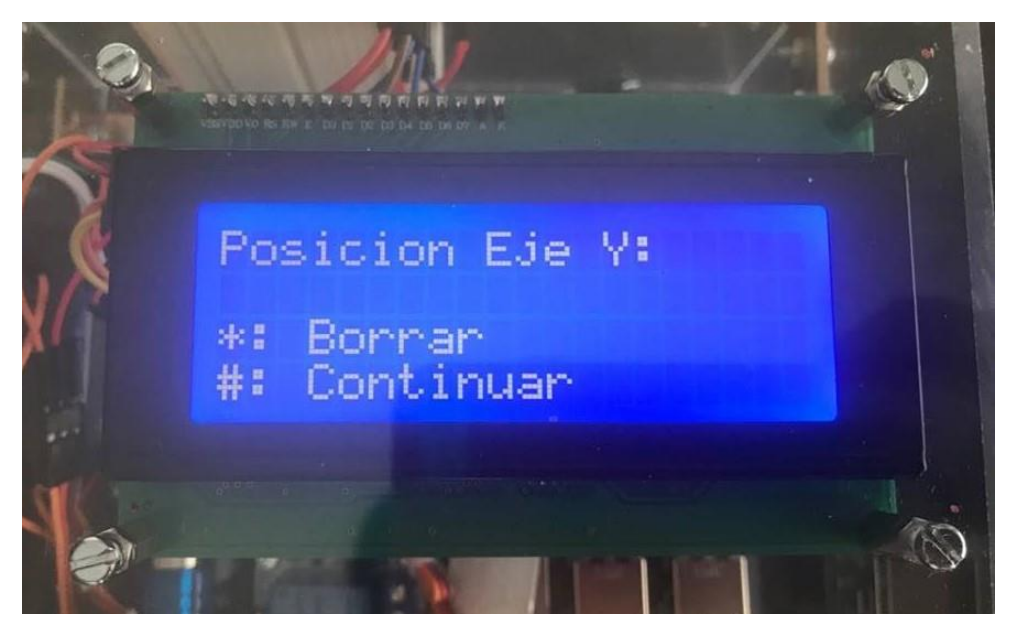

**Figura 3.5.4.1 - Menú: Posición servo vertical**

Se mantiene la restricción del valor entre 0º y 180º.

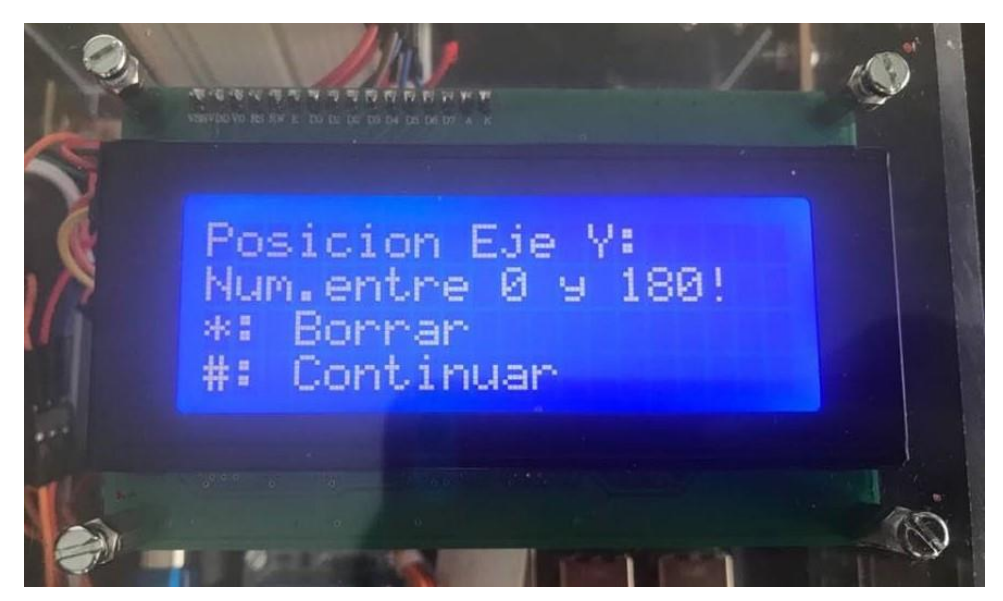

**Figura 3.5.4.2 - Menú: Error posición servo vertical**

Igual que en la pantalla anterior, una vez introducido, se pulsa en la tecla '#' para continuar. Si se introdujera un valor equivocado, el usuario podría corregirlo pulsado la tecla '\*'.

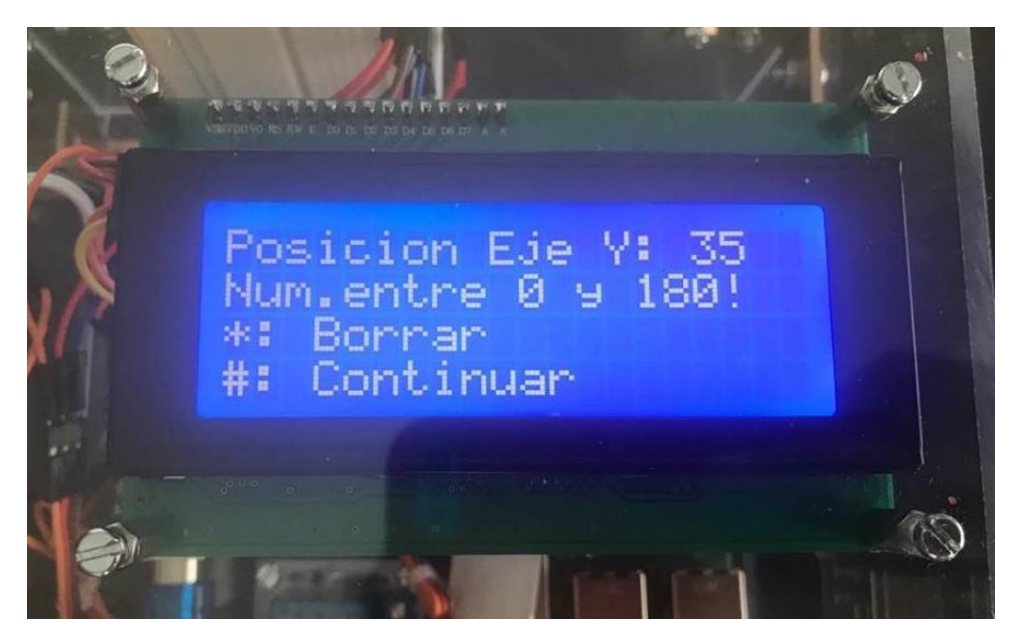

**Figura 3.5.4.3 - Menú: Posición servo vertical, dato introducido**

# **3.5.5 Tercera pantalla para modo manual: Intervalo entre capturas.**

En esta pantalla se introduce el valor, en segundos, del tiempo entre capturas de las fotografías que conforman el vídeo time-lapse.

Igual que en las pantallas anteriores, una vez introducido, se pulsa en la tecla '#' para continuar. Si se introdujera un valor equivocado, el usuario podría corregirlo pulsado la tecla '\*'.

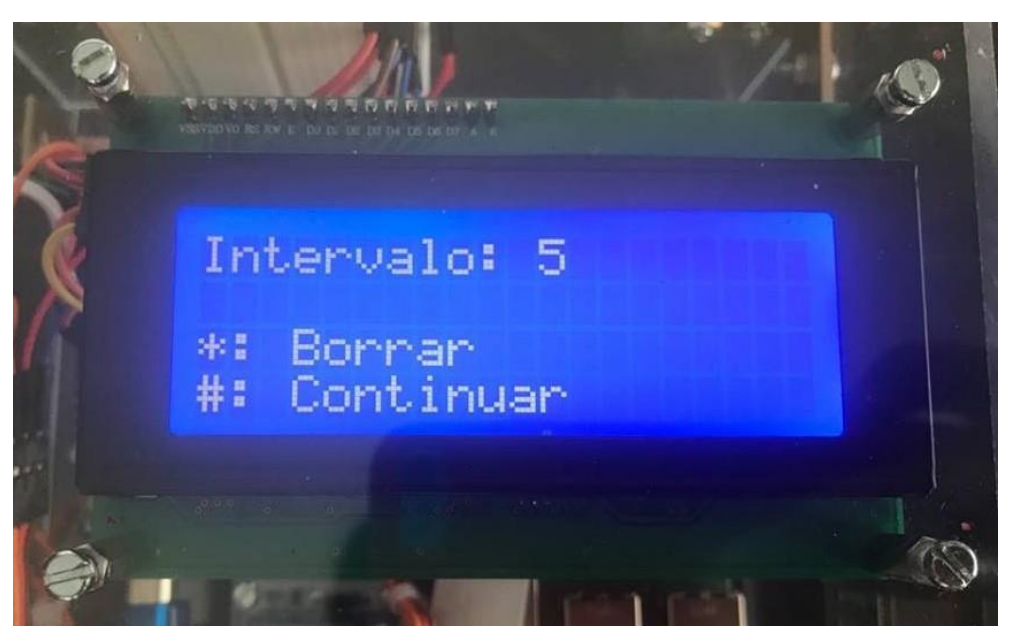

**Figura 3.5.5.1 - Menú: Intervalo entre fotografías**

# **3.5.6 Pantalla durante captura de fotografías.**

Por último, se muestra la pantalla que aparece mientras el sistema realiza las fotografías. Esta pantalla es común para los modos de funcionamiento manual y automático.

En ella se puede ver una cuenta regresiva del intervalo entre fotografías. A continuación, se muestran una serie de imágenes en la que se aprecia esta cuenta regresiva, con un intervalo entre capturas de 5 segundos.

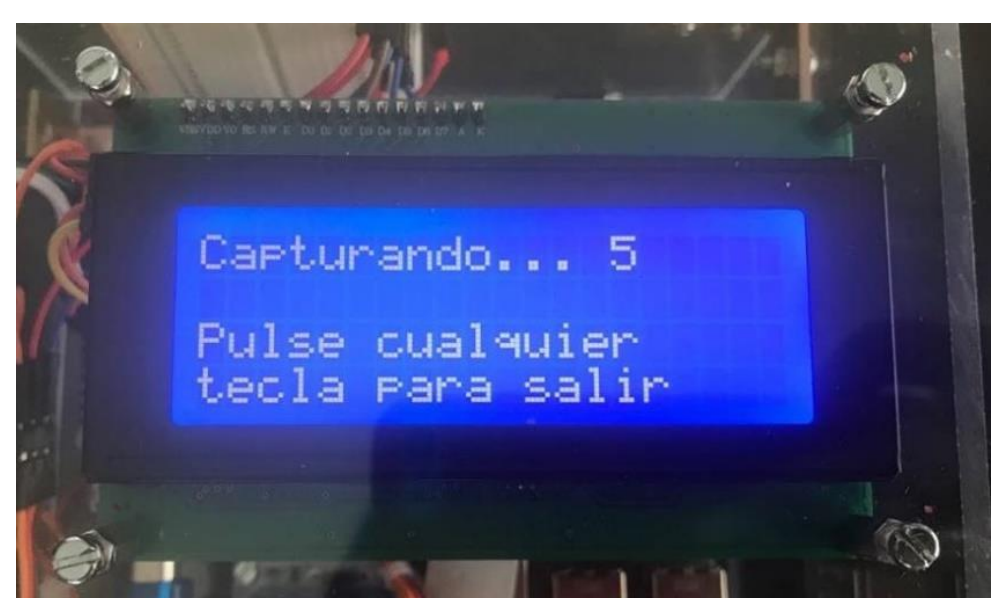

**Figura 3.5.6.1 - Menú: Cuenta regresiva I**

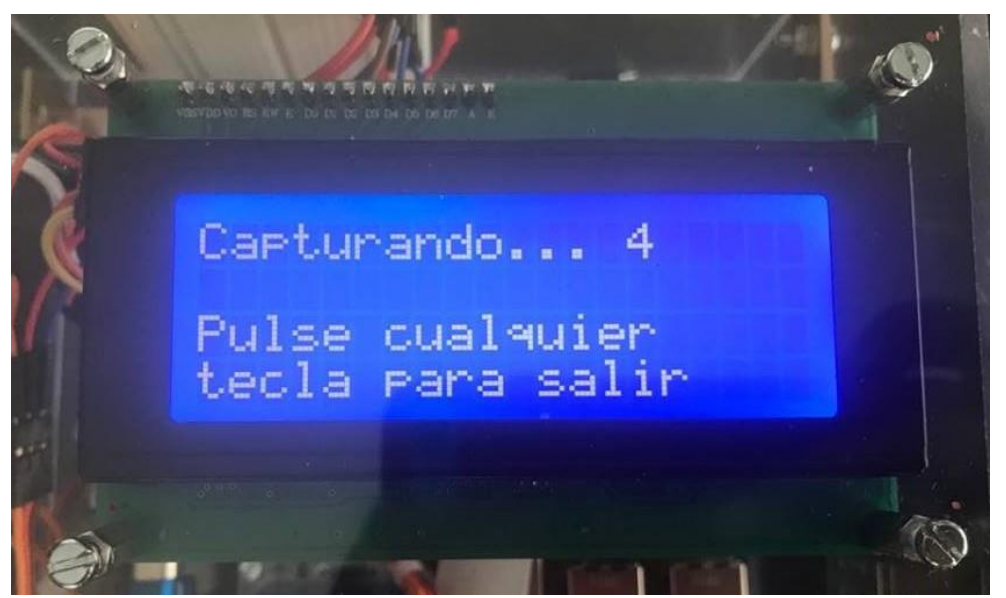

**Figura 3.5.6.2 - Menú: Cuenta regresiva II**

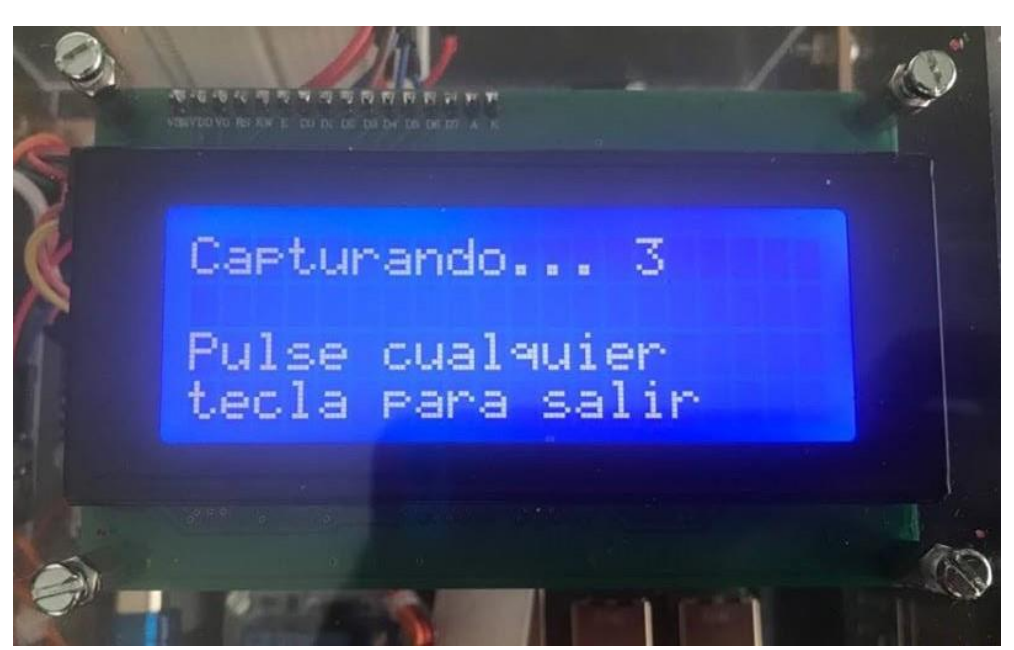

**Figura 3.5.6.3 - Menú: Cuenta regresiva III**

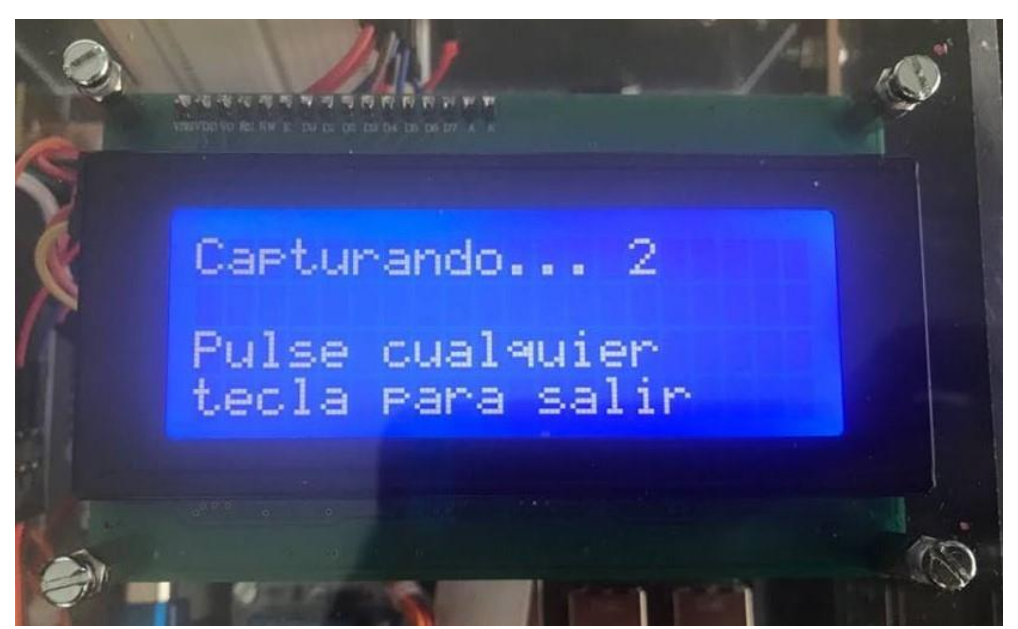

**Figura 3.5.6.4 - Menú: Cuenta regresiva IV**

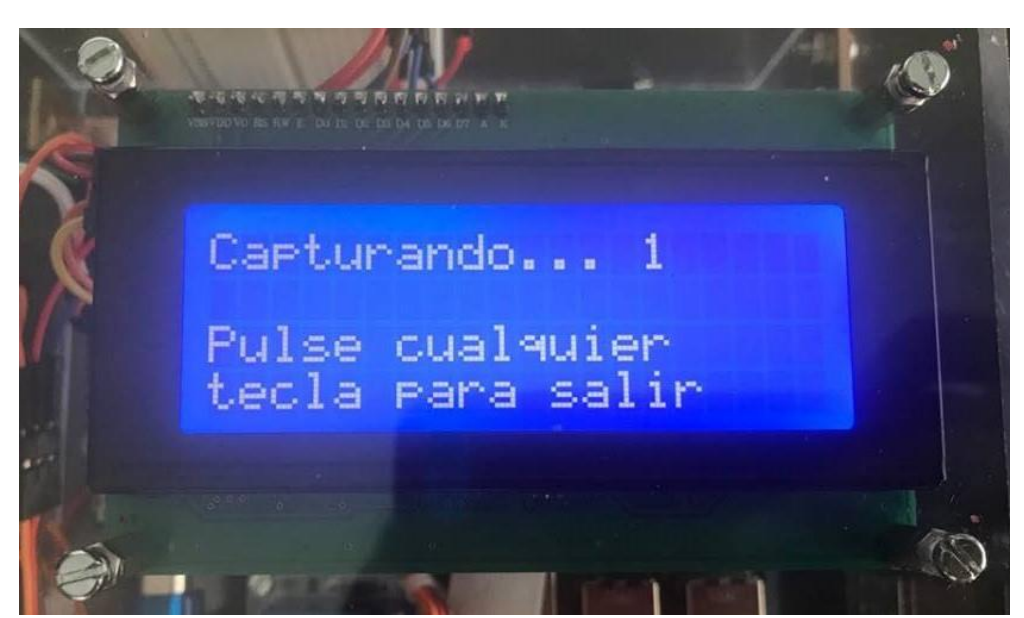

**Figura 3.5.6.5 - Menú: Cuenta regresiva V**

#### **3.6 Montaje de la caja.**

Para la realización de la caja contenedora se ha partido de dos planchas de metacrilato de 50x25x4 mm, cortadas posteriormente en seis partes.

Una vez cortadas las planchas, se han seguido los siguientes pasos para realizar el montaje de la caja.

#### **3.6.1 Paso 1: Montaje de los componentes electrónicos.**

El primer paso ha sido el de realizar el ensamblado de los componentes electrónicos en la base de la caja.

Para ello, se ha procedido a taladrar la plancha, realizando los agujeros necesarios para unir todos los componentes electrónicos a la base. La unión se ha hecho mediante separadores metálicos, en orden de disipar mejor el calor que desprenden los componentes, y diferente tornillería.

En este paso también se han realizado los agujeros necesarios para atornillar las escuadras metálicas, que sirven como unión entre las diferentes partes de la caja.

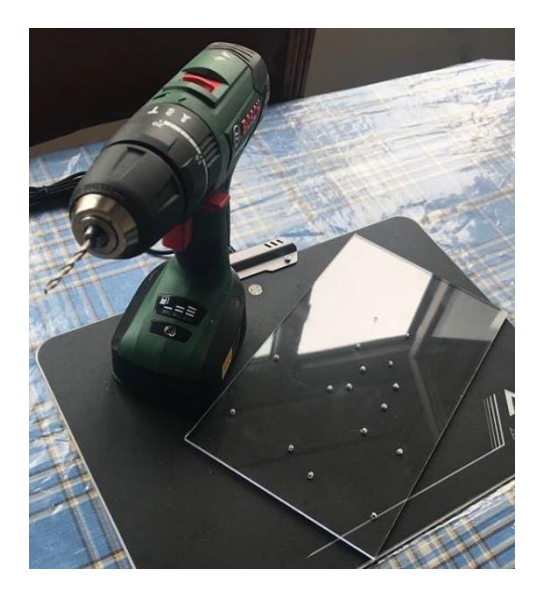

**Figura 3.6.1.1 - Taladrado de la base**

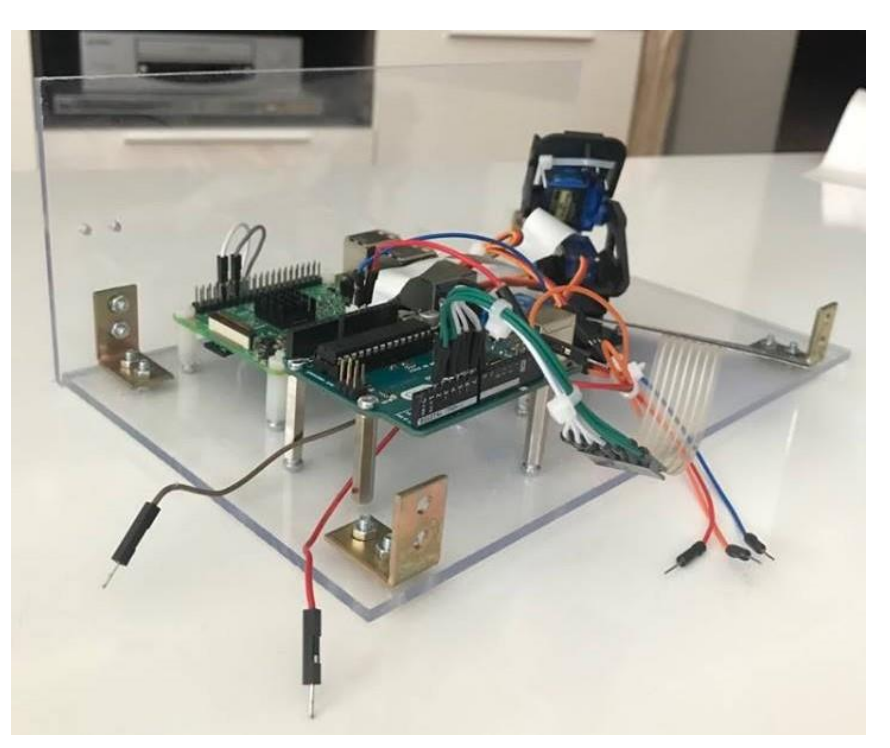

**Figura 3.6.1.2 - Ensamblado de los componentes a la base**

## **3.6.2 Paso 2: Unión de las partes de la caja.**

El siguiente paso, es el de unir las diferentes partes de la caja entre ellas y a la base de esta. Esta unión se ha realizado mediante diferente tornillería y escuadras angulares metálicas.

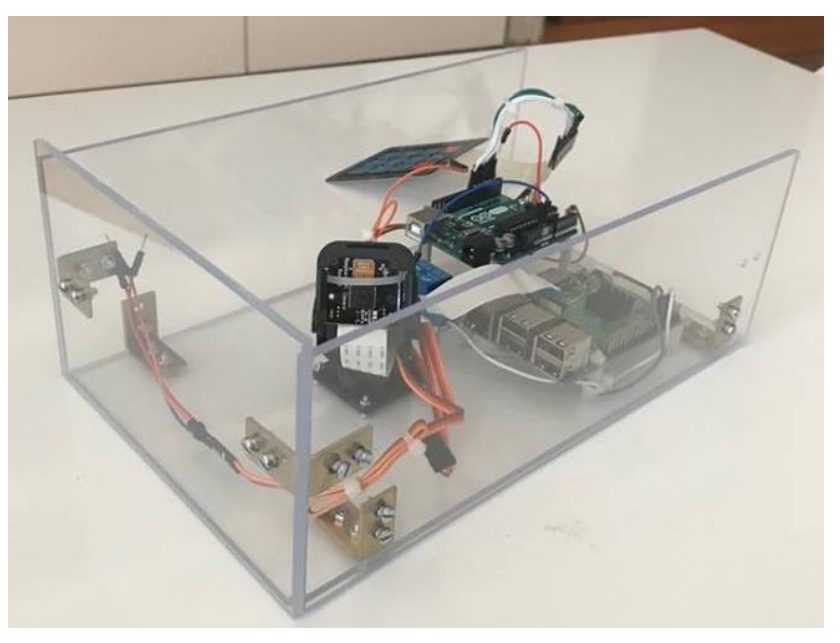

**Figura 3.6.2.1 - Unión de las partes de la caja I**

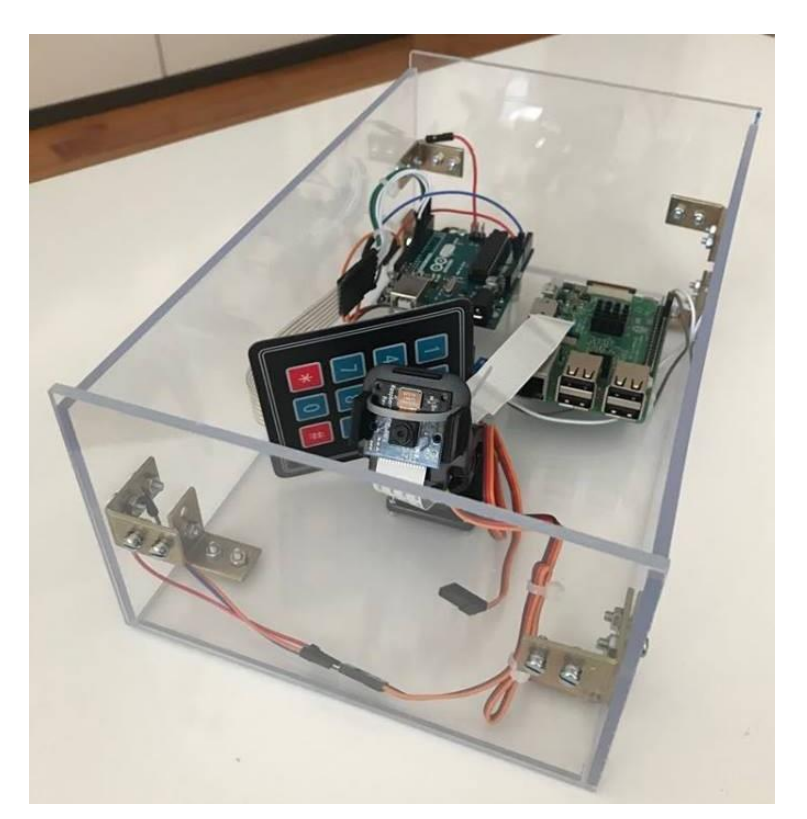

**Figura 3.6.2.2 - Unión de las partes de la caja II**

# **3.6.3 Paso 3: Montaje de la tapa.**

En este último paso, se han realizado los agujeros necesarios con el taladro para unir la pantalla LCD con la tapa de la caja y para pasar el cable del teclado matricial desde el interior al exterior de esta.

También se han colocado dos bisagras metálicas, para unir la tapa con el resto de la caja y para facilitar su apertura.

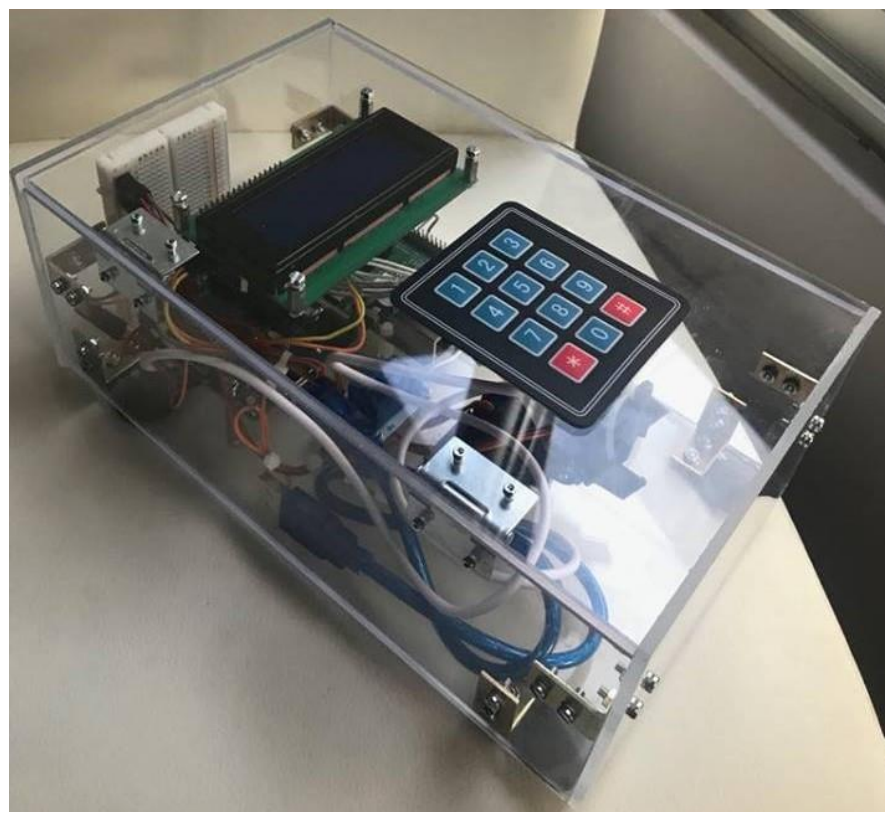

**Figura 3.6.3.1 - Montaje de la tapa**

#### **3.7 Montaje del vídeo time-lapse.**

Una vez obtenidas las fotografías, la realización del vídeo resulta muy sencilla. Para obtener el vídeo, es suficiente con ejecutar el siguiente comando desde el Terminal de la Raspberry Pi, configurando los parámetros a conveniencia del usuario.

```
ffmpeg -r 25 -pattern_type glob
```

```
-i "/home/pi/timelapse/*.jpg" -s hd1080 -vcodec libx264
```

```
timelapse.mp4
```
Donde:

-r: Fotogramas por segundo (fps). En este caso se configura con 25 fps.

-pattern type glob -i "/home/pi/timelapse/\*.jpg". Lista todas las imágenes en formato .JPG en el directorio actual.

```
-s hd1080. Resolución del vídeo.
```
-vcodec libx264. Códec que se desea utilizar. En este caso se trata del H.264 o MPEG-4.

En la parte final de la línea se ha de poner el nombre del vídeo creado con el formato que se desee.

#### **3.8 Posibles mejoras para realizar.**

En este apartado se recopilan posibles mejoras a llevar a cabo en caso de realizar otro proyecto que complemente al actual.

#### **3.8.1 Subida de las fotografías a la nube.**

En el proyecto actual, las fotografías se almacenan en la memoria de la Raspberry Pi. Una posible mejora sería la de liberar memoria de la tarjeta, subiendo las fotografías a un servicio en la nube, como por ejemplo Dropbox. También existen otras alternativas a la solución de Dropbox, de software libre, como por ejemplo ownCloud y Nextcloud.

#### **3.8.2 Mejora de la caja contenedora.**

Otra posible mejora que realizar sería la de cambiar la caja actual, la cual se ha diseñado principalmente con el objetivo de hacer el prototipo más atractivo visualmente para el cliente, por otra con protección IP65. Este grado de protección, contra polvo y agua, sería el más adecuado para un equipo que debe estar situado en el exterior, como es el caso de una obra.

# TÍTULO: **DISEÑO DE UN EQUIPO TIME-LAPSE PARA SEGUIMIENTO DE OBRAS**

# **PLANOS**

# PETICIONARIO: **ESCUELA UNIVERSITARIA POLITÉCNICA**

# **AVDA. 19 DE FEBRERO, S/N**

# **15405 - FERROL**

# FECHA: **SEPTIEMBRE DE 2018**

AUTOR: EL ALUMNO

Fdo.: YOLANDA PICALLO CAAMAÑO

# **INDICE PLANOS**

Páginas

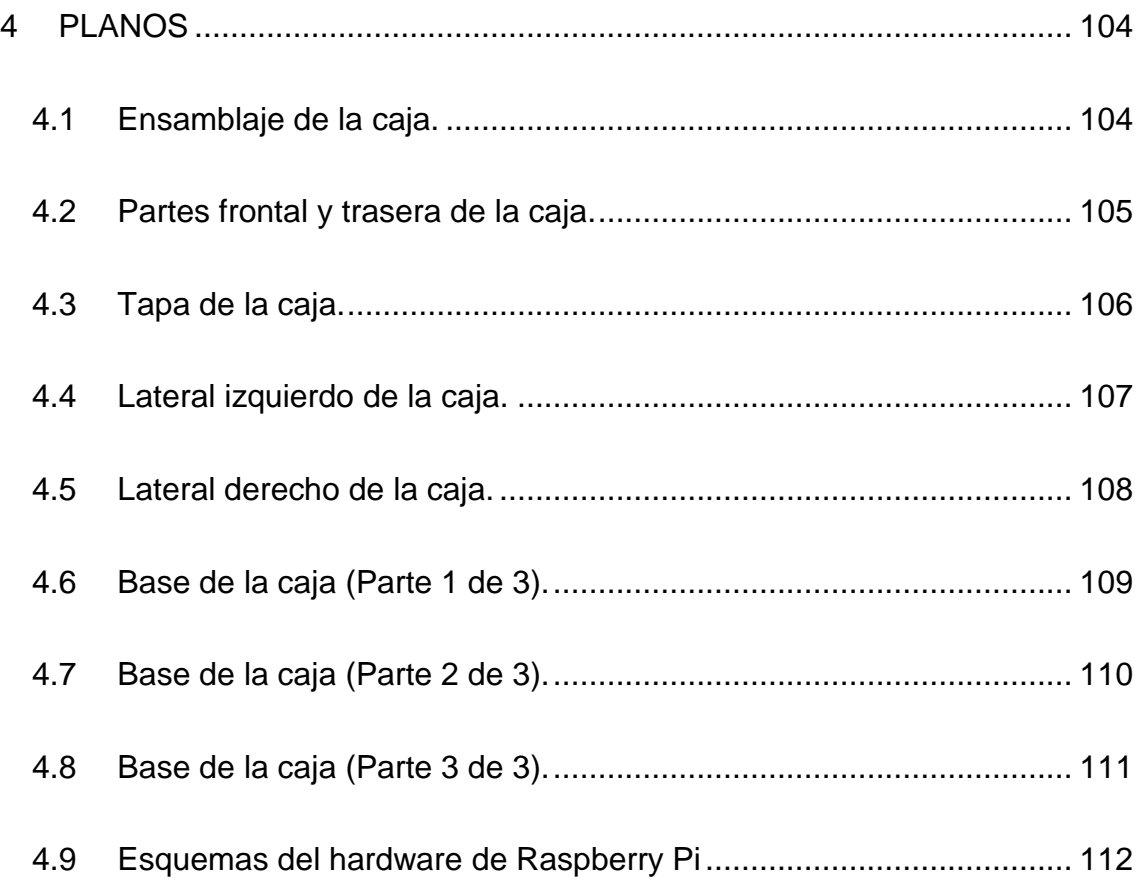

<span id="page-103-0"></span>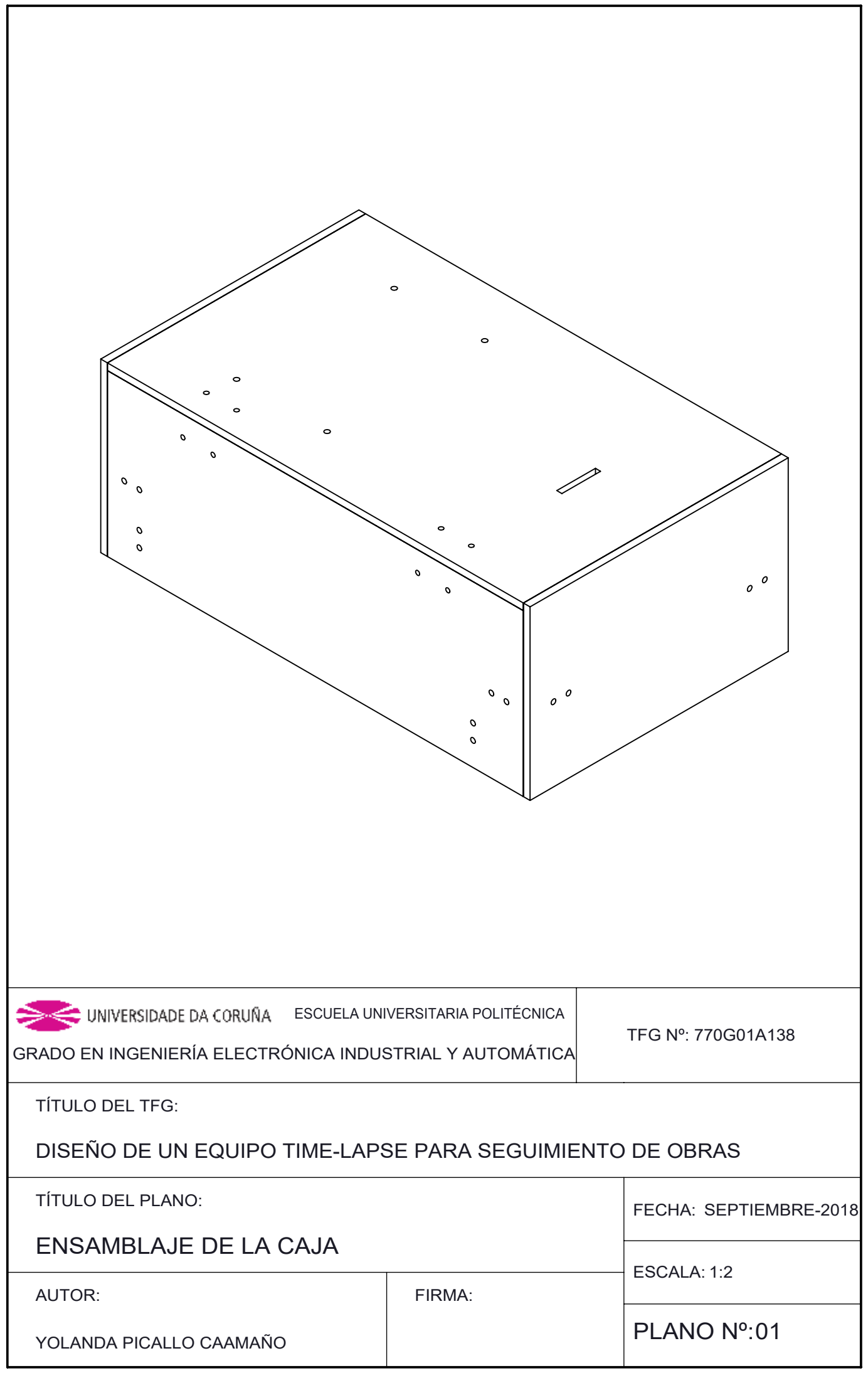

<span id="page-104-0"></span>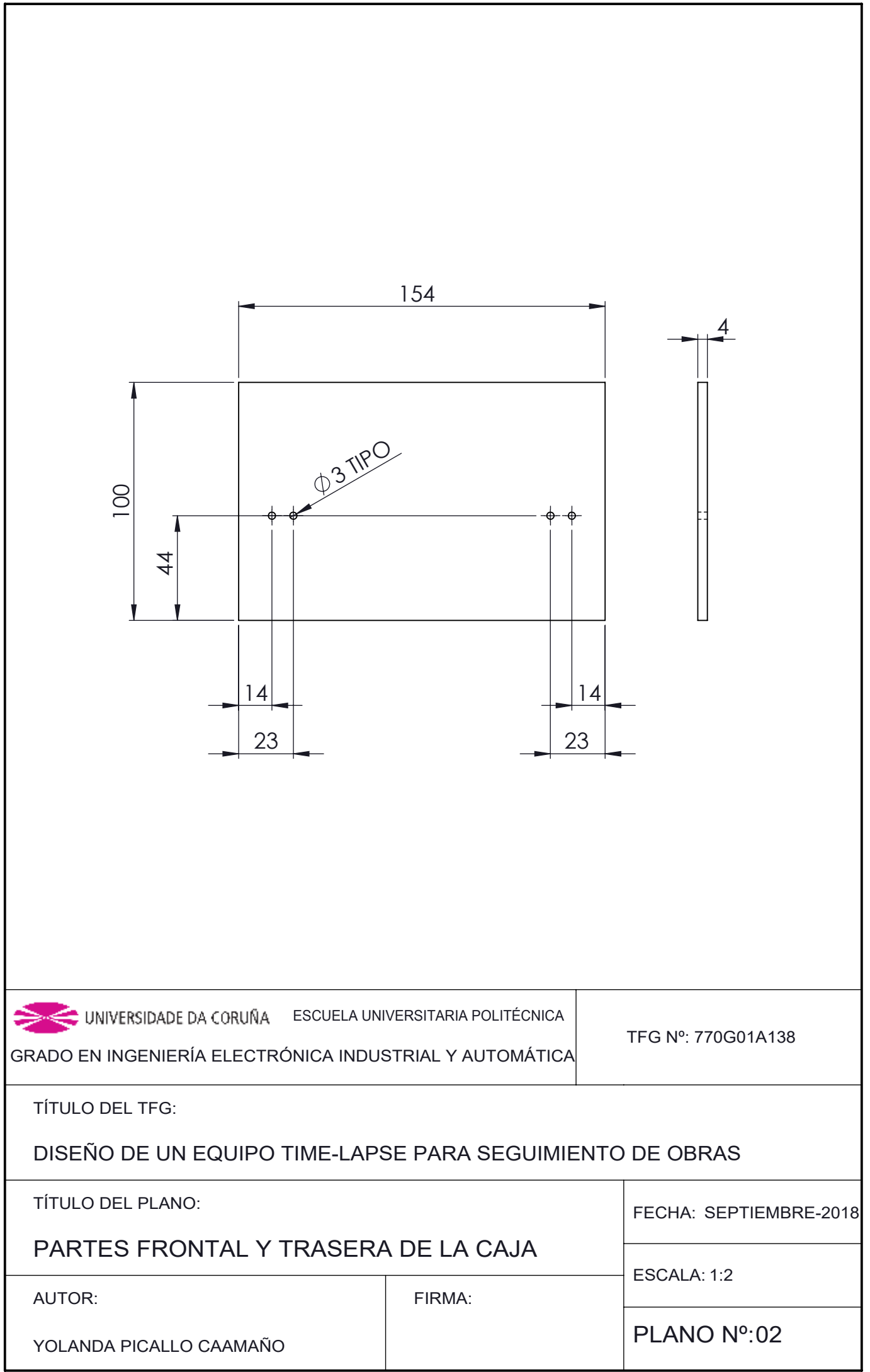

٦

<span id="page-105-0"></span>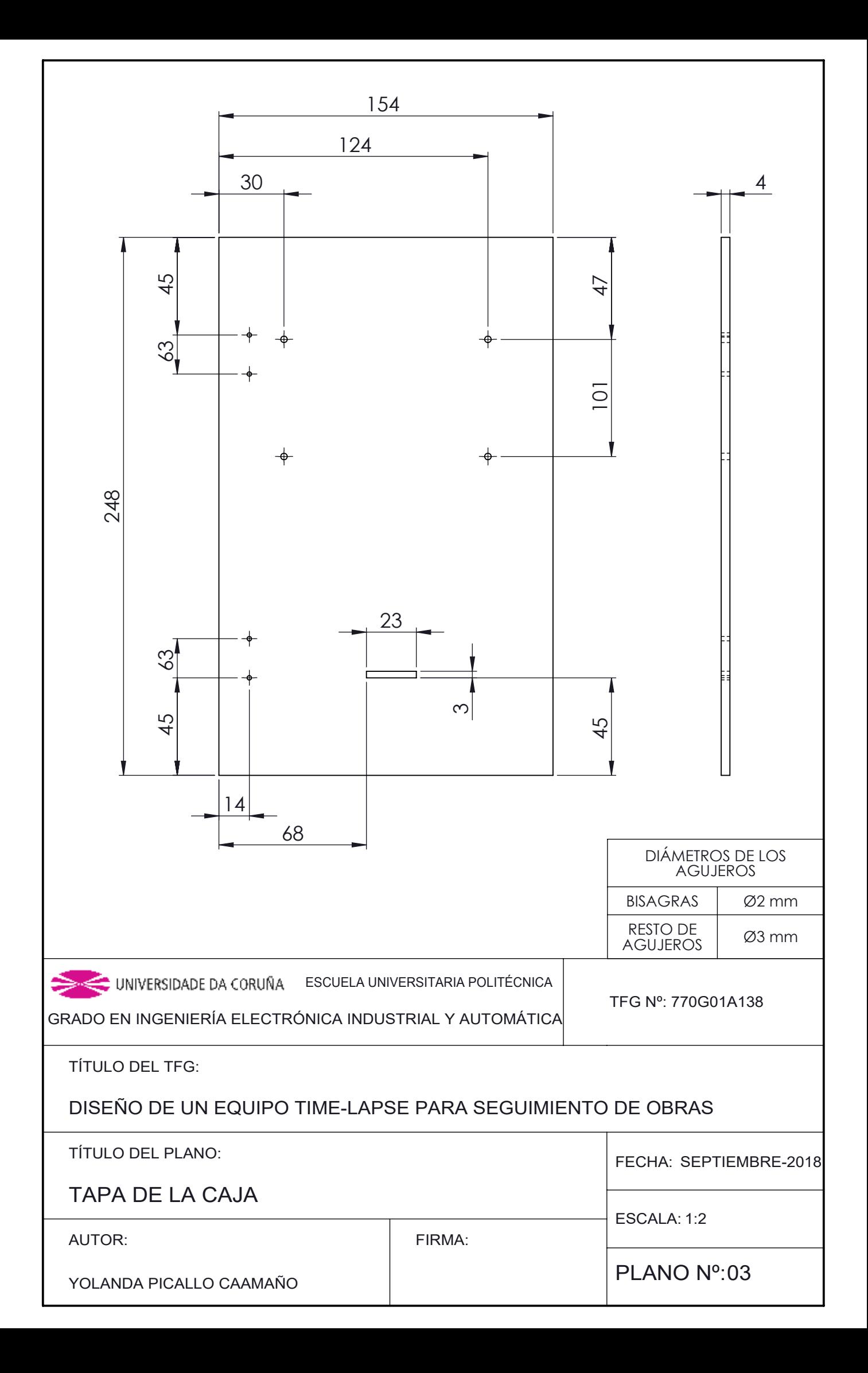

<span id="page-106-0"></span>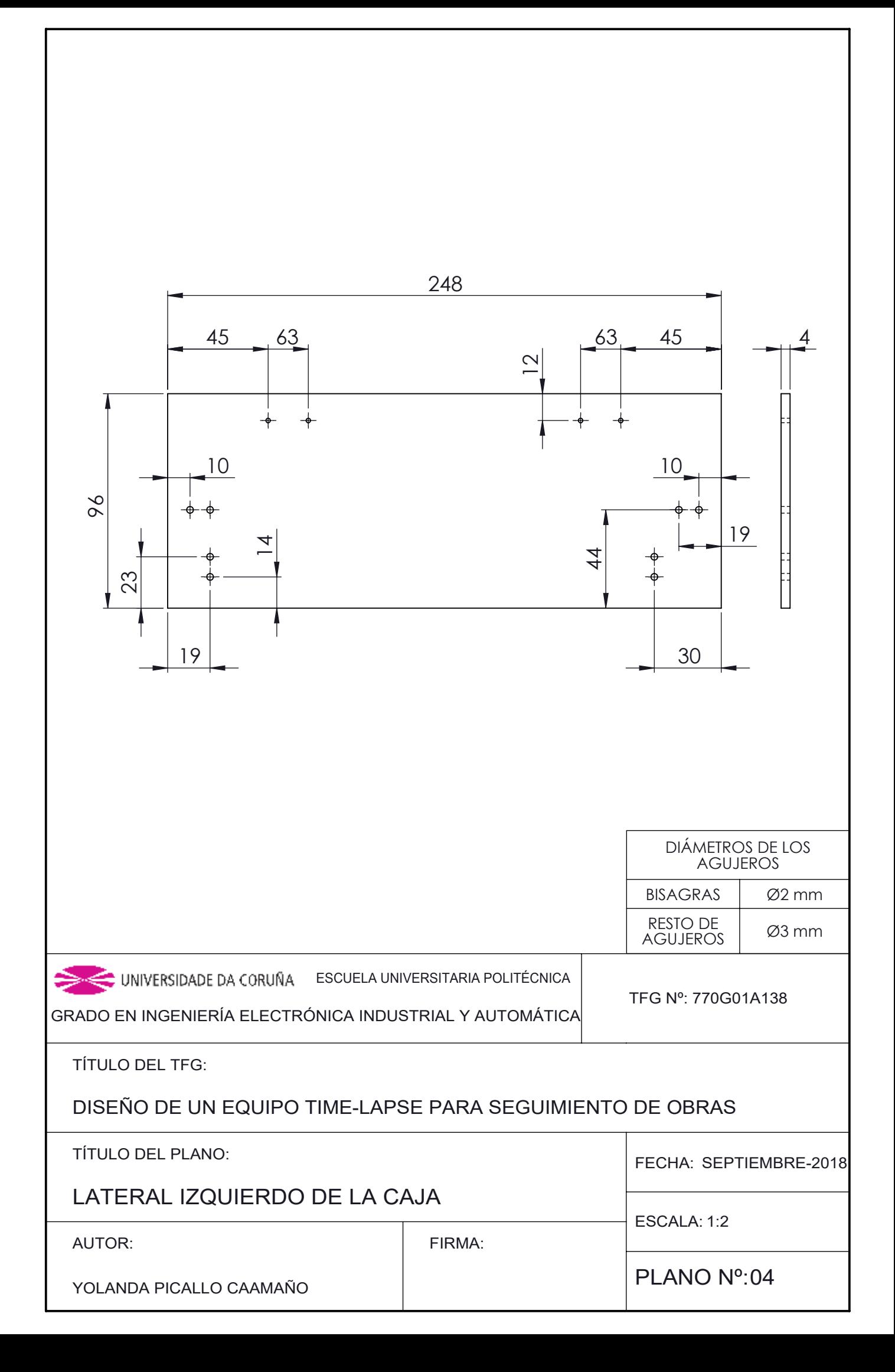

<span id="page-107-0"></span>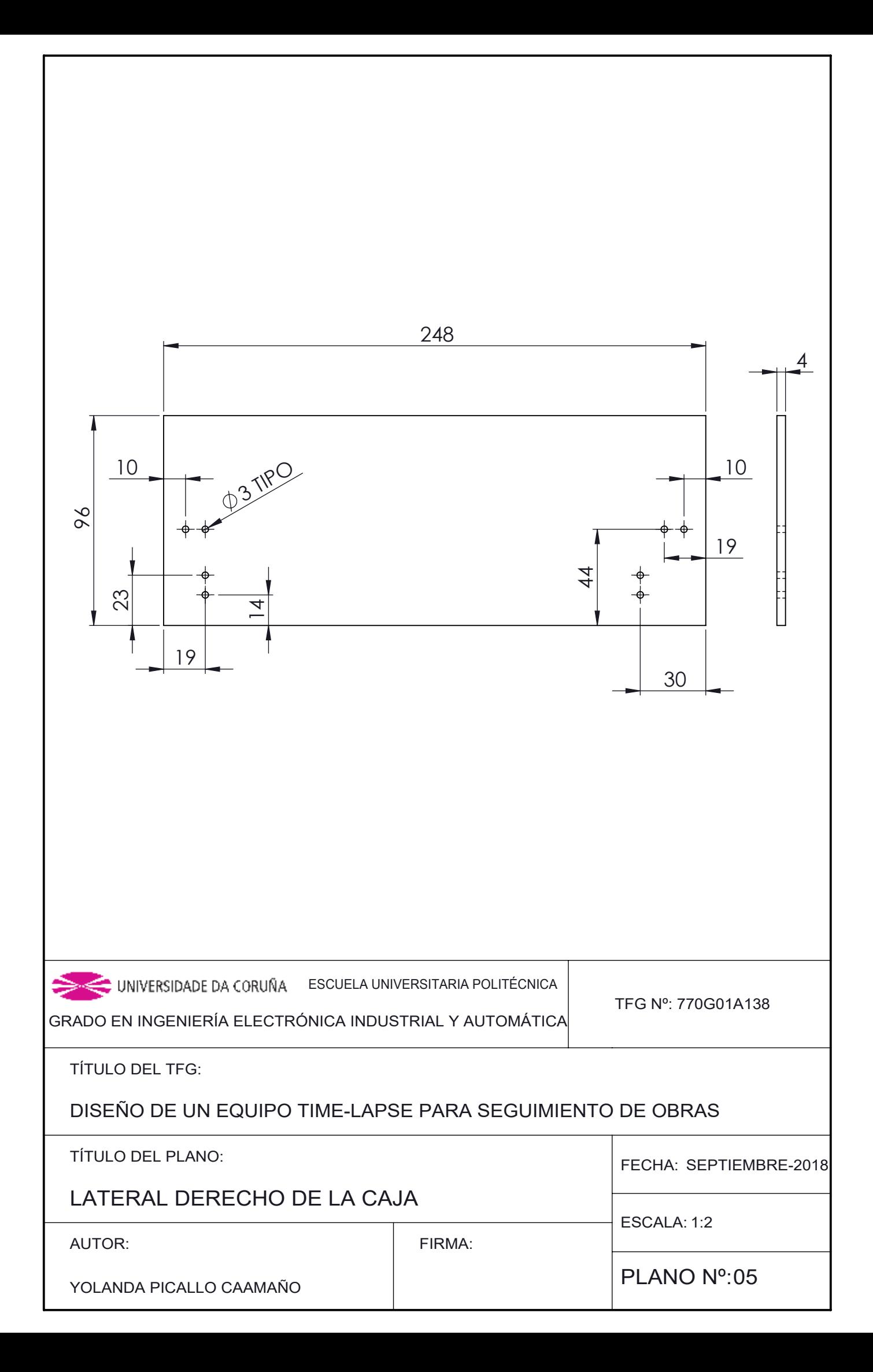
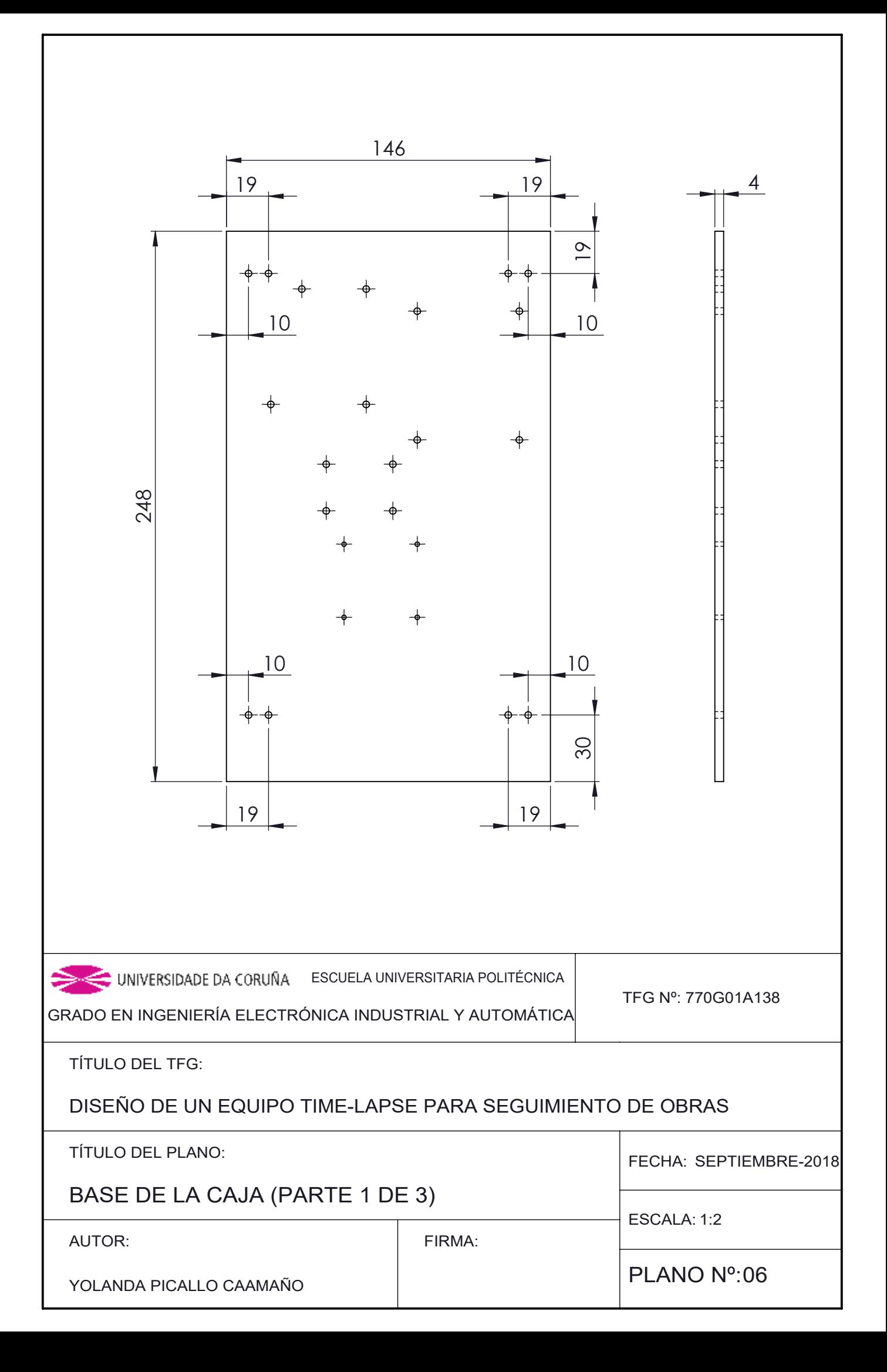

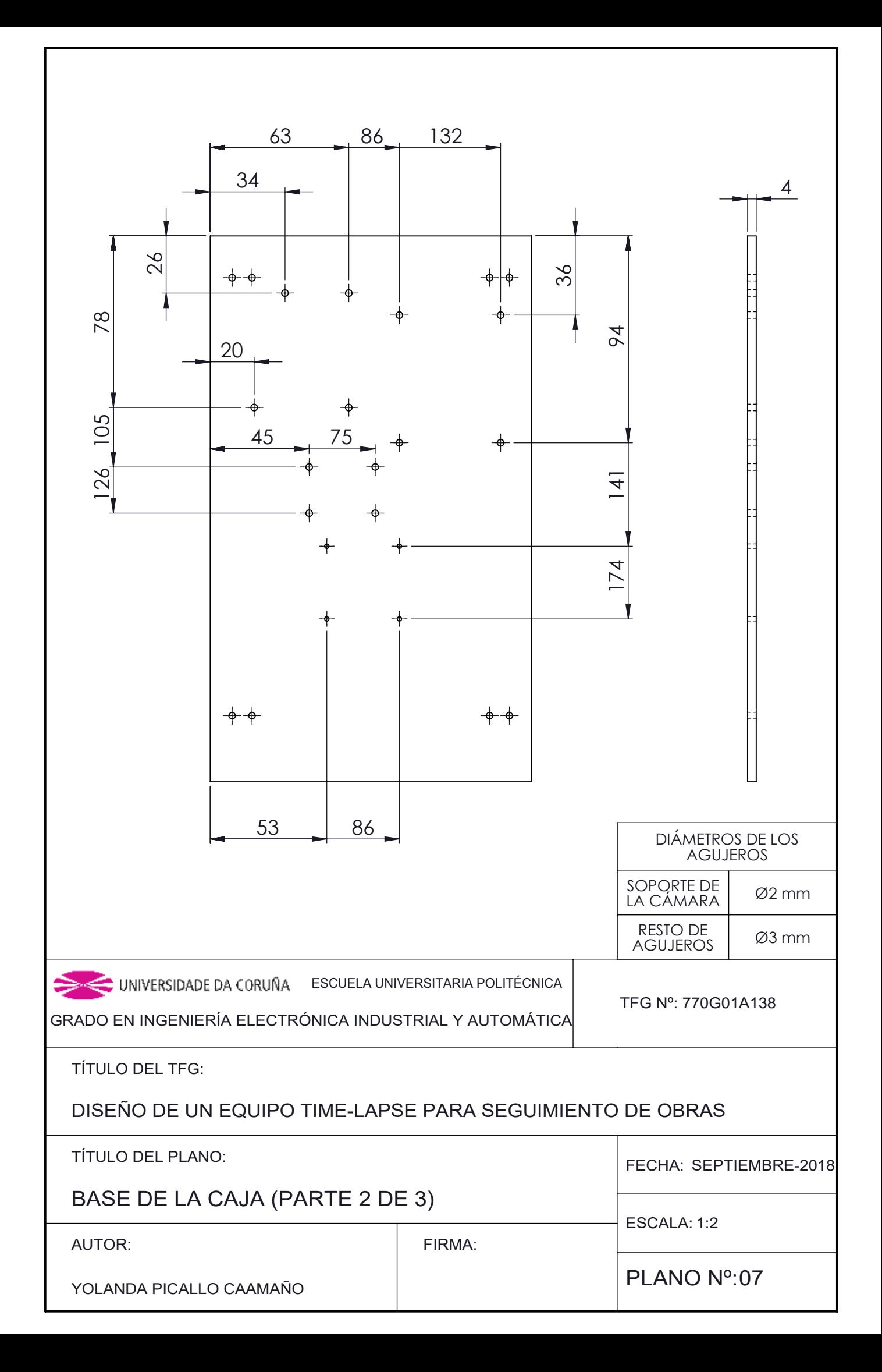

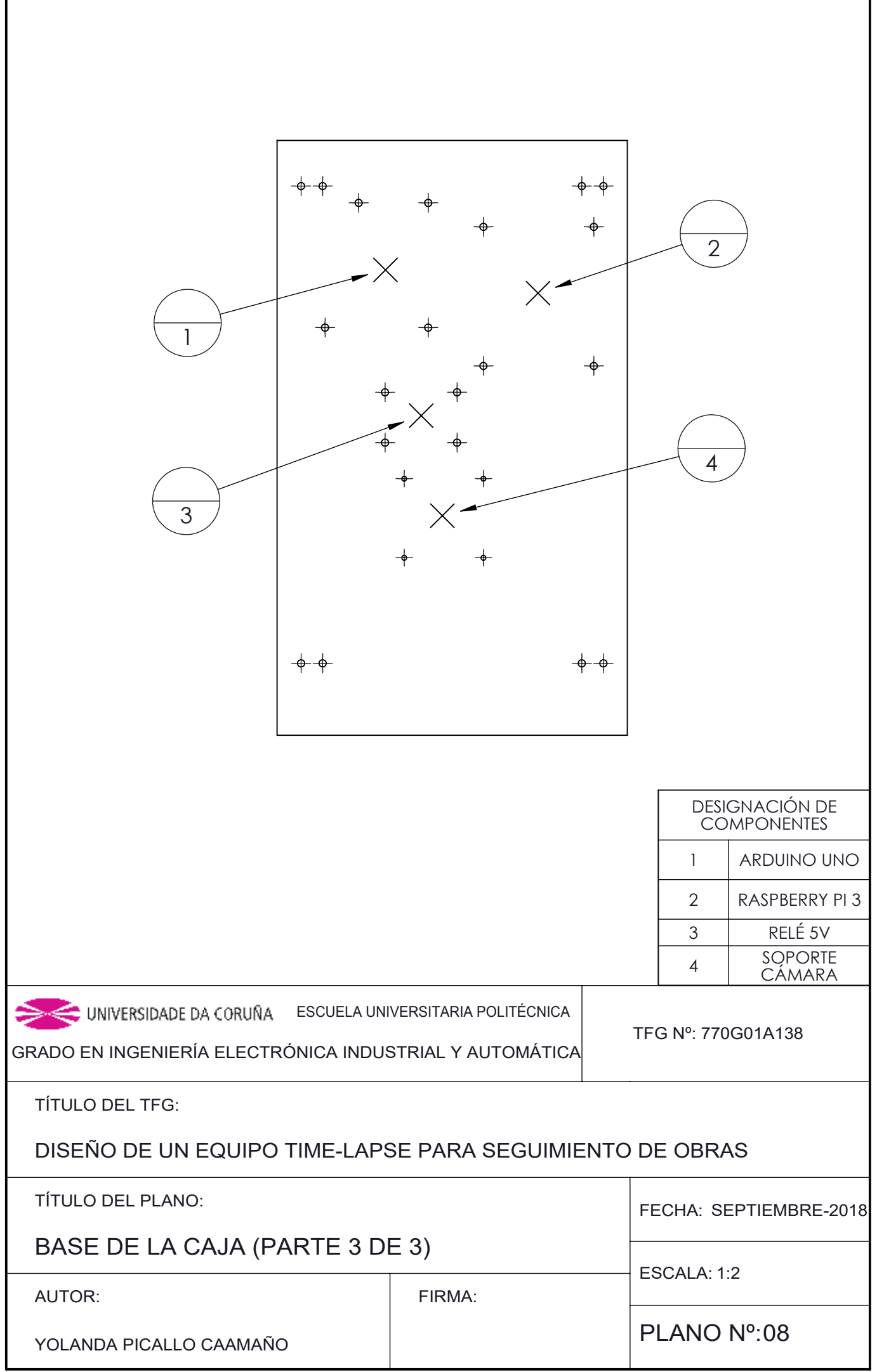

5

3

D

B

A

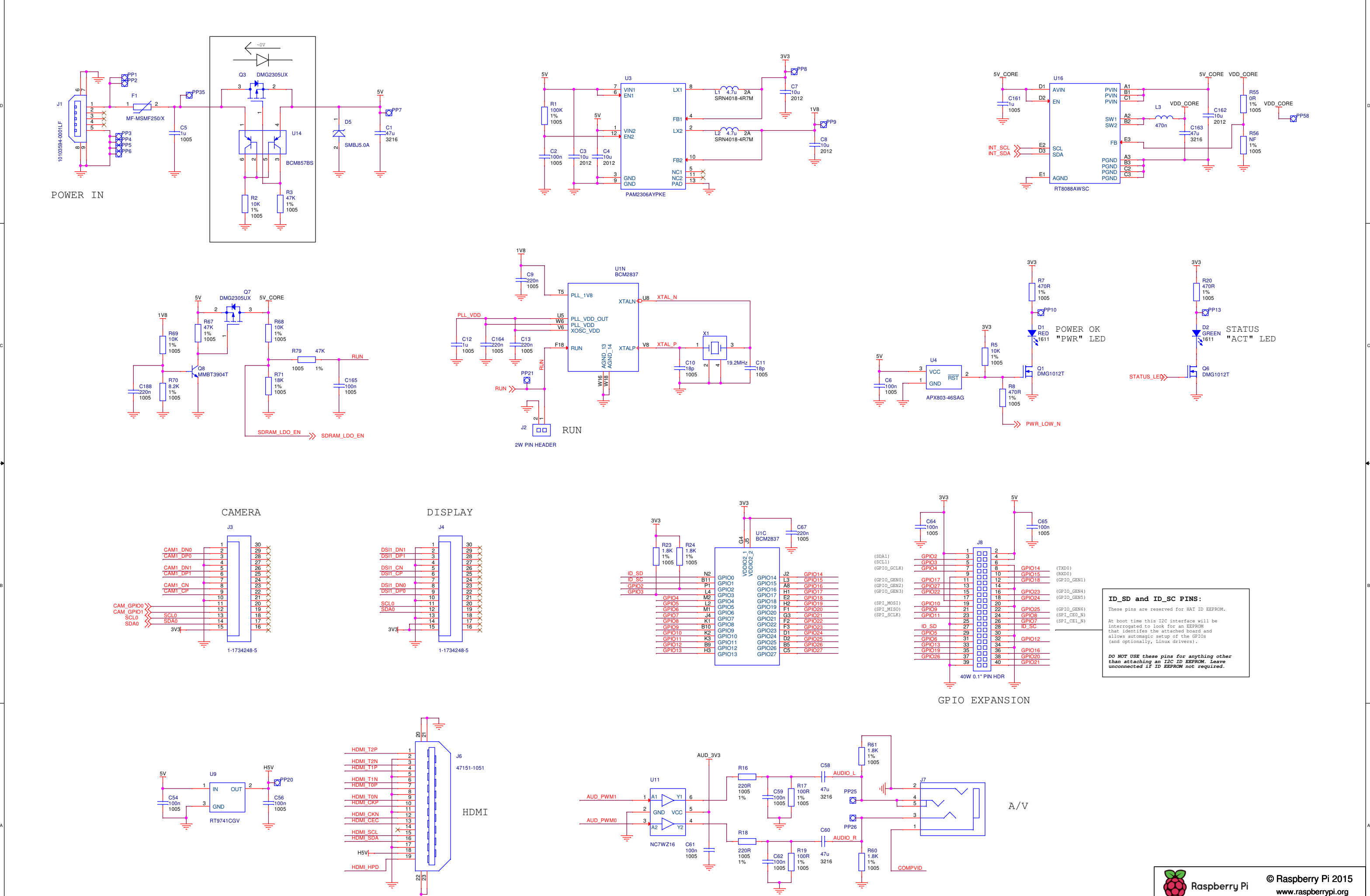

Title

Date:

 $^{\circ}$ A2

Size Ref Rev<br>A2 RPI-3B RPI-3B RPI-3B RPI-3B R

Drawn By

**B** 1.2

<sup>1</sup> <sup>1</sup>

James Ad

: Monday, April 04, 2016 **Sheet 1** of

erry Pi 3 Model B (F

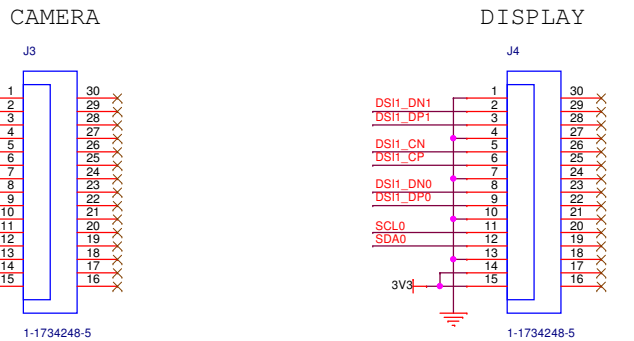

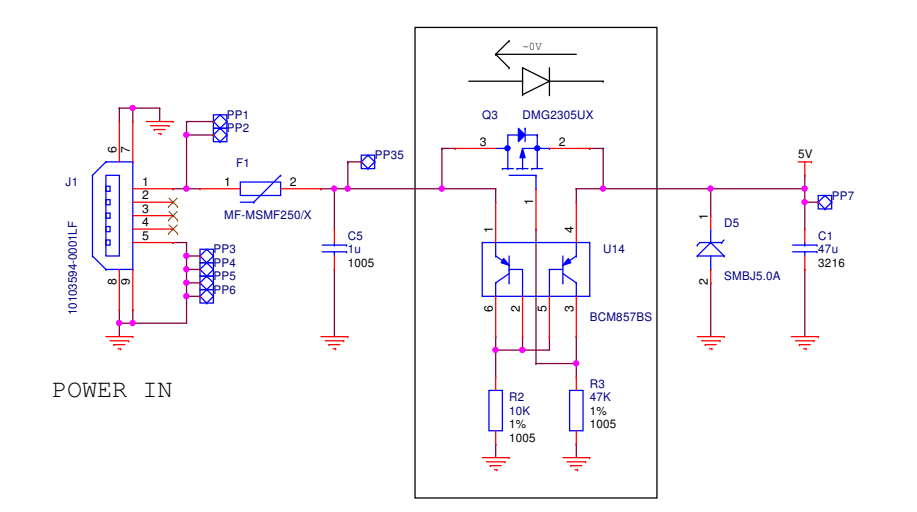

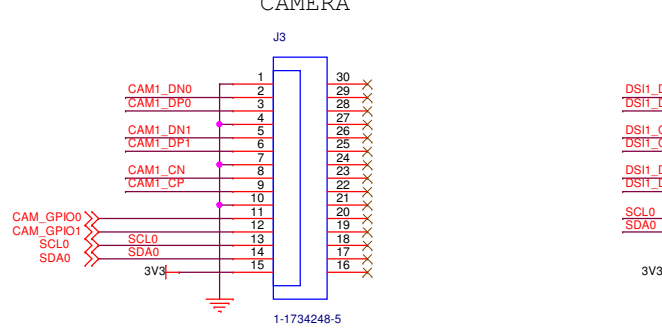

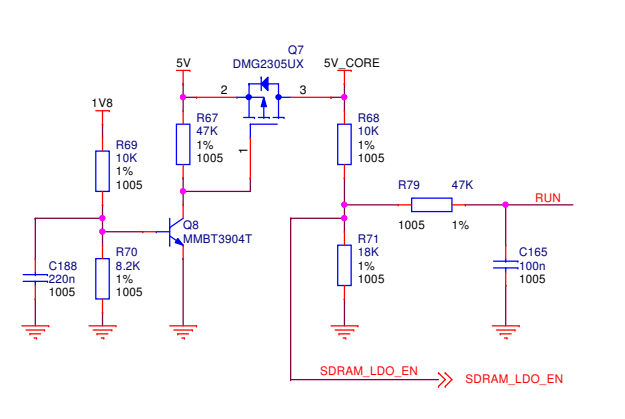

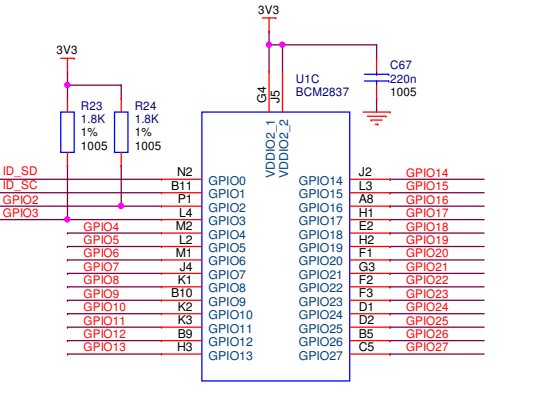

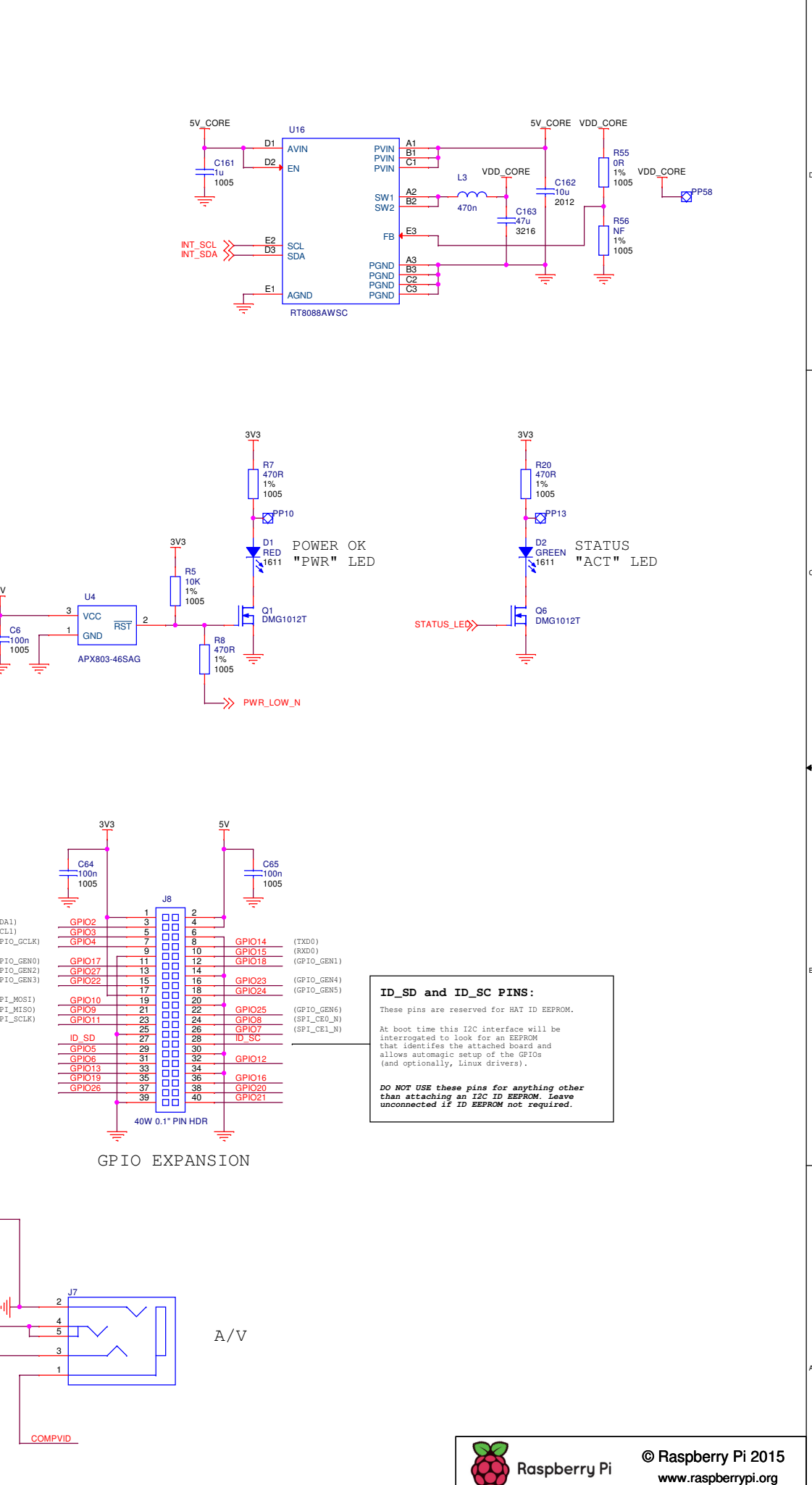

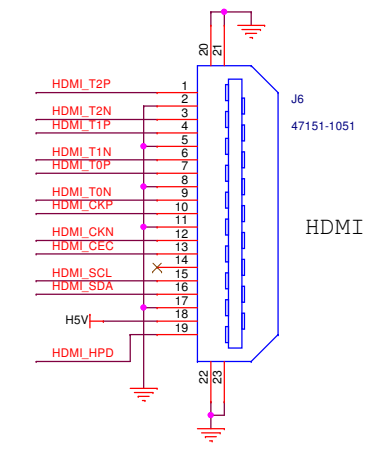

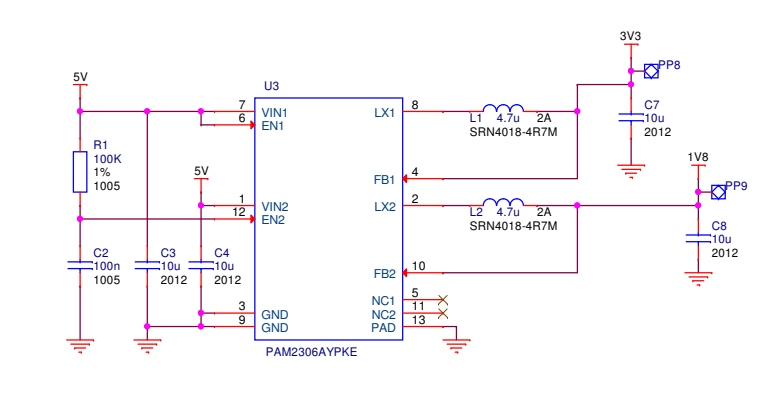

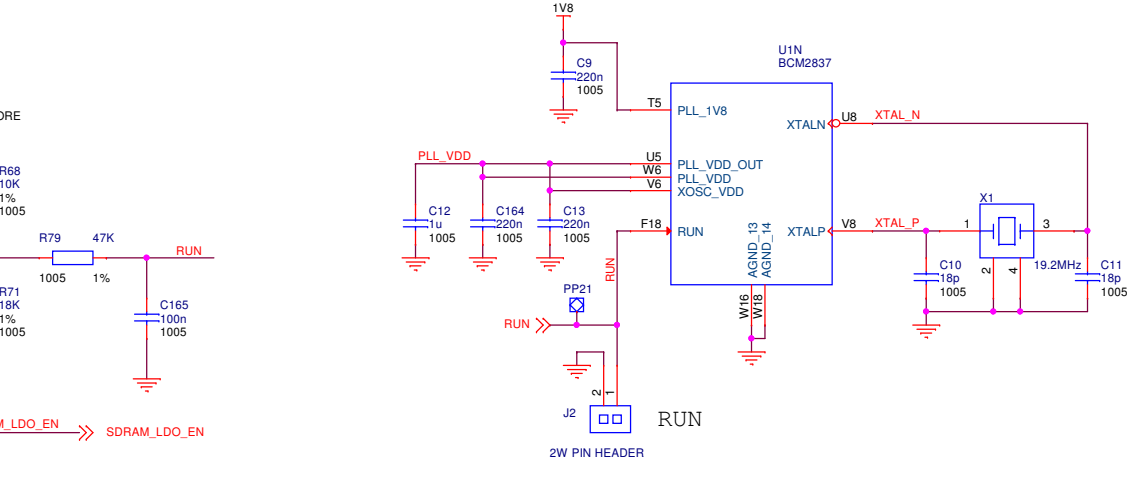

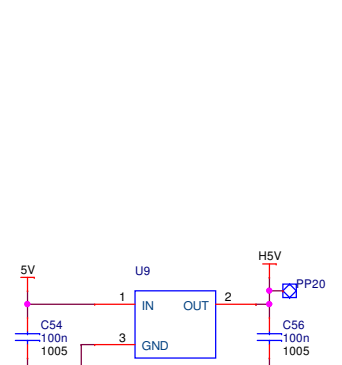

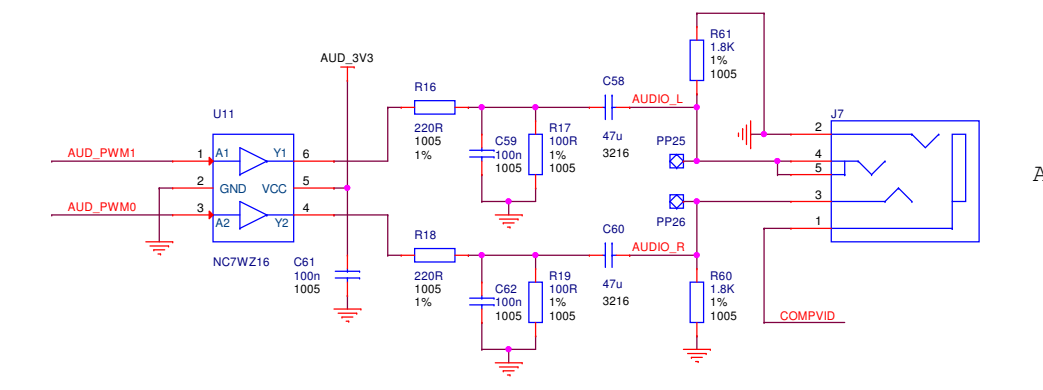

GND

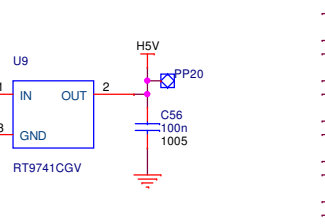

# TÍTULO: **DISEÑO DE UN EQUIPO TIME-LAPSE PARA SEGUIMIENTO DE OBRAS**

# **PLIEGO DE CONDICIONES**

## PETICIONARIO: **ESCUELA UNIVERSITARIA POLITÉCNICA**

## **AVDA. 19 DE FEBRERO, S/N**

### **15405 - FERROL**

FECHA: **SEPTIEMBRE DE 2018**

AUTOR: EL ALUMNO

Fdo.: YOLANDA PICALLO CAAMAÑO

## **INDICE PLIEGO DE CONDICIONES**

## Páginas

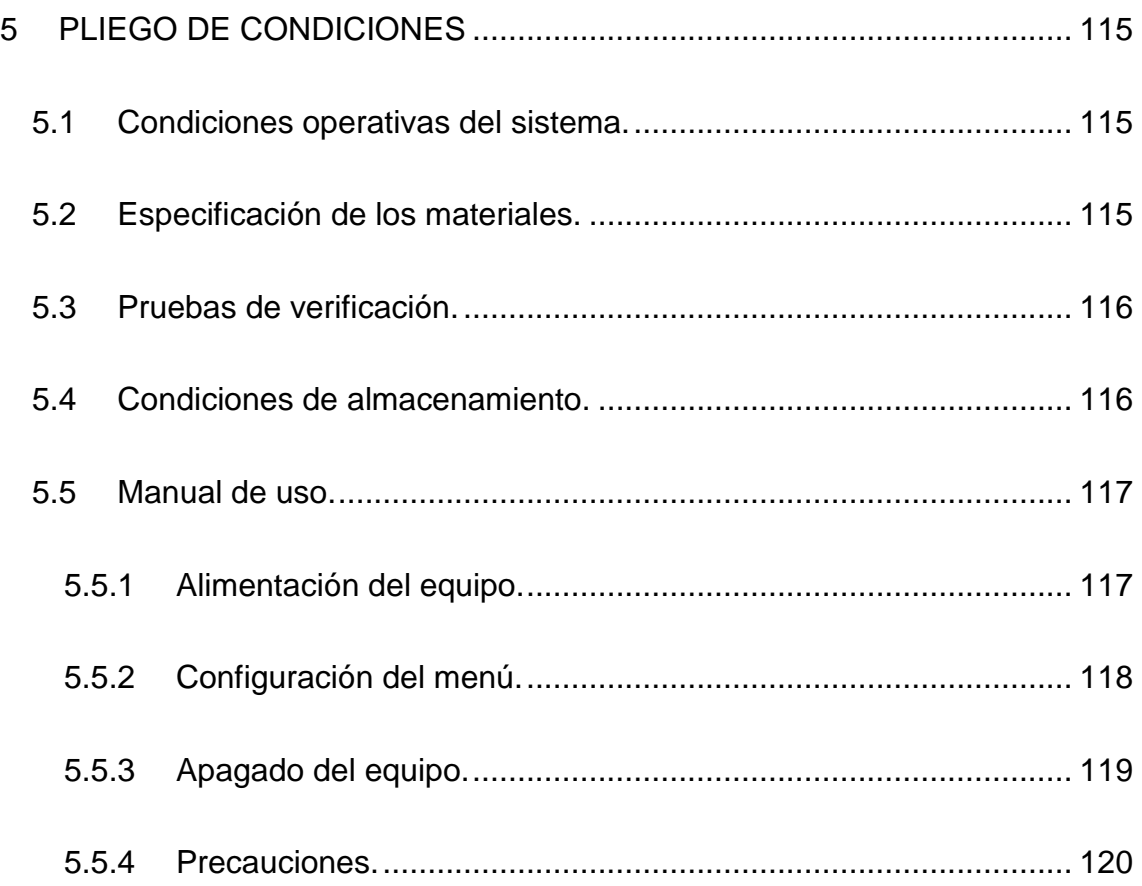

#### <span id="page-114-0"></span>**5 PLIEGO DE CONDICIONES**

El pliego de condiciones tiene como finalidad establecer los criterios técnicos, económicos, administrativos y legales en orden de que el objeto del proyecto pueda materializarse bajo las citadas condiciones especificadas, evitando así posibles interpretaciones diferentes a las deseadas.

#### <span id="page-114-1"></span>**5.1 Condiciones operativas del sistema.**

Para garantizar el correcto funcionamiento del sistema se tendrá en cuenta que su instalación debe realizarse bajo las indicaciones especificadas en el manual de uso.

#### <span id="page-114-2"></span>**5.2 Especificación de los materiales.**

Los componentes han sido seleccionados de tal manera que cumplan con los requisitos de diseño, asegurando un correcto funcionamiento a lo largo del tiempo de operación del equipo.

Para cada componente, el suministrador debe garantizar el correcto funcionamiento según lo especificado en sus hojas de características y especificaciones.

En caso de que alguno de los componentes que conforman el equipo tuviera que ser sustituido por avería o cualquier otro motivo, y haya sido descatalogado o no estuviera disponible, se deberán de seleccionar otros componentes con características similares a los instalados.

Todos los componentes del equipo deberán tener obligatoriamente el certificado CE que garantice el cumplimiento de las directivas europeas de calidad. Además, serán preferentemente de fabricación nacional.

#### <span id="page-115-0"></span>**5.3 Pruebas de verificación.**

Se verificará antes de la puesta en marcha del equipo, que el conexionado se haya realizado de forma correcta y se deberá comprobar que todos los componentes se encuentran en buen estado, libres de deterioros.

También, se ha de verificar que tanto los componentes como la caja que los contiene se encuentren en un estado de limpieza óptimo, para garantizar el correcto funcionamiento del sistema.

#### <span id="page-115-1"></span>**5.4 Condiciones de almacenamiento.**

Todos los componentes que forman parte del equipo diseñado se almacenarán según las condiciones especificadas por sus fabricantes. Es aconsejable su situación en ambientes libres de polvos, preferiblemente protegidos de la radiación solar, con poca humedad relativa y cuyas temperaturas no sean extremas, estando las mismas en un rango de entre 15º y 35º.

#### <span id="page-116-0"></span>**5.5 Manual de uso.**

#### <span id="page-116-1"></span>**5.5.1 Alimentación del equipo.**

Para dar alimentación al equipo se incorpora una batería externa, la cual se debe de comprobar previamente que tiene carga suficiente. El equipo también incluye dos cables USB, que alimentan a la Raspberry Pi (cable blanco) y al Arduino (cable azul). Se deben de conectar los citados cables a la batería externa, como se muestra en la siguiente imagen. Una vez conectados se introducirá la batería externa dentro de la caja para evitar posibles deterioros.

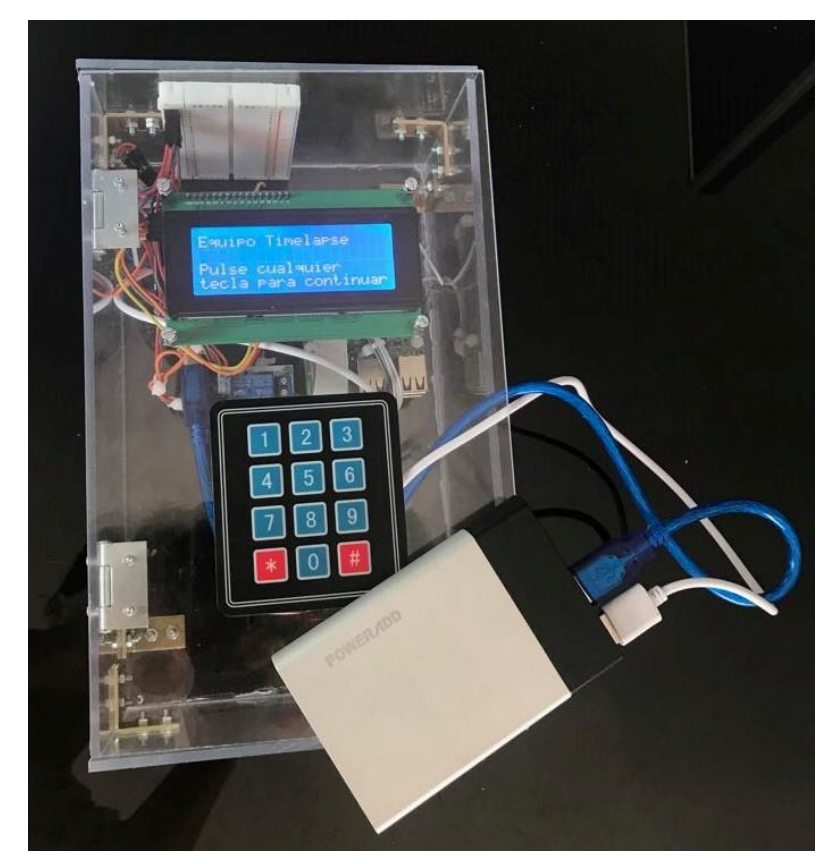

**Figura 5.5.1.1 - Alimentación del equipo**

#### <span id="page-117-0"></span>**5.5.2 Configuración del menú.**

Una vez conectado el equipo, se mostrará en el display LCD la pantalla inicial de la configuración del menú y se encenderá el LED rojo de conexión de la cámara. En el caso de que este LED no se encendiera, se ha de verificar que la cámara haya sido habilitada en la configuración de la Raspberry Pi, tal como se indica en el apartado 3.3.3 de Anexos.

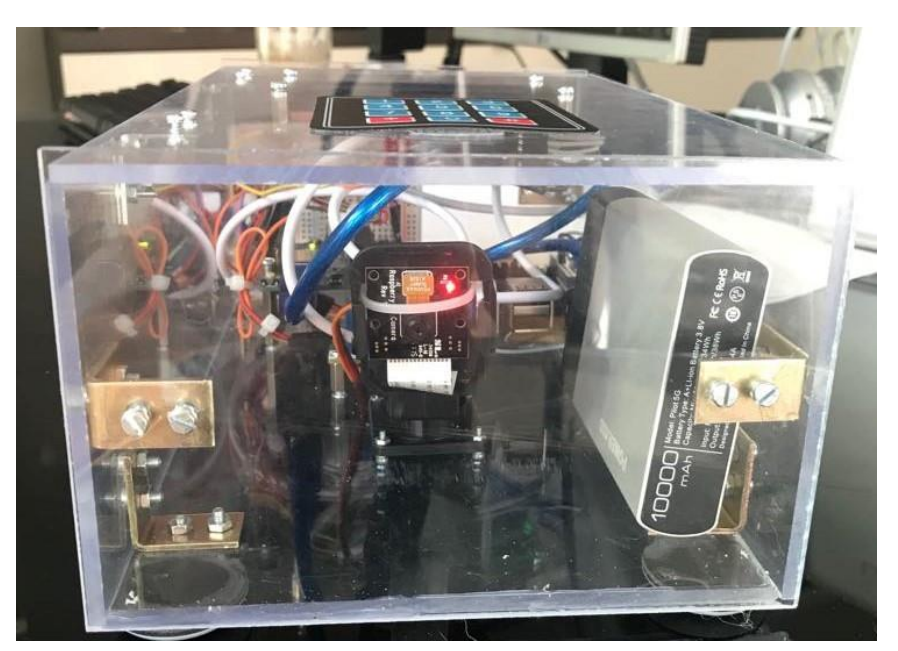

**Figura 5.5.2.1 - LED Rojo cámara Raspberry Pi**

A continuación, el usuario debe de introducir los datos deseados en el menú de configuración, tal y como se detalla en el apartado 3.4 de Anexos, donde se explica el funcionamiento y configuración de dicho menú.

Se podrá acceder a las fotografías de manera remota, vía VNC, con las cuales el usuario creará el video time-lapse, tal y como se detalla en los anexos 3.3.3 y 3.4.6, respectivamente.

#### <span id="page-118-0"></span>**5.5.3 Apagado del equipo.**

A continuación, se muestra el procedimiento más adecuado para apagar el equipo.

Desde la propia Raspberry Pi, a la cual se tiene acceso remoto, se hace click en el icono de la frambuesa en la esquina superior izquierda.

En el menú desplegable que aparece, se hace click sobre el icono Shutdown.

En la ventana emergente de Shutdown Options, se escoge la opción Shutdown.

Antes de desconectar la batería, se ha de verificar que el LED de la cámara se haya apagado, lo cual es un indicativo de que la Raspberry Pi se ha apagado de manera correcta.

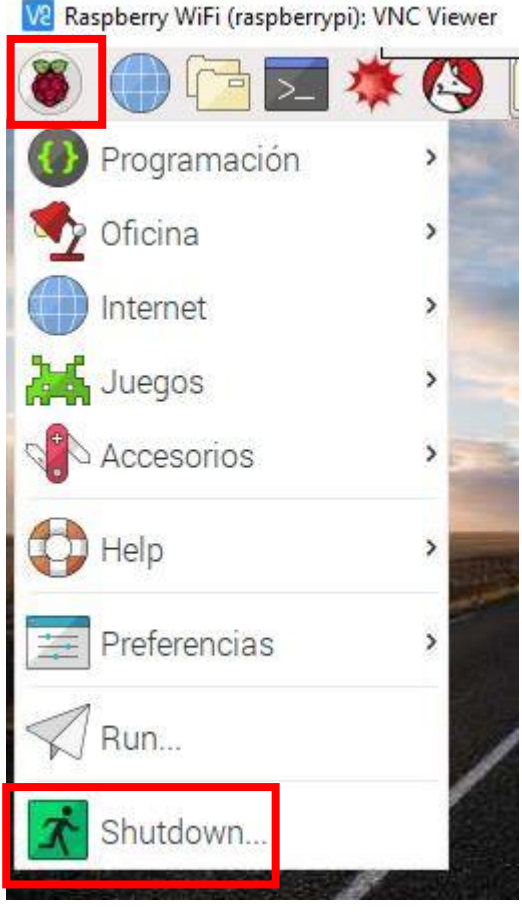

**Figura 5.5.3.1 - Apagado de Raspberry Pi (Parte I)**

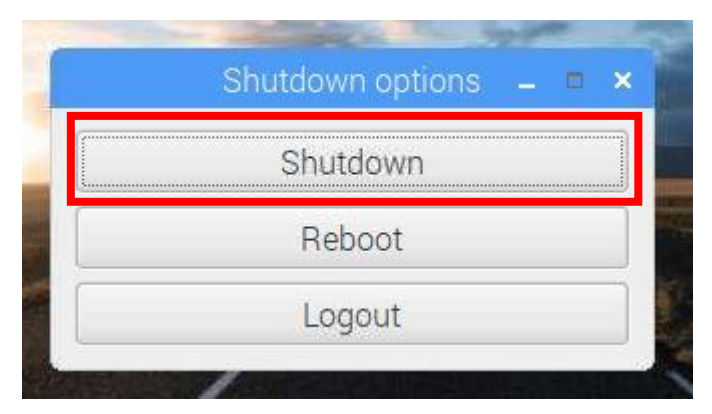

**Figura 5.5.3.2 - Apagado de la Raspberry Pi (Parte II)**

#### <span id="page-119-0"></span>**5.5.4 Precauciones.**

No se debe desconectar la alimentación sin haber apagado previamente la Raspberry Pi como se indica en el apartado 5.5.3 de este manual de uso. La desconexión de la alimentación de manera inadecuada puede provocar daños en el S.O. instalado en la Raspberry Pi, y como consecuencia, habría que instalarlo de nuevo.

# TÍTULO: **DISEÑO DE UN EQUIPO TIME-LAPSE PARA SEGUIMIENTO DE OBRAS**

# **ESTADO DE MEDICIONES**

## PETICIONARIO: **ESCUELA UNIVERSITARIA POLITÉCNICA**

### **AVDA. 19 DE FEBRERO, S/N**

### **15405 - FERROL**

FECHA: **SEPTIEMBRE DE 2018**

AUTOR: EL ALUMNO

Fdo.: YOLANDA PICALLO CAAMAÑO

## **INDICE ESTADO DE MEDICIONES**

## Páginas

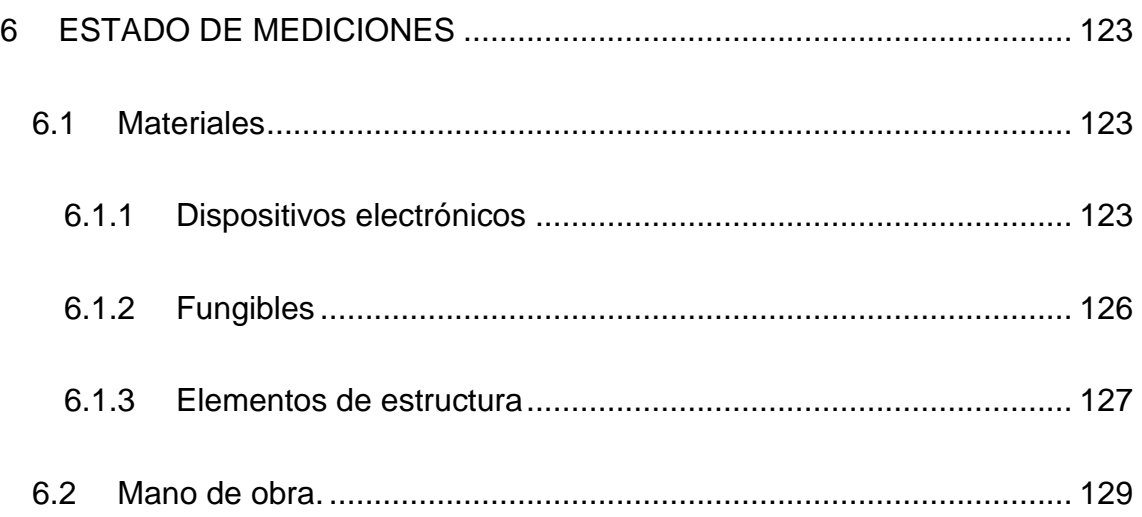

#### <span id="page-122-0"></span>**6 ESTADO DE MEDICIONES**

En este apartado se realiza una determinación de las unidades de producto que componen el proyecto, así como una breve descripción de estas.

#### <span id="page-122-1"></span>**6.1 Materiales**

#### <span id="page-122-2"></span>**6.1.1 Dispositivos electrónicos**

| Dispositivos electrónicos |                                 |        |                                          |                 |  |  |  |
|---------------------------|---------------------------------|--------|------------------------------------------|-----------------|--|--|--|
| ID                        | <b>Nombre</b>                   | Imagen | <b>Descripción</b>                       | <b>Unidades</b> |  |  |  |
| $E-001$                   | Arduino UNO<br>Rev.3            |        | Tarjeta de<br>microcontrolador           | 1               |  |  |  |
| $E-002$                   | Raspberry Pi 3<br>Model B       |        | Tarjeta de<br>microprocesador            | 1               |  |  |  |
| E-003                     | Raspberry Pi<br>Camera Rev. 1.3 |        | Módulo de<br>cámara para<br>Raspberry Pi | 1               |  |  |  |

**Tabla 6.1.1.1 - Tabla de componentes electrónicos (Parte I)**

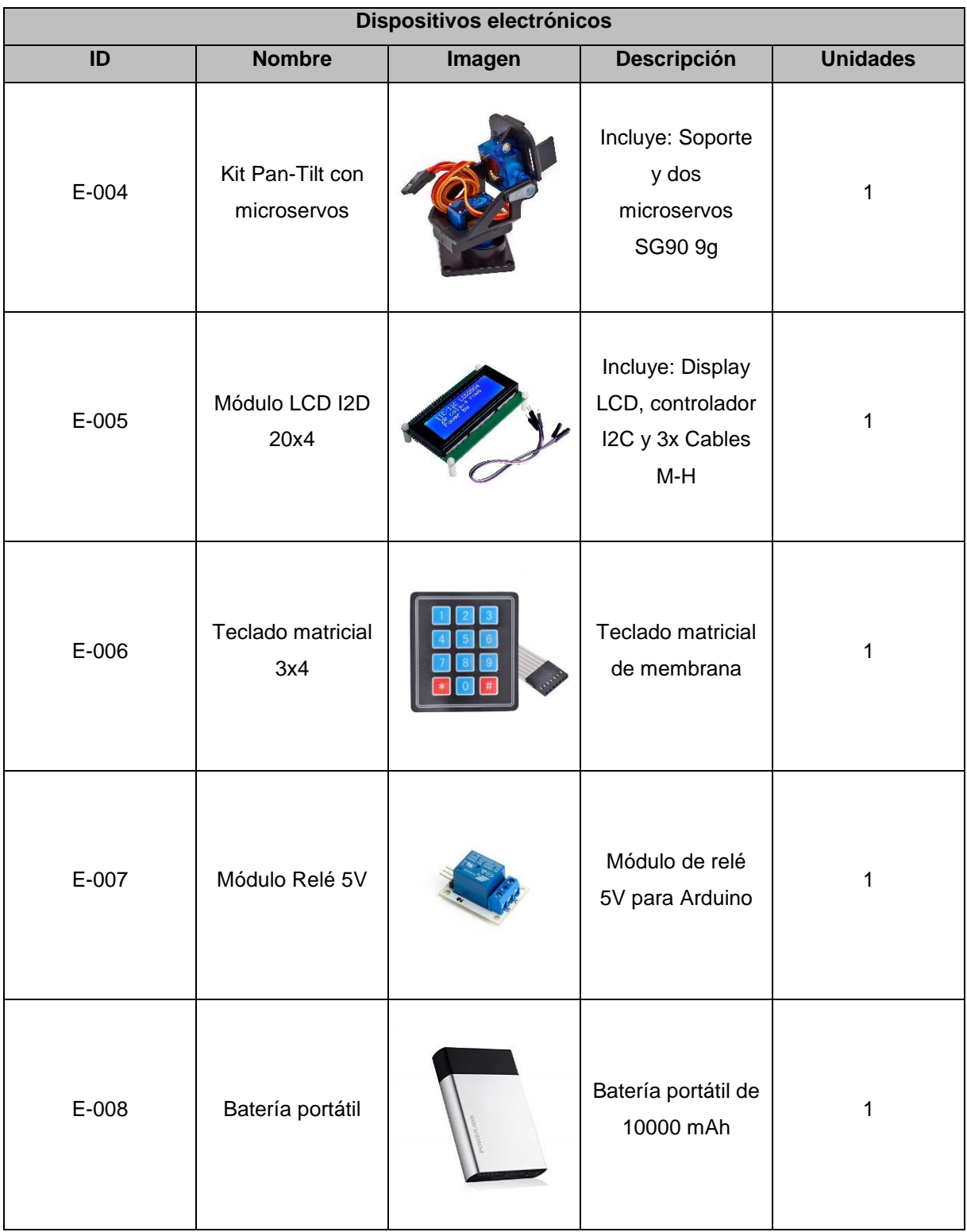

**Tabla 6.1.1.2 - Tabla de componentes electrónicos (Parte II)**

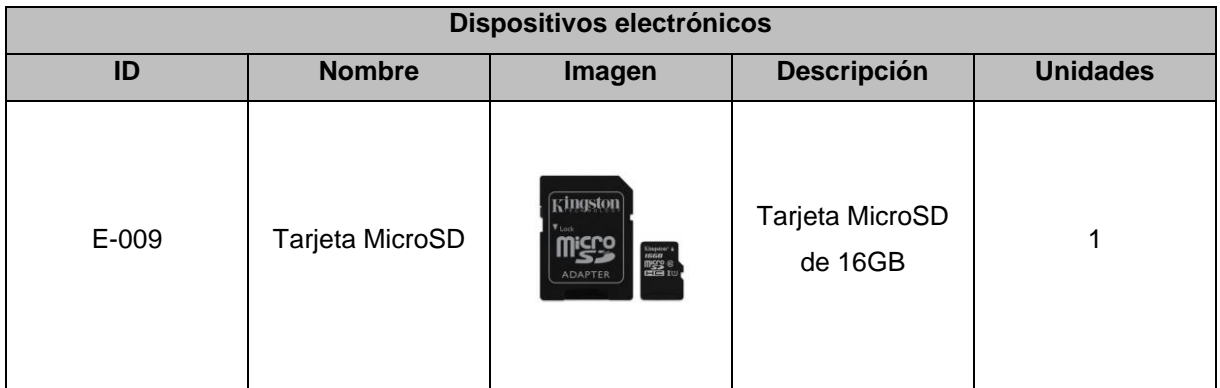

**Tabla.6.1.1.3 - Tabla de componentes electrónicos (Parte III)**

## <span id="page-125-0"></span>**6.1.2 Fungibles**

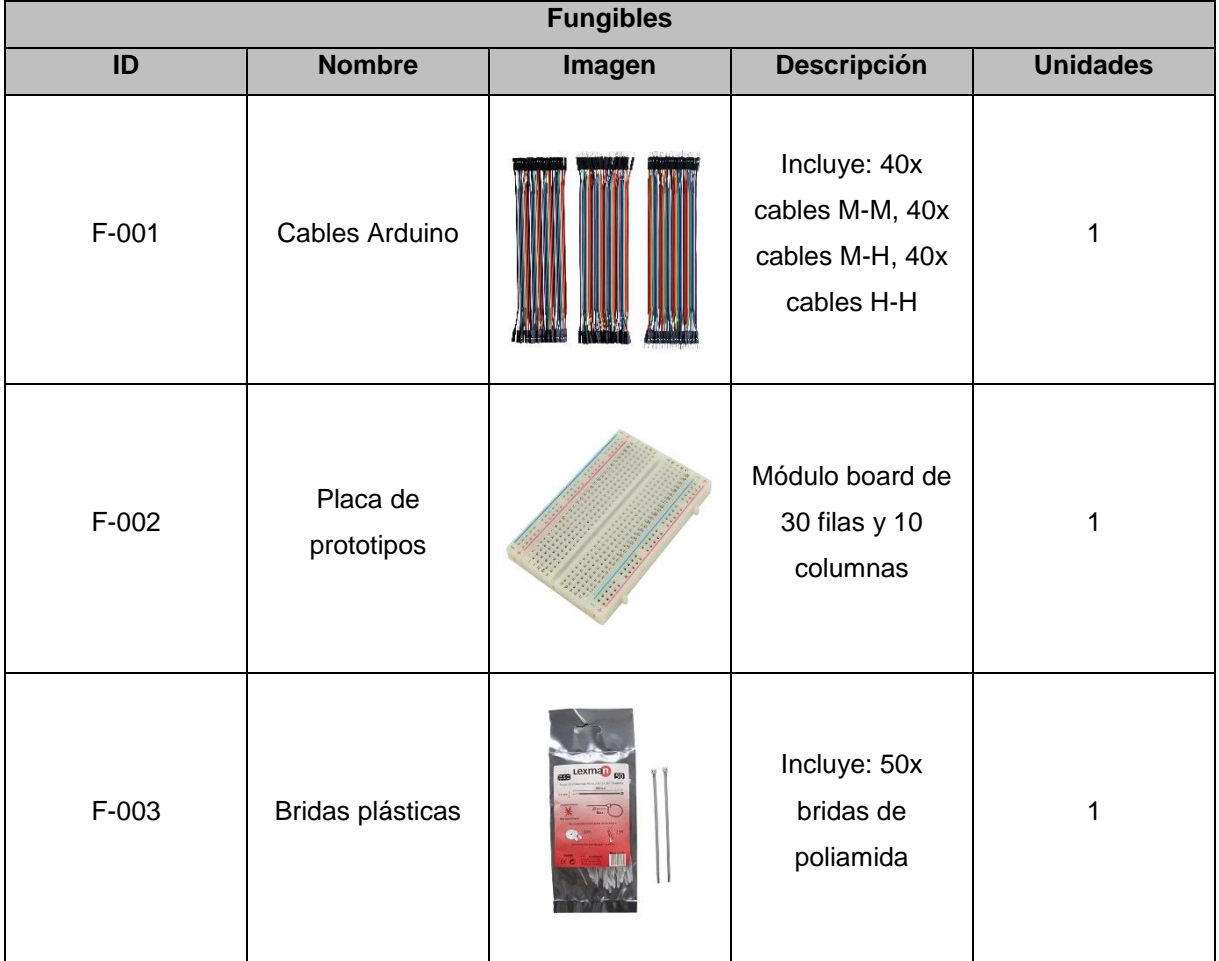

**Tabla 6.1.2.1 - Tabla de fungibles**

#### <span id="page-126-0"></span>**6.1.3 Elementos de estructura**

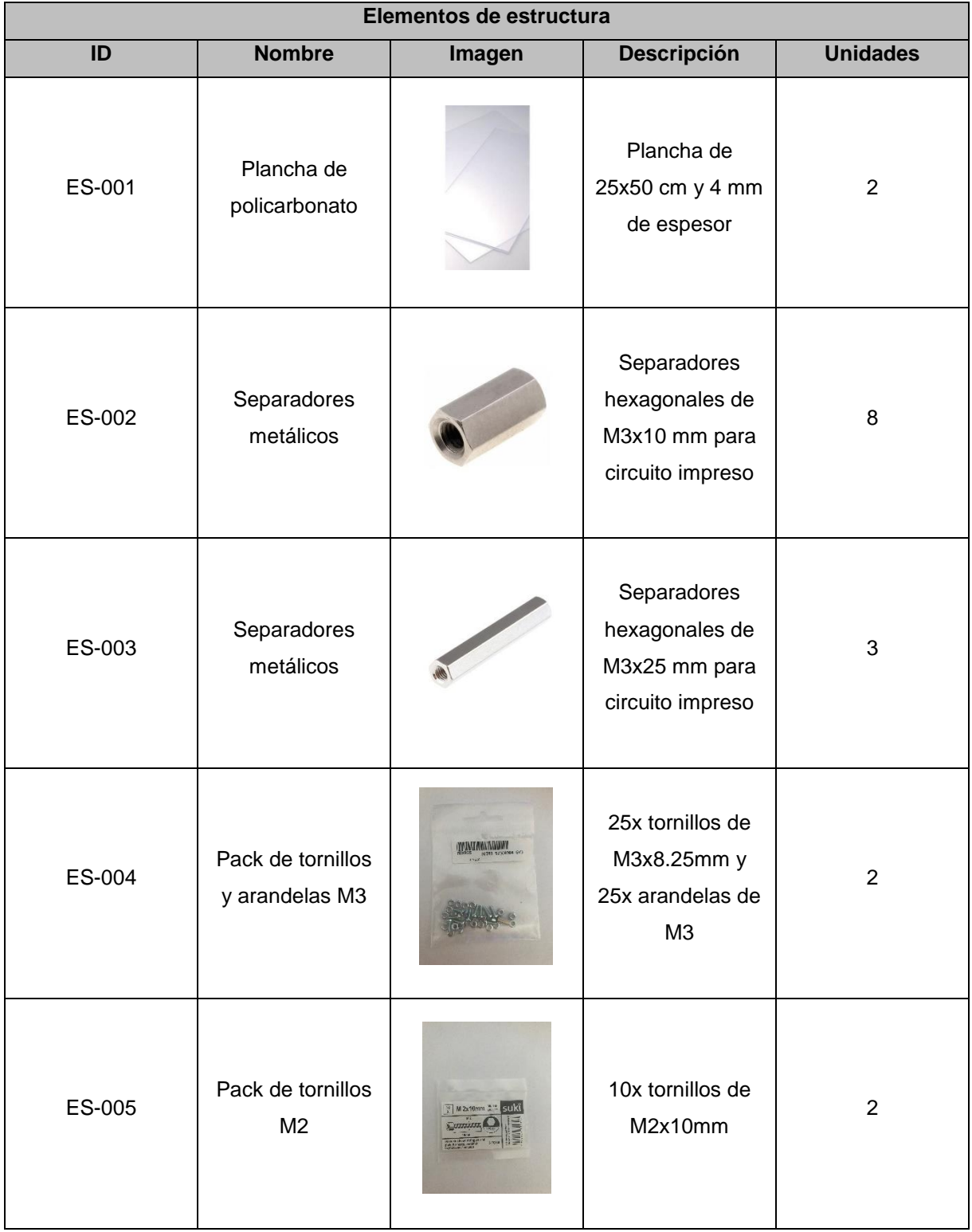

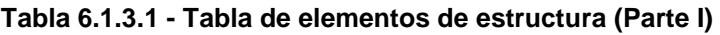

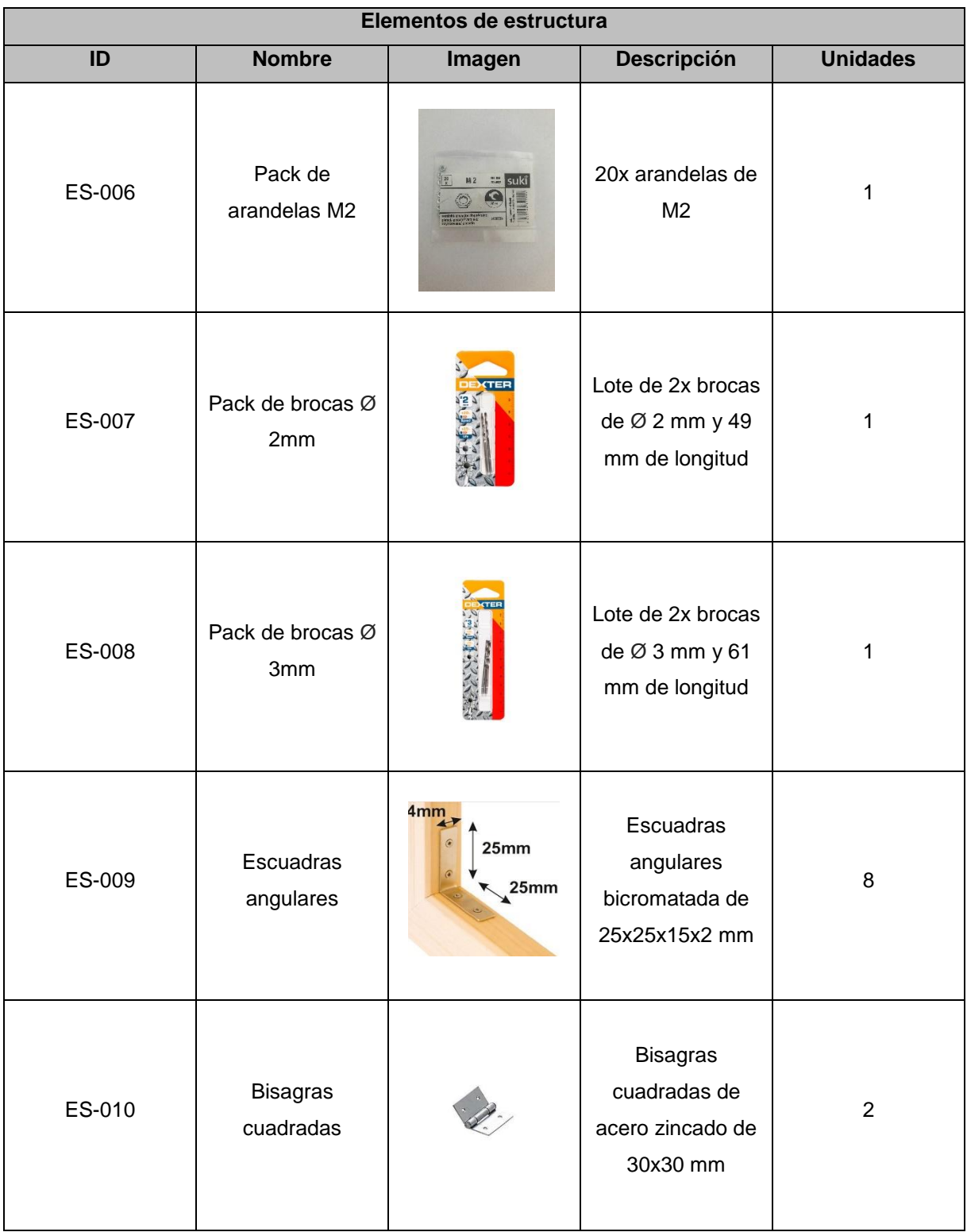

**Tabla 6.1.3.2 - Tabla de elementos de estructura (Parte II)**

#### <span id="page-128-0"></span>**6.2 Mano de obra.**

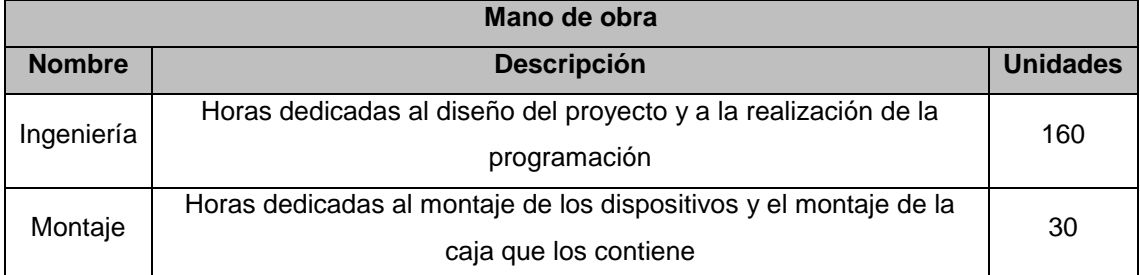

**Tabla 6.2.1 – Tabla de mano de obra**

# TÍTULO: **DISEÑO DE UN EQUIPO TIME-LAPSE PARA SEGUIMIENTO DE OBRAS**

# **PRESUPUESTO**

## PETICIONARIO: **ESCUELA UNIVERSITARIA POLITÉCNICA**

## **AVDA. 19 DE FEBRERO, S/N**

### **15405 - FERROL**

#### FECHA: **SEPTIEMBRE DE 2018**

AUTOR: EL ALUMNO

Fdo.: YOLANDA PICALLO CAAMAÑO

## **INDICE PRESUPUESTO**

Páginas

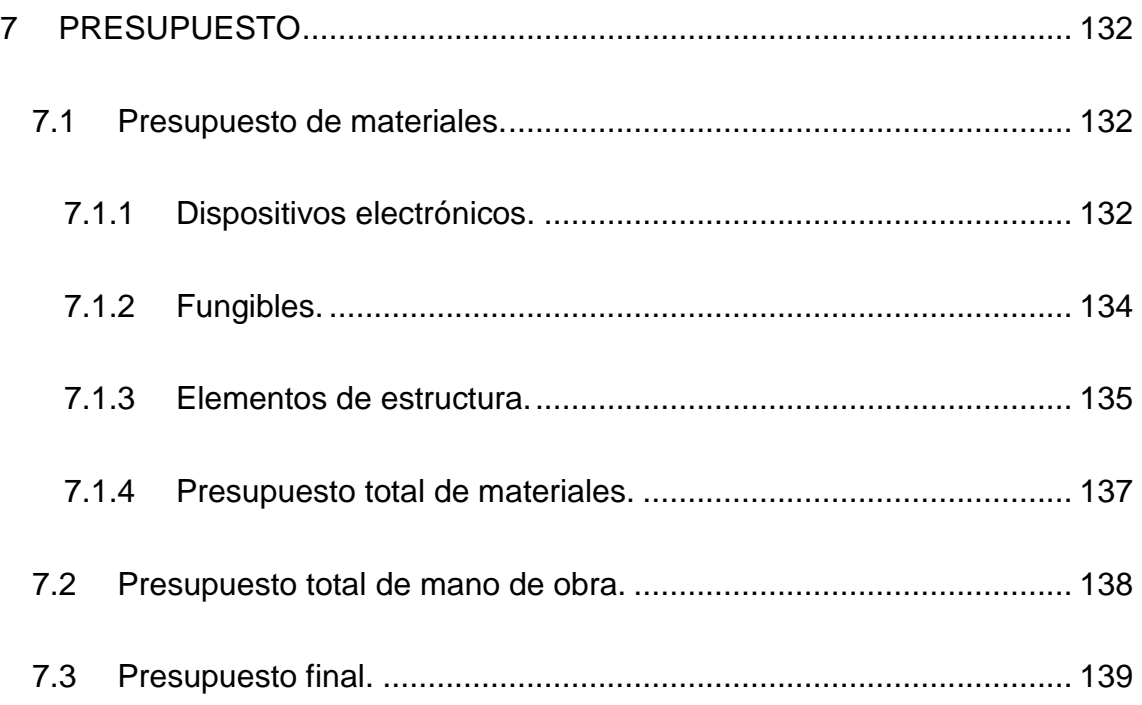

#### <span id="page-131-0"></span>**7 PRESUPUESTO**

En este apartado se realiza una determinación del coste de las unidades de producto que componen el proyecto, así como de la mano de obra.

#### <span id="page-131-1"></span>**7.1 Presupuesto de materiales.**

#### <span id="page-131-2"></span>**7.1.1 Dispositivos electrónicos.**

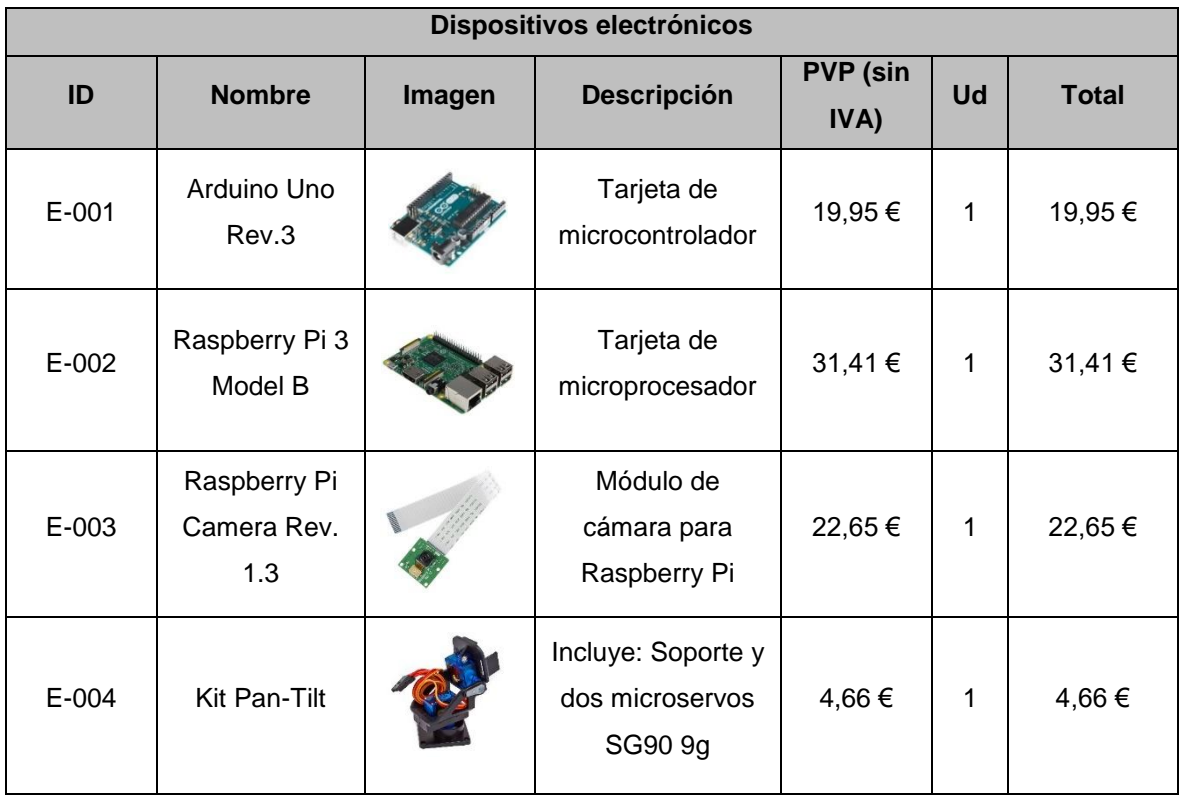

#### **Tabla 7.1.1.1 - Tabla de presupuesto de dispositivos electrónicos (Parte I)**

| Dispositivos electrónicos                 |                          |          |                                                                |                         |              |              |
|-------------------------------------------|--------------------------|----------|----------------------------------------------------------------|-------------------------|--------------|--------------|
| ID                                        | <b>Nombre</b>            | Imagen   | <b>Descripción</b>                                             | <b>PVP</b> (sin<br>IVA) | Ud           | <b>Total</b> |
| E-005                                     | Módulo LCD<br>I2D 20x4   |          | Incluye: Display<br>LCD, controlador<br>I2C y 3x Cables<br>M-H | 8,45€                   | 1            | 8,45 €       |
| E-006                                     | Teclado<br>matricial 3x4 |          | Teclado matricial<br>de membrana                               | $3,12 \in$              | 1            | 3,12€        |
| E-007                                     | Módulo Relé<br>5V        |          | Módulo de relé 5V<br>para Arduino                              | 4,66 €                  | 1            | 4,66 €       |
| E-008                                     | Batería portátil         |          | Batería portátil de<br>10000 mAh                               | 11,05€                  | $\mathbf{1}$ | 11,05€       |
| E-009                                     | Tarjeta<br>MicroSD       | kingston | Tarjeta MicroSD<br>de 16GB                                     | 4,73 €                  | 1            | 4,73 €       |
| TOTAL DISPOSITIVOS ELECTRÓNICOS (SIN IVA) |                          |          |                                                                |                         |              | 110,68€      |

**Tabla 7.1.1.2 - Tabla de presupuesto de dispositivos electrónicos (Parte II)**

## <span id="page-133-0"></span>**7.1.2 Fungibles.**

| <b>Fungibles</b>                 |                            |        |                                                                  |                         |       |              |
|----------------------------------|----------------------------|--------|------------------------------------------------------------------|-------------------------|-------|--------------|
| ID                               | <b>Nombre</b>              | Imagen | <b>Descripción</b>                                               | <b>PVP</b> (sin<br>IVA) | Ud    | <b>Total</b> |
| $F-001$                          | Cables<br>Arduino          |        | Incluye: 40x<br>cables M-M, 40x<br>cables M-H, 40x<br>cables H-H | 6,00 €                  | 1     | $6,00 \in$   |
| $F-002$                          | Placa de<br>prototipos     |        | Módulo board de<br>30 filas y 10<br>columnas                     | $3,32 \in$              | 1     | $3,32 \in$   |
| F-003                            | <b>Bridas</b><br>plásticas |        | Incluye: 50x<br>bridas de<br>poliamida                           | $0,66 \in$              | 1     | $0,66 \in$   |
| <b>TOTAL FUNGIBLES (SIN IVA)</b> |                            |        |                                                                  |                         | 9,98€ |              |

**Tabla 7.1.2.1 - Tabla de presupuesto de fungibles**

## <span id="page-134-0"></span>**7.1.3 Elementos de estructura.**

| Elementos de estructura |                                     |        |                                                                    |                         |                |              |
|-------------------------|-------------------------------------|--------|--------------------------------------------------------------------|-------------------------|----------------|--------------|
| ID                      | Nombre                              | Imagen | Descripción                                                        | <b>PVP</b> (sin<br>IVA) | <b>Ud</b>      | <b>Total</b> |
| ES-001                  | Plancha de<br>policarbonato         |        | Plancha de<br>25x50 cm y 4<br>mm de espesor                        | 8,49€                   | $\overline{2}$ | 16,98€       |
| ES-002                  | Separadores<br>metálicos            |        | Separadores<br>hexagonales de<br>M3x10 mm para<br>circuito impreso | 0,12€                   | 8              | 0,96€        |
| ES-003                  | Separadores<br>metálicos            |        | Separadores<br>hexagonales de<br>M3x25 mm para<br>circuito impreso | $0,20 \in$              | 3              | $0,60 \in$   |
| ES-004                  | Pack de tornillos<br>y arandelas M3 |        | 25x tornillos de<br>M3x8.25mm y<br>25x arandelas<br>de M3          | 1,24 €                  | $\overline{2}$ | 2,48€        |
| ES-005                  | Pack de tornillos<br>M <sub>2</sub> |        | 10x tornillos de<br>M2x10mm                                        | 1,57 €                  | 2              | $3,14 \in$   |
| ES-006                  | Pack de<br>arandelas M2             |        | 20x arandelas<br>de M2                                             | 1,57 €                  | 1              | 1,57 €       |
| ES-007                  | Pack de brocas<br>Ø2mm              |        | Lote de 2x<br>brocas de Ø 2<br>mm y 49 mm de<br>longitud           | 1,78 €                  | 1              | 1,78 €       |

**Tabla 7.1.3.1 - Tabla de presupuesto de elementos de estructura (Parte I)**

| Elementos de estructura                 |                                     |                                        |                                                                      |                         |        |        |
|-----------------------------------------|-------------------------------------|----------------------------------------|----------------------------------------------------------------------|-------------------------|--------|--------|
| ID                                      | Nombre                              | Imagen                                 | Descripción                                                          | <b>PVP</b> (sin<br>IVA) | Ud     | Total  |
| ES-008                                  | Pack de brocas<br>$\varnothing$ 3mm | LE CONTROL                             | Lote de 2x<br>brocas de $\varnothing$ 3<br>mm y 61 mm de<br>longitud | 1,78 €                  | 1      | 1,78 € |
| ES-009                                  | Escuadras<br>angulares              | 4mm<br>25 <sub>mm</sub><br>$\sim$ 25mm | Escuadras<br>angulares<br>bicromatada de<br>25x25x15x2 mm            | 0,23€                   | 8      | 1,84 € |
| ES-010                                  | <b>Bisagras</b><br>cuadradas        |                                        | <b>Bisagras</b><br>cuadradas de<br>acero zincado<br>de 30x30 mm      | 0,51€                   | 2      | 1,02 € |
| TOTAL ELEMENTOS DE ESTRUCTURA (SIN IVA) |                                     |                                        |                                                                      |                         | 32,15€ |        |

**Tabla 7.1.3.2 - Tabla de presupuesto de elementos de estructura (Parte II)**

### <span id="page-136-0"></span>**7.1.4 Presupuesto total de materiales.**

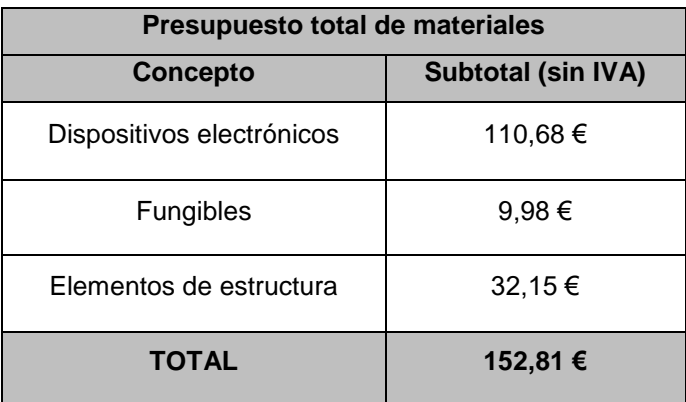

**Tabla 7.1.4.1 - Tabla de presupuesto total de materiales**

#### <span id="page-137-0"></span>**7.2 Presupuesto total de mano de obra.**

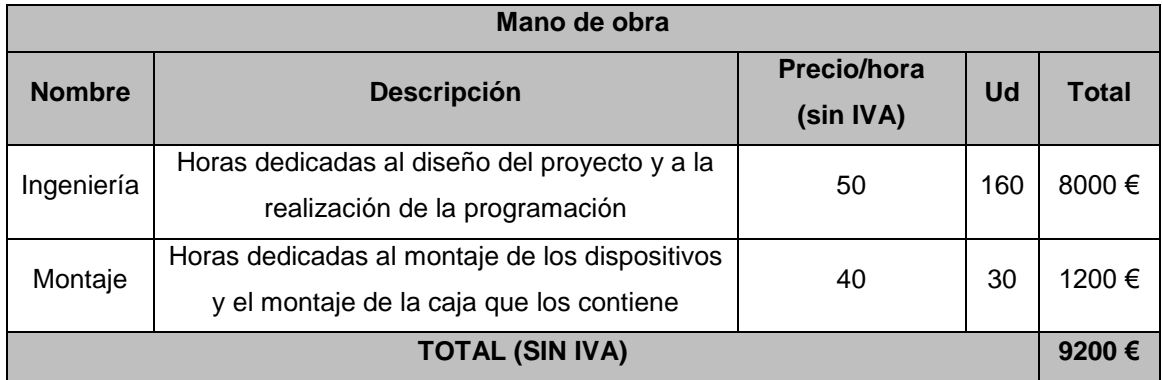

**Tabla 7.2.1 - Tabla de presupuesto total de mano de obra**

### <span id="page-138-0"></span>**7.3 Presupuesto final.**

| <b>Concepto</b>                   | <b>Subtotal</b> |  |  |
|-----------------------------------|-----------------|--|--|
| Presupuesto total de materiales   | 152,81 €        |  |  |
| Presupuesto total de mano de obra | 9200€           |  |  |
| IVA (21%)                         | 1964,1 €        |  |  |
| <b>TOTAL</b>                      | 11316,91 €      |  |  |

**Tabla 7.3.1 - Tabla de presupuesto final**

El presupuesto total de este proyecto es de:

*Once mil trescientos dieciséis euros con noventa y un céntimos.*